# *COLECTAREA, PRELUCRAREA, ȘI REPREZENTAREA SPAȚIALĂ A DATELOR ÎN INGINERIA URBANĂ*

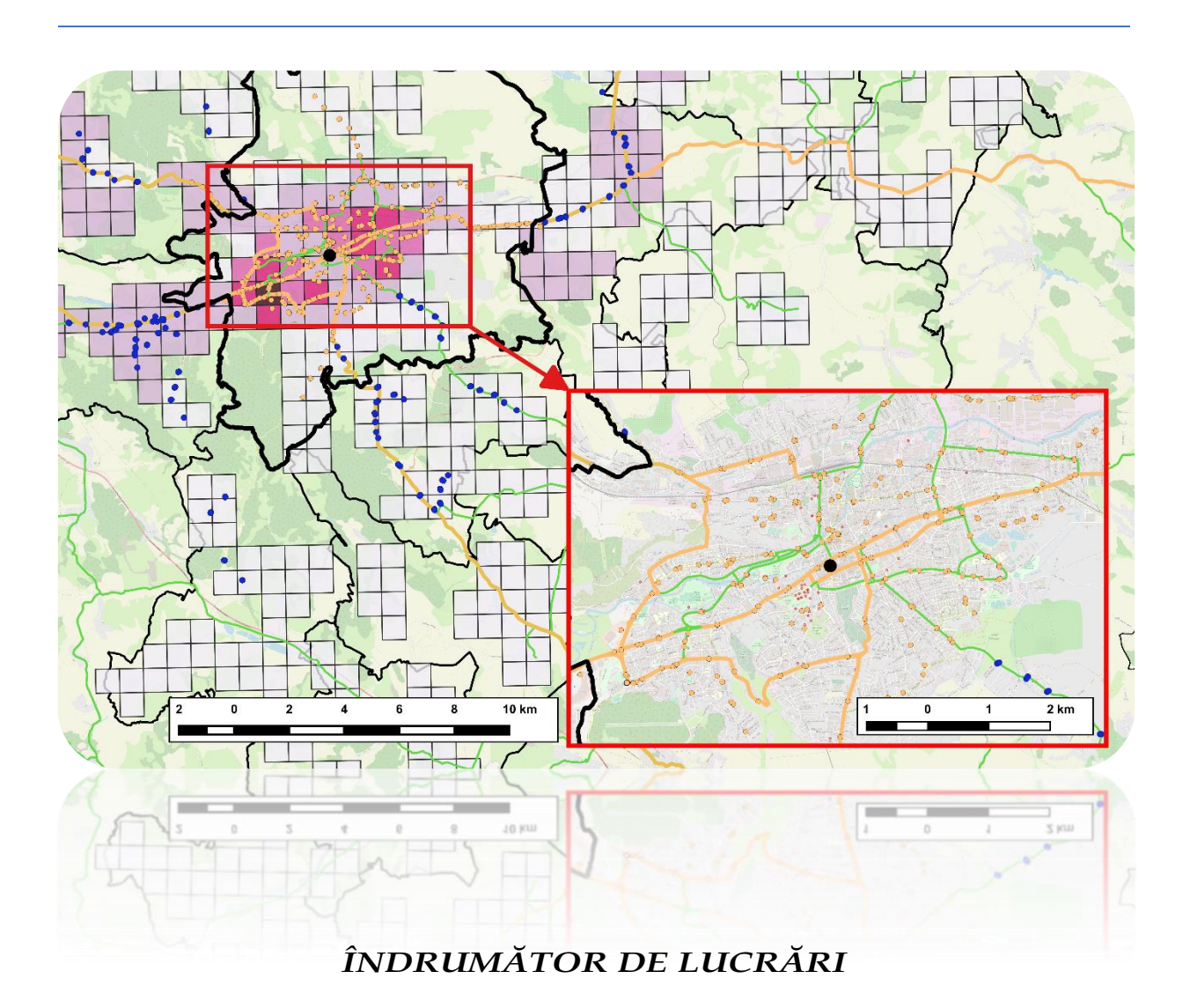

**U.T. PRESS CLUJ-NAPOCA, 2019 ISBN 978-606-737-361-5**

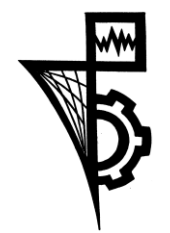

Editura U.T.PRESS Str. Observatorului nr. 34 C.P. 42, O.P. 2, 400775 Cluj-Napoca Tel.:0264-401.999 e-mail: utpress@biblio.utcluj.ro http://biblioteca.utcluj.ro/editura

Director: Ing. Călin D. Câmpean

Recenzia: Şef lucrări dr.ing. Rozalia Melania Boitor

Şef lucrări dr.ing. Mihai Liviu Dragomir

Copyright © 2019 Editura U.T.PRESS

Reproducerea integrală sau parţială a textului sau ilustraţiilor din această carte este posibilă numai cu acordul prealabil scris al editurii U.T.PRESS.

ISBN 978-606-737-361-5

## **CUPRINS**

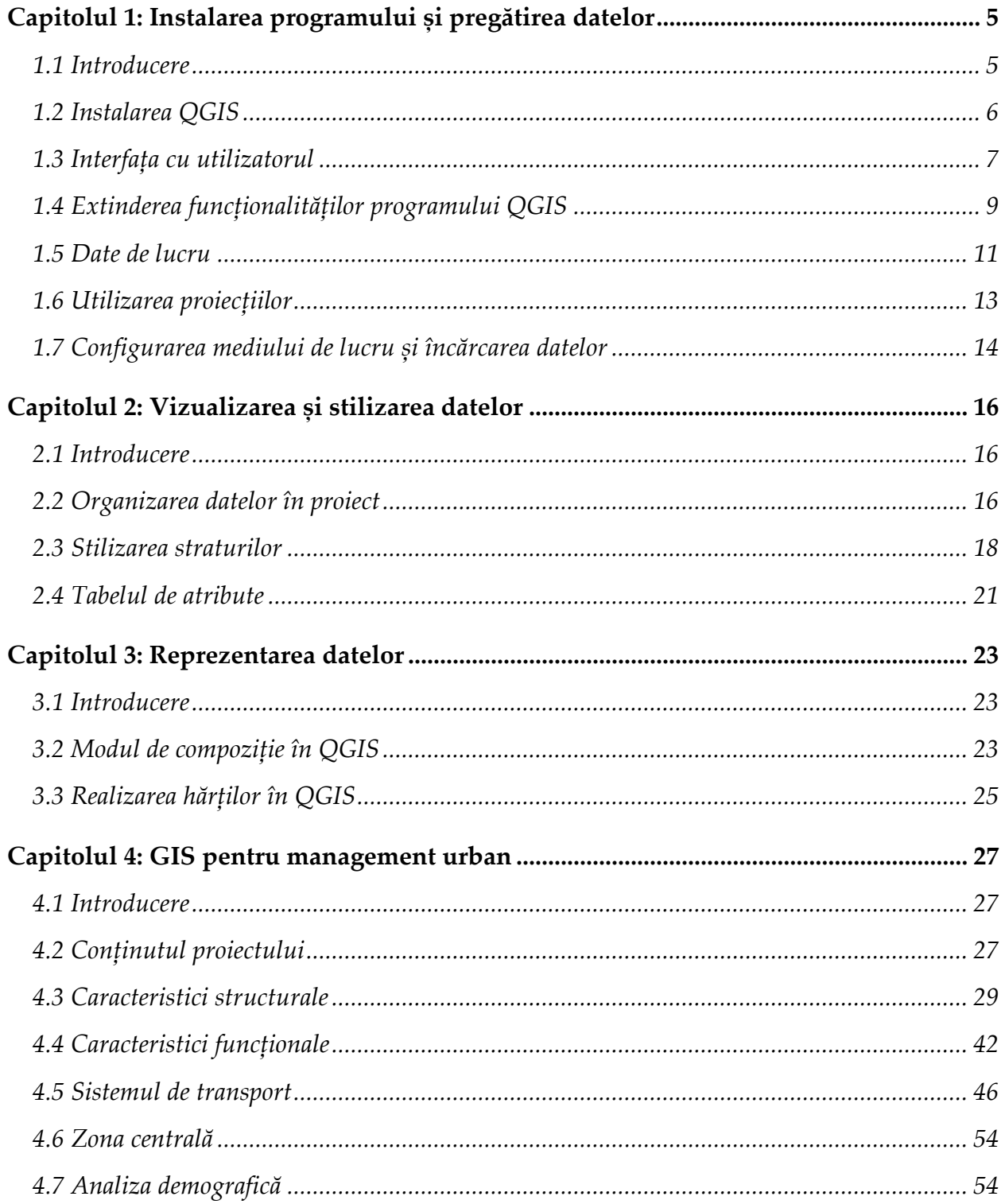

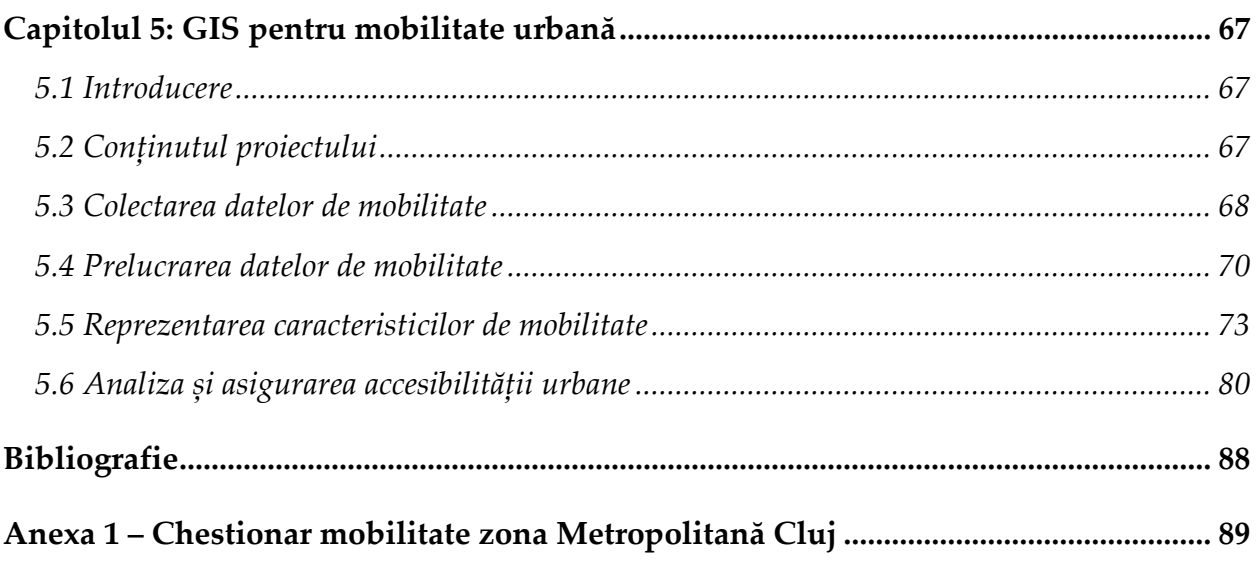

## <span id="page-4-0"></span>Capitolul 1: Instalarea programului și pregătirea datelor

## <span id="page-4-1"></span>1.1 Introducere

În acest capitol introductiv, se vor pregăti instrumentele și datele necesare pentru procesarea, reprezentarea, și analiza spațială a datelor din ingineria urbană. Se vor prezenta câteva elemente de bază despre QGIS, și se vor prezenta etapele pentru instalare și configurare. Apoi, se vor furniza cele mai comune surse de date spațiale care se vor contopi într-o singură bază de date spațiale care va fi utilizată pentru exercițiile practice din următoarele capitole.

Astfel, în acest capitol vom parcurge următoarele etape:

- Instalarea QGIS;
- Prezentarea interfeței grafice cu utilizatorul (IGU) și a elementelor cele mai des utilizate;
- Elementele de bază ale coordonatelor/ proiecției;
- Încărcarea diferitelor tipuri de date spațiale din surse convenționale.

QGIS este un program desktop gratuit pentru vizualizarea, prelucrarea și analiza datelor spațiale. Dezvoltarea acestuia a început în 2002. Din 2007, proiectul a fost dezvoltat sub umbrela Fundației Geospațiale Open Source (OSGeo). Deși este un proiect relativ recent, QGIS câștigă tot mai multă popularitate în rândul utilizatorilor individuali, companiilor private, și organizațiilor din întreaga lume. Motivele sunt următoarele (Bruy și Svidzinska, 2015; Baghdadi et al., 2018):

• Se distribuie sub licența publică generală, care permite utilizatorilor libertatea de a utiliza, studia, partaja și modifica programul;

- Suport pentru o gamă variată de sistemele de operare precum Linux, Unix, Sisteme de operare Mac OS, Windows și Android;
- Suport pentru mai multe tipuri de date tip vector și raster;
- Perfecționarea permanentă a funcționalităților de bază, care include facilități pentru crearea, editarea, manipularea, analiza, stocarea și reprezentarea vizuală a datelor;
- Îmbunătățirea permanentă a funcționalităților de prelucrare avansată a datelor, altele decât cele din funcțiunile de bază, prin așa-numitele plugin-uri, dezvoltate și susținute de comunitatea internațională de dezvoltatori.

#### <span id="page-5-0"></span>1.2 Instalarea QGIS

În conformitate cu programul de lansare a proiectului, o nouă versiune a QGIS este disponibilă periodic. Pornind de la QGIS 2.8, fiecare a treia lansare este reprezentată de o versiune pe termen lung – long-term release (LTR), care este cea mai stabilă din punct de vedere al funcționalităților. Aceasta se menține pe timp de un an, iar apoi este înlocuită de următoarea versiune LTR (Bruy și Svidzinska, 2015; Baghdadi et al., 2018). În această versiune este folosită una din cele mai noi versiuni al QGIS, anume *QGIS 3.4.4-1 Madeira*, fiind cea mai nouă și bogată în funcționalități, la redactarea acestui îndrumător. Această versiune poate fi descărcată de pe site-ul oficial la [http://download.qgis.org.](http://download.qgis.org/) Pentru ușurința în instalare și utilizare, vom apela la versiunea dedicată pe 64 de biți, pentru utilizatori de sine stătători, independenți, fără a face uzanță de versiuni pentru instalare într-o rețea de calculatoare, sau de module pentru managementul plugin-urilor. Pentru acest manual de utilizare, se vor menționa de fiecare dată pașii de parcurs pentru a beneficia de funcțiuni avansate de procesare. Procedura de instalare este după cum urmează:

• Accesarea site-ului [https://www.qgis.org/en/site/forusers/download.html#,](https://www.qgis.org/en/site/forusers/download.html) aferent

Figurii 1.1;

• Alegerea unei versiuni pe 32, respectiv 64 de biți a versiunii QGIS 3.4, și descărcarea acesteia în directorul de Downloads;

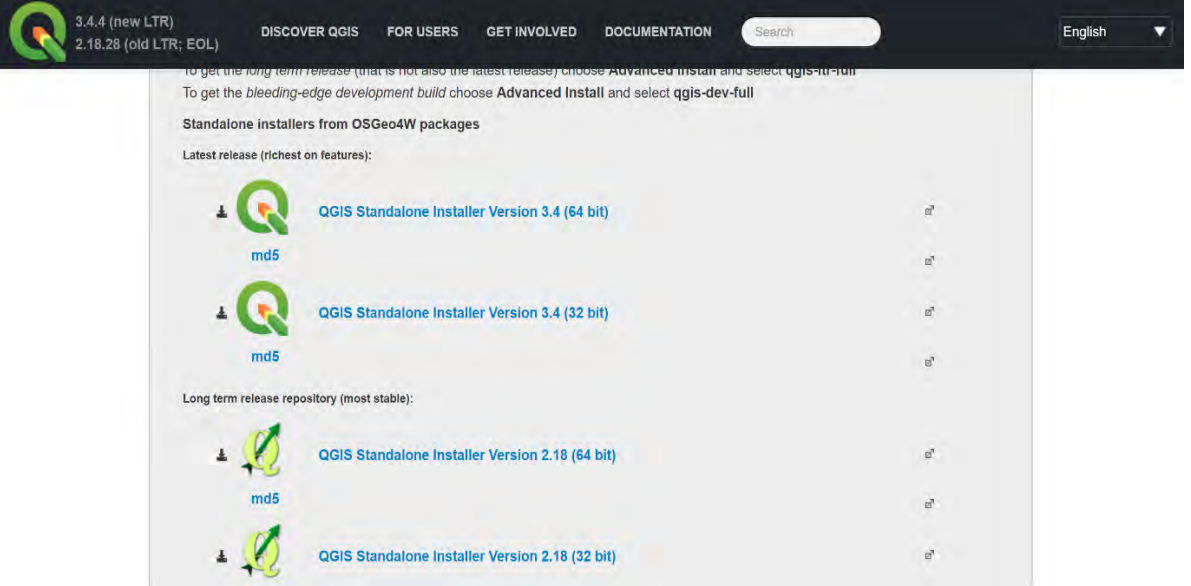

Fig. 1.1. Descărcarea fișierului executabil aferent QGIS 3.4

• Instalarea programului în locația recomandată de sistemul de operare (de ex: *C:\Program Files\QGIS 3.4*) prin lansarea fișierului executabil descărcat;

• Prin deschiderea programului prin accesarea executabilului, se va afișa interfața grafică pentru utilizator (Figura 1.2).

<span id="page-6-0"></span>1.3 Interfața cu utilizatorul

La prima pornire QGIS, se va vedea interfața, ca în Figura 1.2. Prin definiție, interfața QGIS utilizează limba implicită a sistemului de operare. Acest manual utilizează limba engleză, dar se poate modifica în limba română accesând **Settings | Options**

**| General | Override System Locale**. Pentru reactualizare reporniți QGIS.

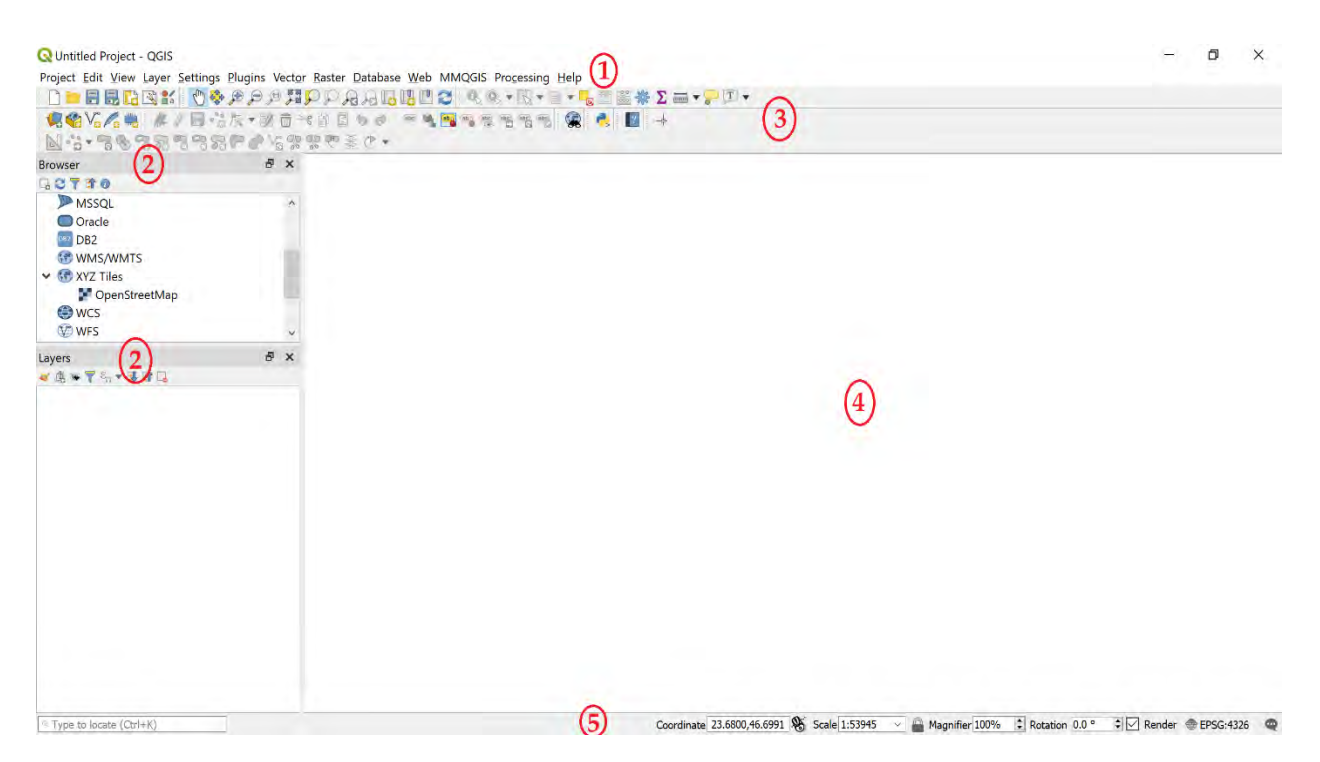

Figura 1.2. Interfața cu utilizatorul în QGIS

În concordanță cu Figura 1.2, interfața QGIS este formată din cinci secțiuni principale (Bruy și Svidzinska, 2015; Baghdadi et al., 2018):

1. Bara de meniu: Aceasta permite accesul la toate funcțiile QGIS în modurile convenționale sub formă de meniuri *drop-down*;

2. Panouri: Acestea se pot vedea sub formă de două panouri (*Layers* și *Browser*) activate în partea stângă a spațiului de lucru (4). În mod implicit, panoul Layers este desemnat pentru a afișa toate straturile încărcate. Panoul Browser oferă navigare rapidă și acces la diverse surse de date locale sau online. Acestea se pot închide sau micșora folosind butoanele speciale din colțuri sau margini. De asemenea, panourile pot fi activate sau dezactivate accesând **View | Panels**;

3. Bara de instrumente: funcțiile din meniuri sunt grupate în seturi de instrumente și plasate sub formă de butoane pentru a oferi acces la toate instrumentele necesare. În mod implicit, următoarele bare de instrumente sunt activate și afișate: bara aferentă fișierelor, bara de navigare în hartă, bara de atribute, bara de digitizare, bara de etichetare, și bara de management al straturilor încărcate. Pentru a vedea o referință scurtă a instrumentului, plasați cursorul mouse-ului peste butoane, iar informația va fi afișată sub formă de chenar;

Bare de instrumente sunt ușor de personalizat, astfel încât este posibilă mutarea în jurul spațiului de lucru și ancorarea acestora în locurile preferate. Pentru a muta o bară de instrumente, se plasează săgeata mouse-ului peste marginea sa din stânga, marcată cu puncte de perforare. Săgeata se va transforma într-o cruce cu patru săgeți, simbolizând că bara de instrumente poate fi trasă și mutată. Barele de instrumente pot fi activate sau dezactivate navigând la **View | Panels**, sau în orice zonă a barei de instrumente, printr-un clic dreapta;

4. Zona hărții: este secțiunea cu cea mai mare suprafață a ferestrei de interfață și este menită afișării datelor spațiale și explorării vizuale a acestora;

5. Bara de stare: afișează pe scurt informații despre mediul de lucru și hartă. De la stânga la dreapta, există o bară de progres a randării, vizibilă la procesările datelor de dimensiuni mari, poziția pointerului mouse-ului prin coordonatele sistemului de coordinate în care se lucrează, scara, și coordonatele actualului sistem de referință. Există, de asemenea, butonul din extrema dreaptă, utilizat pentru a accesa sistemul de referință al coordonatelor și afișarea jurnalului de mesaje.

#### <span id="page-8-0"></span>1.4 Extinderea funcționalităților programului QGIS

QGIS are o arhitectură modulară care suportă adăugarea unor funcții noi pentru procesarea datelor. Cele mai multe funcții din QGIS sunt implementate sub formă de *plugin-uri*, care reprezintă componente software, compatibile și integrabile în programul

de bază, și care aduc caracteristici noi în performanțele acestuia. Plugin-urile sunt împărțite în următoarele tipuri (Bruy și Svidzinska, 2015; Baghdadi et al., 2018):

- Plugin-uri de bază: Acestea sunt incluse în mod implicit în QGIS și sunt întreținute de către echipa de dezvoltare a programului. Pentru a fi utilizate, acestea pot fi activate numai de către utilizator, prin intermediul meniului.
- Plugin-uri externe: Acestea sunt situate într-un depozit extern și sunt întreținute de către dezvoltatori independenți. Pentru a fi utilizate, acestea ar trebui instalate de către utilizator. Unele dintre cele mai utile și mai populare plugin-uri sunt încorporate în funcțiile de bază ale QGIS.

## **Gestionarea plugin-urilor**

Gestionarea plugin-urilor implică activarea, instalarea, actualizarea și ștergerea acestora, și se efectuează prin navigarea barei de meniu la **Plugins | Manage and Install Plugins**, așa cum apare în Figura 1.3.

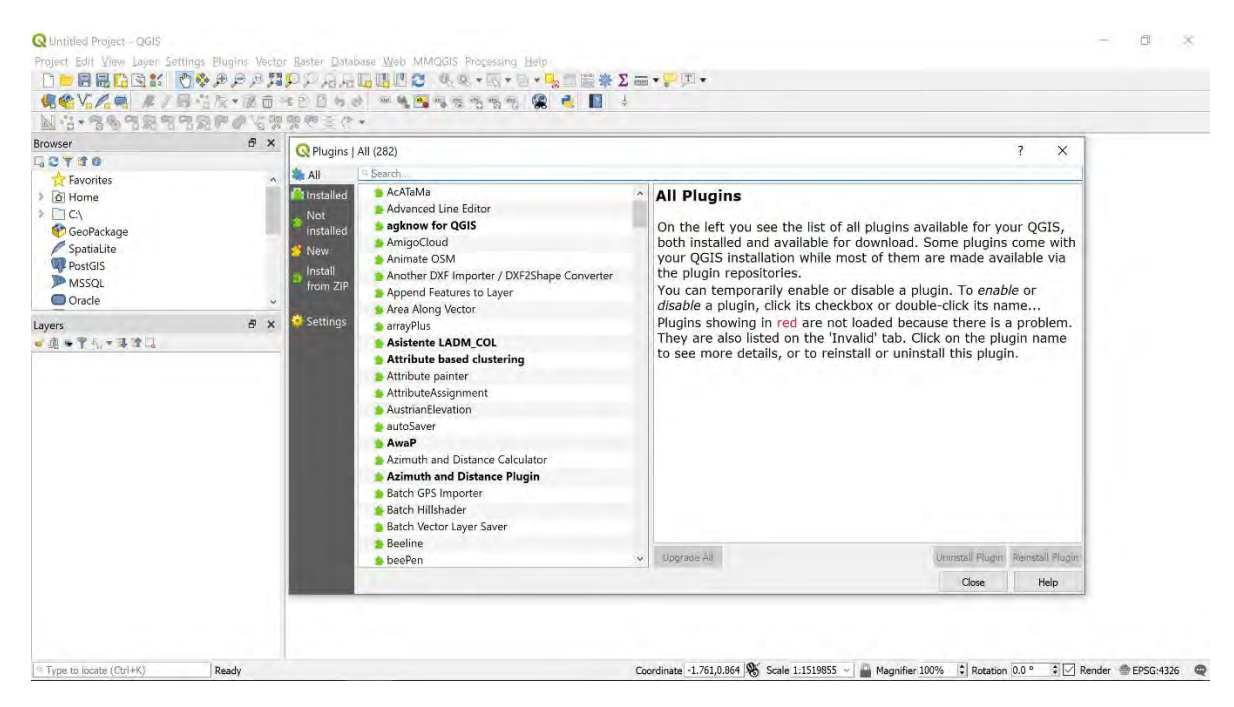

Figura 1.3. Gestionarea plugin-urilor

Funcționalitățile suplimentare se pot căuta și instala dând clic pe un plugin individual în lista afișată în fereastră. În paralel cu lista de plugin-uri sunt prezentate informații detaliate despre acestea, inclusiv dacă acesta este experimental sau nu, funcționalitatea acestuia, și altele (Bruy și Svidzinska, 2015; Baghdadi et al., 2018).

Multe plugin-uri specifice disciplinelor de Management Urban și Mobilitate și Formă Urbană se regăsesc în lista externă și se instalează separat. Instalarea unor funcționalități suplimentare va fi menționată ori de câte ori va fi necesară utilizarea acestora în cadrul acestui îndrumător.

#### <span id="page-10-0"></span>1.5 Date de lucru

În cadrul acestui îndrumător se utilizează seturi de date din practica curentă în ingineria urbană și transporturi. În continuare se vor prezenta o serie de date vectoriale spațiale care vor fi utilizate ca suport în cadrul exercițiilor practice din acest îndrumător. Ulterior, vor fi furnizate seturi de date de mobilitate aferente unui eșantion reprezentativ pentru Zona Metropolitană Cluj. Pentru toate seturile de date se vor furniza legături pentru descărcare. Se recomandă crearea unui director în care se vor descărca și dezarhiva seturile de date vectoriale prezentate în continuare.

1. Seturi de date vectoriale naționale pentru România

Acestea se vor accesa la adresa (Crăciunescu, 2009):

<http://www.geo-spatial.org/download/romania-seturi-vectoriale>

Datele vectoriale conțin straturi tematice cu acoperire națională, pornind de la frontiera de stat a României, limitele județelor și a limitelor unităților administrative, până la seturi de date ce conțin populația, la nivel de griduri de 1kmp.

În directorul de descărcare a arhivelor vor apărea fișiere de tip shapefile, reprezentând frontiera României, limitele de județ, limitele UAT, și populația rezidentă a României pe

griduri de 1km<sup>2</sup> . Toate aceste fișiere vor fi descărcate sub forma de poligon, pentru a fi mai ușor prelucrate spațial.

2. Seturi de date vectoriale internaționale pentru România

Acestea se vor accesa la adresa (GeoFabrik, 2017):

<http://download.geofabrik.de/europe/romania.html>

Conțin un număr de fișiere shapefile compatibile ESRI, care sunt actualizate periodic. Directorul de descărcare, intitulat implicit *romania-latest-free.shp* conține fișiere tip *shapefile* reprezentând mai multe tipuri de date, de la amprenta la sol a clădirilor (arii dedicate utilizării terenurilor), arii naturale protejate, căi de comunicație terestre și navale, până la puncte de interes, precum facilitățile sistemului de transport sau altele.

## 3. Date statistice naționale

Crearea unui cont de utilizator pe TEMPO online (INSSE, 2019), portal al Institutului Național de Statistică la pagina web <u><http://statistici.insse.ro/shop/?lang=ro></u> va permite vizualizarea și descărcarea datelor statistice locale și regionale. Aceste date vor putea fi utilizate în cadrul proiectul descris în acest îndrumător.

## 4. Date de mobilitate individuală

Aceste date au fost culese în cadrul unui proiect de cercetare postdoctorală care a studiat tendințele de deplasare ale populației din Zona Metropolitană Cluj (Toșa et al., 2018). Chestionarul care a stat la baza studiului, în urma căruia s-a creat baza de date este prezentat în Anexa 1 a acestui îndrumător. Pentru exemplificare, un extract din eșantionul total recenzat a fost atașat la pagina web https://1drv.ms/f/s!Ah9wQh8BfbtOheQD2lCCmwnYqd2IEw sub forma unui director care conține o serie de fișiere .xls și .csv. Acesta este însoțit de un fișier text care descrie

conținutul fișierelor pentru o prelucrare facilă a datelor, și reprezentarea acestora în QGIS.

#### <span id="page-12-0"></span>1.6 Utilizarea proiecțiilor

Proiecțiile definesc modul în care obiectele din realitate localizate pe suprafața curbată a Pământului vor fi reprezentate (aplatizate și proiectate) pe suprafața plană a hărților reprezentate în QGIS. În funcție de metoda de colectare și scopul pentru care sunt utilizate sau domeniul de aplicare, există o serie de date spațiale create și partajate în diferite proiecții. Pentru a fi prelucrate și analizate în mod corespunzător în QGIS, este important să înțelegem cum se interpretează și gestionează informațiile despre aceste proiecții (Kurt Menke et al., 2016; Baghdadi et al., 2018).

QGIS suportă aproximativ 2700 de proiecții. Ele constituie o bază de date, fiecare dintre ele fiind descrisă printr-un identificator ESPG. Pentru a stoca și a citi informații despre proiecție, QGIS utilizează propriul său format, stocat în fișiere .qpj. Există două aspecte importante de care trebuie să se țină cont, și anume distincția dintre: proiecția fișierelor tip shapefile, și proiecția proiectului QGIS (Bruy și Svidzinska, 2015; Kurt Menke et al., 2016; Baghdadi et al., 2018).

Atunci când se încarcă datele în QGIS, programul încearcă să definească automat informațiile despre proiecția din fișierul de descriere. Informațiile de proiecție ale stratului se pot verifica în **Layer Properties**.

Când se pornește QGIS, proiecția de bază a proiectului este setată în mod implicit la EPSG: 4326, cunoscut și sub numele de WGS 84. Acesta poate fi modificat prin accesarea setărilor **Settings | Options | CRS.** Se va alege din listă proiecția **EPSG:31700 – Dealul Piscului 1970/ Stereo 70**, și se va seta proiecția implicită a proiectului selectând **Always start new projects with this CRS.** Cu toate acestea, atunci când se adaugă date (straturi noi), proiecția proiectului se va seta automat în funcție de proiecția primului strat încărcat. Pentru a contracara aceste neconcordanțe între proiecțiile proiectului și cele ale straturilor, se aplică implicit la noile versiuni de QGIS așa-numita **On-the-fly transformation**. Aceasta înseamnă că programul citește proiecția datelor nou introduse chiar dacă aceasta diferă de proiecția implicită a proiectului (Bruy și Svidzinska, 2015). În cadrul acestui îndrumător se va folosi sistemul de referință stereografic Stereo 70. Proiecția Stereografică 1970 reprezintă proiecția cartografică oficială a României. Aceasta a fost adoptată în anul 1973. Toate lucrările topo-geodezice efectuate pe teritoriul României sunt executate în sistem de proiecție **Stereo 70** sau Stereografic 1970: hărți și planuri cadastrale, hărți topografie, etc.

<span id="page-13-0"></span>1.7 Configurarea mediului de lucru și încărcarea datelor

În acest paragraf se va prezenta un model de lucru pentru a oferi un exemplu eficient de management și prelucrare a datelor. Datele descărcate în subcapitolul 1.1.4 se vor descărca în directorul de **Download** al computerului și se vor dezarhiva. Ulterior, pe partiția de pe computer se va crea un director de lucru aferent proiectului pentru care lucrați. Pentru prima parte se va utiliza directorul de **Management Urban**, aferent figurii 1.4.

Se vor specifica fișierele care se vor muta din directorul aferent **Descărcărilor** în directorul de proiect **Management Urban\Date spațiale**, unde se vor prelucra datele cu care se va lucra în QGIS.

14

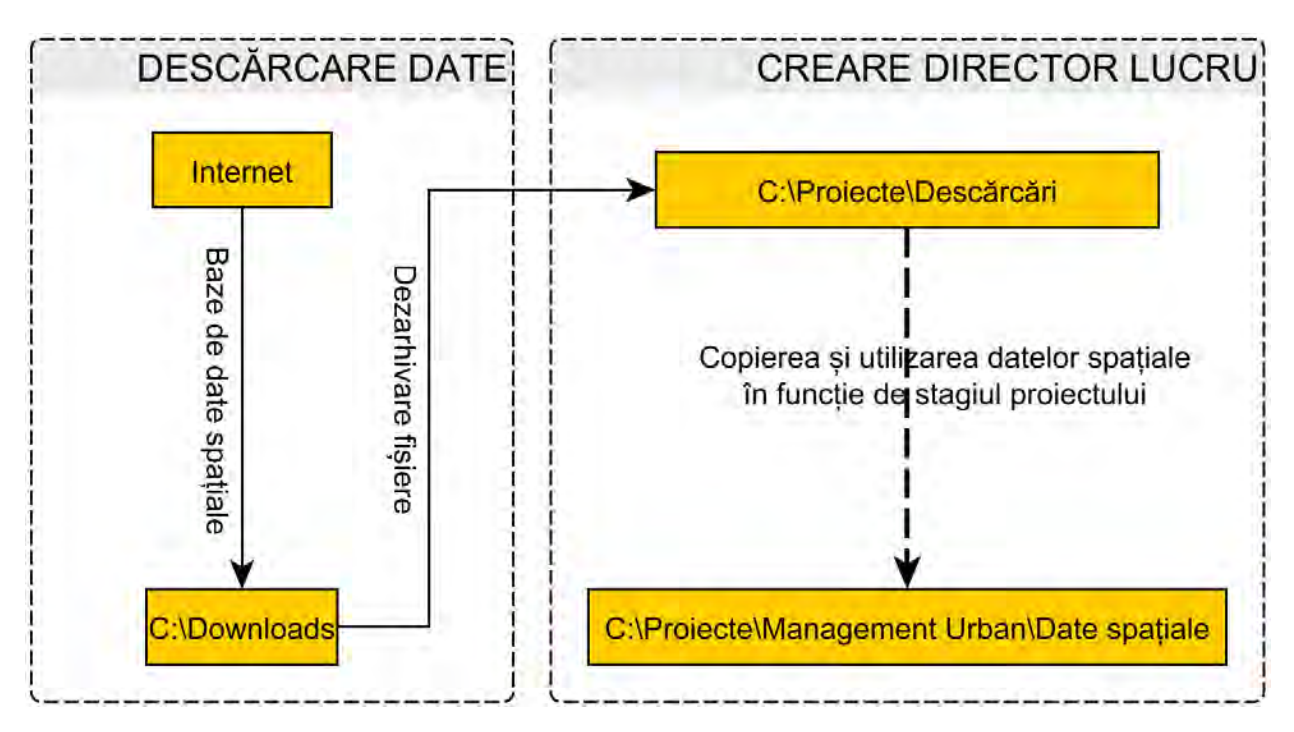

Figura 1.4. Descărcarea și stocarea datelor în fișiere de lucru

## <span id="page-15-0"></span>Capitolul 2: Vizualizarea și stilizarea datelor

## <span id="page-15-1"></span>2.1 Introducere

După colectarea și organizarea datelor din sursele specificate în capitolul anterior, se va trece mai departe la reprezentarea acestora pe o hartă. Se va dezvălui conținutul tematic și caracteristicile într-un mod cât mai comprehensibil cu putință. Pentru această reprezentare se vor utiliza diferite tehnici de reprezentare vizuală pe baza caracteristicilor straturilor, utilizând funcțiunile din QGIS. Capabilitățile de vizualizare cartografică și stilizarea datelor în QGIS reprezintă un înalt grad de complexitate și flexibilitate (Bruy și Svidzinska, 2015). În acest capitol, se vor parcurge următoarele etape de reprezentare:

- Organizarea corespunzătoare a datelor într-un proiect;
- Reprezentarea vizuală a datelor, subliniind caracteristicile tematice și spațiale ale acestora;
- Etichetarea straturilor pentru a îmbunătăți lizibilitatea datelor;
- Control asupra stilurilor de reprezentare a datelor;
- Alcătuirea hărților de bază pentru a reprezenta contextul spațial pentru date;

### <span id="page-15-2"></span>2.2 Organizarea datelor în proiect

În acest subcapitol se vor prezenta noțiuni despre organizarea, încărcarea, și managementul proiectului din QGIS.

La început, se vor muta fișierele de strat aferente frontierei naționale, a județelor, și a unităților administrative teritoriale ale României din directorul de descărcări prezentat la subcapitolul 1.1.6. Astfel, din directoarele **ro\_frontiera\_poligon**, **ro\_judete\_poligon**, și **ro\_uat\_poligon** din directorul de **C:\Proiecte\Descărcări** se vor copia toate fișierele în directorul de lucru **C:\Proiecte\Management Urban\Straturi**, asemănător figurii 2.1 de mai jos.

| $\widehat{\phantom{1}}$<br><b>Name</b> | <b>Status</b> | Date modified     | <b>Type</b>     |
|----------------------------------------|---------------|-------------------|-----------------|
| ro_frontiera_poligon.cpg               | ☑             | 9/30/2017 9:23 PM | <b>CPG File</b> |
| ro_frontiera_poligon.dbf               | ☑             | 9/30/2017 9:23 PM | <b>DBF</b> File |
| ro_frontiera_poligon.prj               | ⊘             | 9/30/2017 9:23 PM | <b>PRJ File</b> |
| ro_frontiera_poligon.shp               | ⊘             | 9/30/2017 9:23 PM | <b>SHP File</b> |
| ro_frontiera_poligon.shx               | ⊘             | 9/30/2017 9:23 PM | <b>SHX File</b> |
| ro_judete_poligon.cpg                  | ⊘             | 9/30/2017 9:24 PM | <b>CPG File</b> |
| ro_judete_poligon.dbf                  | ⊘             | 9/30/2017 9:24 PM | <b>DBF</b> File |
| ro_judete_poligon.prj                  | ⊘             | 9/30/2017 9:24 PM | <b>PRJ File</b> |
| ro_judete_poligon.shp                  | ⊘             | 9/30/2017 9:24 PM | <b>SHP File</b> |
| ro_judete_poligon.shx                  | ⊘             | 9/30/2017 9:24 PM | <b>SHX File</b> |
| ro_uat_poligon.cpg                     | ⊘             | 9/30/2017 9:26 PM | <b>CPG File</b> |
| ro_uat_poligon.dbf                     | ⊘             | 9/30/2017 9:26 PM | <b>DBF</b> File |
| ro_uat_poligon.prj                     | ⊘             | 9/30/2017 9:26 PM | <b>PRJ File</b> |
| ro_uat_poligon.shp                     | ⊘             | 9/30/2017 9:26 PM | <b>SHP File</b> |
| ro_uat_poligon.shx                     | ⊘             | 9/30/2017 9:26 PM | <b>SHX File</b> |

Figura 2.1. Structura directorului de proiect

Se va deschide programul QGIS și se vor încărca fișierele de tip shapefile, sau de formă, având extensia **.shp**: **ro\_frontiera\_poligon.shp**, **ro\_judete\_poligon.shp**, și **ro\_uat\_poligon.shp**. Procedeul de încărcare constă în parcurgerea pașilor de accesare a meniurilor pe structura **Layer | Add Layer | Add Vector Layer**, sau , simplificat, dragand-drop din directorul de Straturi direct în fereastra de lucru a programului QGIS, în panoul de straturi (vezi Figura 1.2). După această operațiune, se pot vizualiza straturile nou introduse în QGIS. Acestea se pot ordona, sau se pot activa sau dezactiva în panoul de Layers, pentru afișarea corespunzătoare, asemănător Figurii 2.2. În acest moment, straturile au fost ordonate, pornind de la cel de frontieră, urmat de cel de județe, iar la final, stratul aferent unităților administrativ teritoriale (UAT). De asemenea, stratul de frontieră a fost dezactivat, pentru a putea vizualiza stratul aferent județelor. Pentru exercițiu, activați/ dezactivați pe rând straturile din panoul de Layers, pentru a vedea cum se modifică modul de afișare.

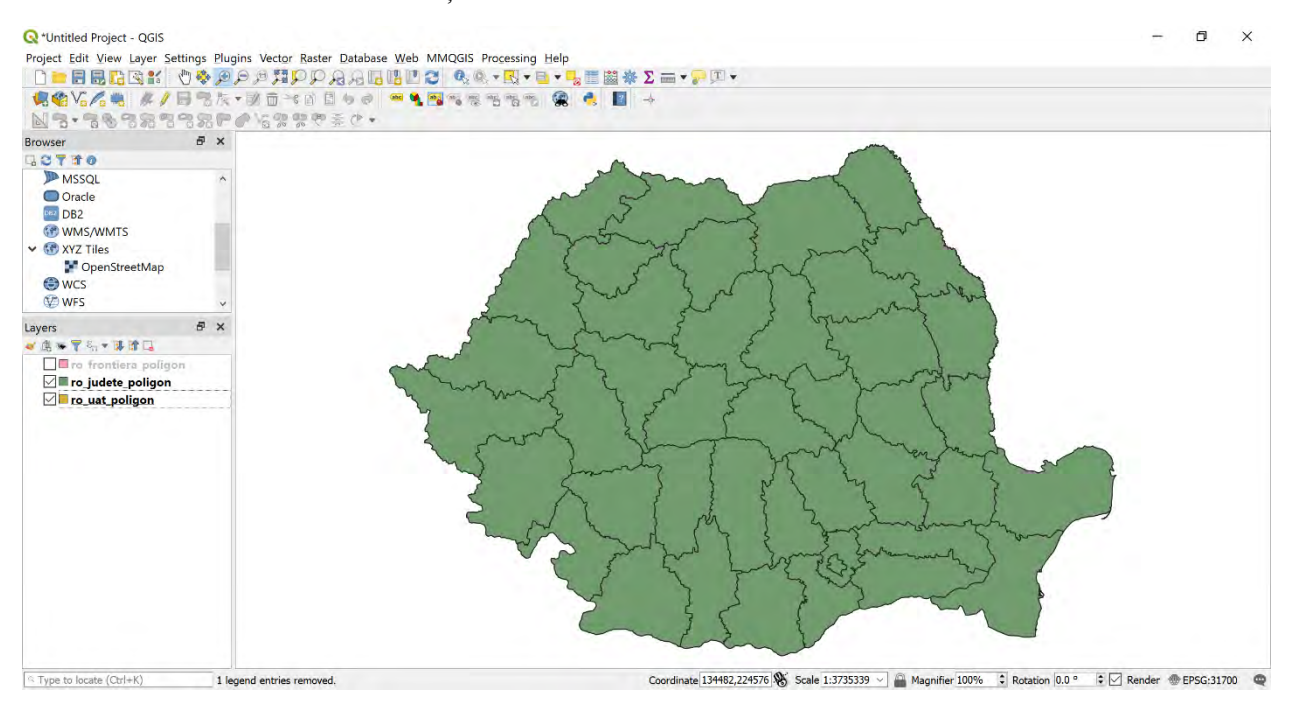

Figura 2.2. Încărcarea straturilor de formă în mediul de lucru QGIS

### <span id="page-17-0"></span>2.3 Stilizarea straturilor

Atunci când sunt încărcate în QGIS, toate straturile vector de tip poligon, cum sunt cele menționate anterior, vor fi reprezentate cu o hașură plină. Această hașură se poate elimina din proprietățile straturilor, sau dacă se dorește păstrarea, este posibilă particularizarea unei transparențe a stratului. Mai mult, pentru a se vedea diferența dintre tipurile de straturi de contur ale țării, județelor, și UAT-urilor, acestea se vor reprezenta cu linii de grosimi diferite.

Pentru exemplificare, se va da **dublu-click** pe stratul **ro\_frontiera\_poligon**, pentru a deschide fereastra de proprietăți, asemănător Figurii 2.3 de mai jos. Se deschide automat fereastra de **Layer Properties** și se vor accesa **Symbology | Simple fill** pentru a interveni asupra caracteristicilor stratului. Se vor alege din meniu rubricile **Fill style | No brush**,

și se va modifica grosimea stratului de la **Stroke width** la 0.8 mm. Procedați asemănător pentru straturile **ro\_judete\_poligon** și **ro\_uat\_poligon**, setând grosimea liniei la 0.6, respectiv la 0.4 mm. Ceea ce rezultă este reprezentat în Figura 2.4.

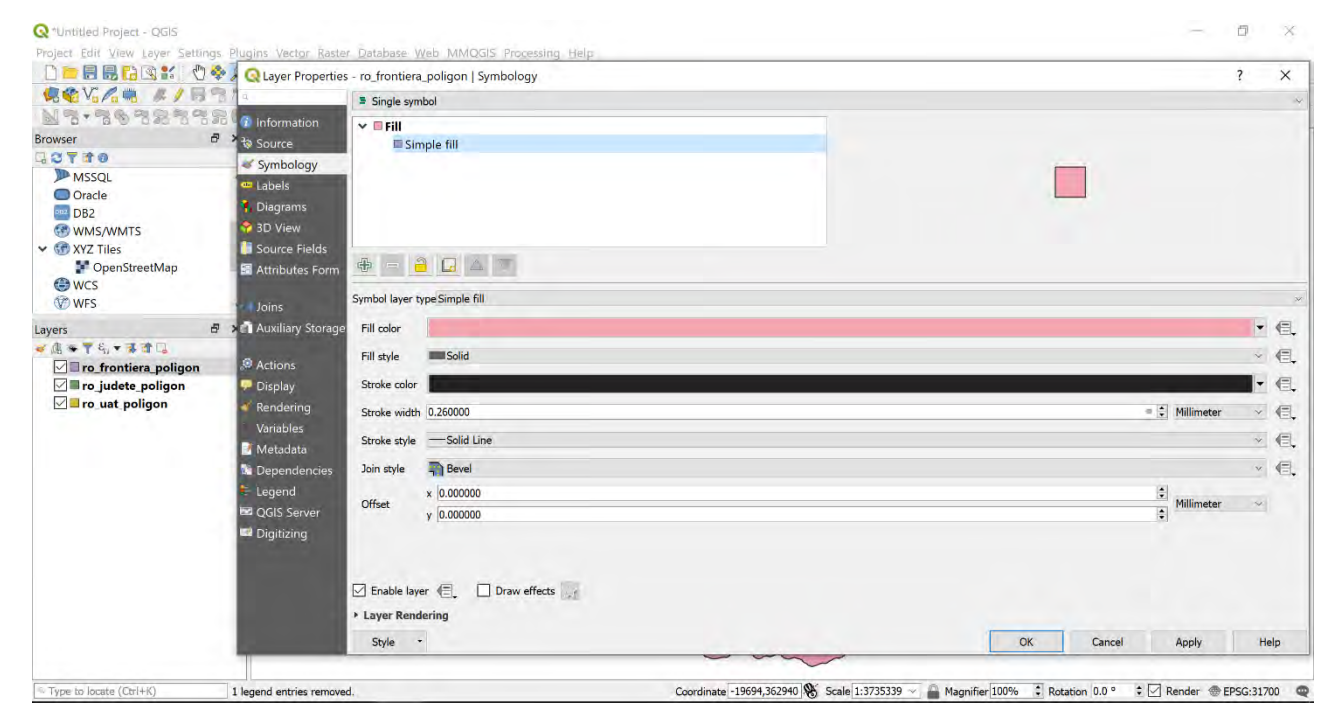

Figura 2.3. Modificarea proprietăților straturilor de formă

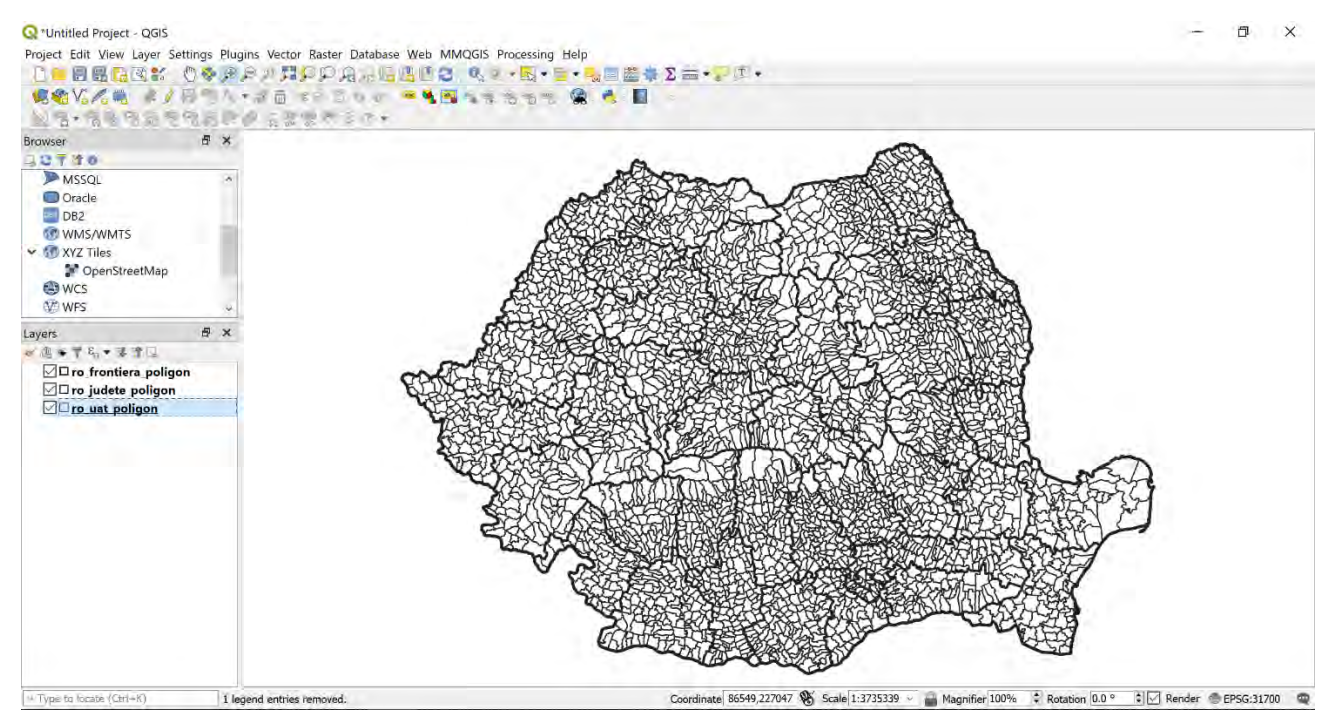

Figura 2.4. Prelucrarea primară a straturilor de formă

Se vor face câteva specificații în raport cu meniul de **Layer Properties.** Acesta oferă instrumentele necesare pentru reprezentarea și stilul datelor. Făcând dublu-clic pe un strat anume în panoul **Layers** se vor deschide proprietățile stratului respectiv. Rubrica de **Symbology** conține următoarele elemente (Baghdadi et al., 2018; Bruy și Svidzinska, 2015):

• **Single symbol**, care este cel mai simplu mod de reprezentare ale proprietăților unui strat, prin intermediul unei culori, sau hașuri.

• **Categorized**, care poate defini elemente ale stratului pe baza unor categorii din baza de date, și permite simbolizarea individuală a fiecărei categorii.

• **Graduated**, care definește categoriile bazate pe atribute cantitative, permițând clasificarea graduală a caracteristicilor.

• **Rule-based**: Acesta este cel mai flexibil și mai avansat tip de reprezentare. Permite utilizatorului să-și definească propriile categorii utilizând mai multe criterii și stiluri individuale.

Aceste stiluri de reprezentare spațială a datelor vor fi explicate pe măsură ce se vor adăuga straturi noi, sau va fi nevoie de operațiuni de prelucrare spațială, pentru o reprezentare comprehensivă a datelor spațiale, conform Figurii 2.5.

În mediul de lucru al QGIS se poate apela la baze de date cu hărți de fundal (Google Maps, Bing Maps, OpenStreetMap, etc.), pentru a face afișarea straturilor de formă shapefile pe un fundal atractiv și interactiv. În versiunea aceasta se va utiliza fundalul de hartă furnizat de OpenStreetMap. Acesta poate fi accesat din fereastra **Panel| Browser | XYZ Tyles**, de unde se va căuta **OpenStreetMap**, care poate fi introdus în modelul GIS dând dublu click. Pentru a se putea vizualiza straturile de formă tip shapefile, stratul nou adăugat OpenStreetMap se recomandă a se păstra tot timpul cât se lucrează în mediul QGIS la sfârșitul listei de straturi din panelul **Layers**.

20

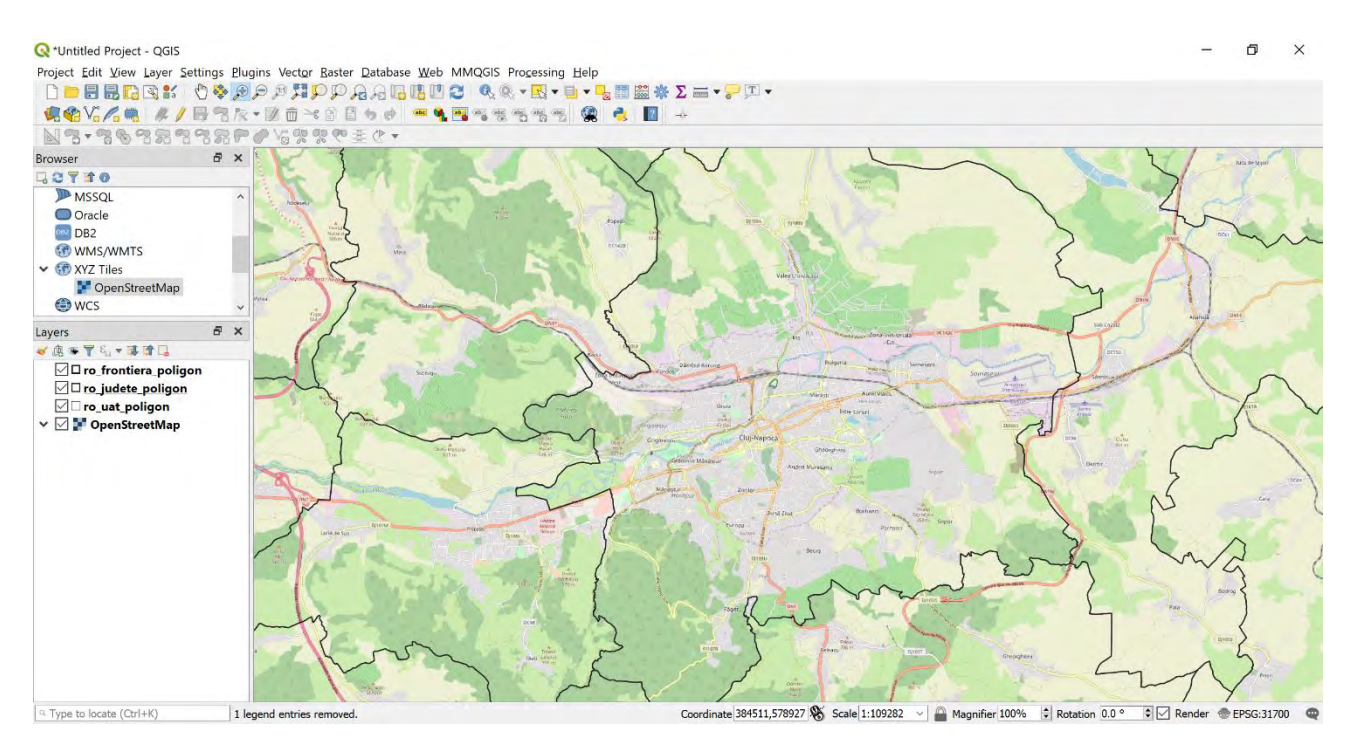

Figura 2.5. Adăugarea stratului de fundal OpenStreetMap

## <span id="page-20-0"></span>2.4 Tabelul de atribute

Tabelul de atribute afișează informații despre caracteristicile unui strat selectat. Fiecare rând din tabel reprezintă o caracteristică (cu sau fără geometrie spațială) și fiecare coloană conține o anumită informație despre acea caracteristică. Caracteristicile din tabel pot fi căutate, selectate, mutate sau chiar editate (Sherman et al., 2004). Tabelul de atribute poate fi accesat pentru oricare dintre straturile de tip vector prin poziționarea pe strat, click dreapta, și **Open Attribute Table**. Această comandă va deschide o fereastră nouă, asemănătoare figurii 2.6.

Fiecare rând din tabel reprezintă o UAT (cu sau fără geometrie spațială) și fiecare coloană conține o anumită caracteristică a UAT-ului. Fiind versiuni din anul 2017, datele pot fi insuficiente în ceea ce privesc informații actuale despre populația cu domiciliul stabil în cadrul unităților administrativ teritoriale. Acest tabel poate fi completat cu date noi, putându-se adăuga atât rânduri, cât și coloane noi.

|     | name                    | natLevName      | countyld | countyCode      |                 | county       | countyMn | regionId |            | regionCode<br>region | pop2011 | pop2012 | pop2013 |  |
|-----|-------------------------|-----------------|----------|-----------------|-----------------|--------------|----------|----------|------------|----------------------|---------|---------|---------|--|
|     | 982 CĂfmĂfraÈ™u         | Comuna          |          | 12              | 127 Cluj        | $\mathbf{C}$ |          |          | 6          | 868 Nord-Vest        | 2740    | 2706    | 2698    |  |
| 983 | Èšaga                   | Comuna          |          | 12              | 127 Cluj        | $\mathbf{C}$ |          |          | 6          | 868 Nord-Vest        | 2000    | 1975    | 1953    |  |
| 984 | Baciu                   | Comuna          |          | 12 <sup>°</sup> | 127 Cluj        | C1           |          |          | 6          | 868 Nord-Vest        | 9492    | 9863    | 10108   |  |
| 985 | Chinteni                | Comuna          |          | 12              | 127 Cluj        | C            |          |          | 6          | 868 Nord-Vest        | 2942    | 2975    | 3038    |  |
| 986 | Buza                    | Comuna          |          | 12              | 127 Cluj        | $\cup$       |          |          | 6          | 868 Nord-Vest        | 1287    | 1272    | 1261    |  |
|     | 987 UnguraÈ™            | Comuna          |          | 12              | <b>127 Cluj</b> | C            |          |          | 6          | 868 Nord-Vest        | 2870    | 2846    | 2813    |  |
|     | 988 Mica                | Comuna          |          | 12              | <b>127 Cluj</b> | C            |          |          | 6          | 868 Nord-Vest        | 3873    | 3863    | 3810    |  |
| 989 | Apahida                 | Comuna          |          | 12              | 127 Cluj        | $\cup$       |          |          | 6          | 868 Nord-Vest        | 10523   | 10879   | 11191   |  |
| 990 | Cojocna                 | Comuna          |          | 12              | 127 Cluj        | C1           |          |          | 6          | 868 Nord-Vest        | 4367    | 4351    | 4354    |  |
|     | 991 PloscoÈ™            | Comuna          |          | 12              | 127 Cluj        | CJ           |          |          | 6          | 868 Nord-Vest        | 660     | 655     | 659     |  |
| 992 | Iclod                   | Comuna          |          | 12              | 127 Cluj        | $\cup$       |          |          | $\sqrt{6}$ | 868 Nord-Vest        | 4362    | 4344    | 4299    |  |
| 993 | Cornești                | Comuna          |          | 12              | 127 Cluj        | CJ           |          |          | 6          | 868 Nord-Vest        | 1573    | 1550    | 1519    |  |
| 994 | Cluj-Napoca             | Municipiu resed |          | 12              | 127 Cluj        | $\mathsf{C}$ |          |          | 6          | 868 Nord-Vest        | 307136  | 304802  | 304527  |  |
|     | 995 CÄflÄfraÈ™i         | Comuna          |          | 12              | 127 Cluj        | C1           |          |          | $\sqrt{6}$ | 868 Nord-Vest        | 2519    | 2509    | 2523    |  |
| 996 | Petreștii de Jos Comuna |                 |          | 12              | 127 Cluj        | C            |          |          | 6          | 868 Nord-Vest        | 1644    | 1617    | 1631    |  |
| 997 | SÄfnduleÈ™ti            | Comuna          |          | 12              | 127 Cluj        | $\cup$       |          |          | 6          | 868 Nord-Vest        | 1921    | 1952    | 1948    |  |
| 998 | Feleacu                 | Comuna          |          | 12 <sup>°</sup> | 127 Cluj        | C            |          |          | 6          | 868 Nord-Vest        | 3682    | 3692    | 3719    |  |
| 999 | Aiton                   | Comuna          |          | 12              | <b>127 Cluj</b> | CJ           |          |          | 6          | 868 Nord-Vest        | 1138    | 1122    | 1118    |  |
|     | 1000 Tureni             | Comuna          |          | 12 <sup>°</sup> | 127 Cluj        | $\cup$       |          |          | 6          | 868 Nord-Vest        | 2453    | 2439    | 2430    |  |

Figura 2.6. Tabelul de atribute aferent UAT

Înainte de a continua cu secțiunile următoare, este foarte importantă salvarea proiectului. Astfel, urmând liniile de comandă **Project| Save**, se va salva în directorul de lucru **C:\Proiecte\Management Urban** fișierul **proiectGIS.qgs**.

#### *Temă*

1. *Familiarizați-vă cu meniul QGIS, încărcând straturile aferente UAT primit la tema de proiect, și efectuând operațiile indicate în acest capitol. Explorați tabelele de atribute aferente frontierei naționale, ale județelor, și unităților administrativ teritoriale.*

#### <span id="page-22-0"></span>Capitolul 3: Reprezentarea datelor

#### <span id="page-22-1"></span>3.1 Introducere

QGIS are capabilități pentru a crea hărți care se pot exporta în multiple formate grafice de calitate superioară (pdf, png, svg etc.), ușor de inclus ulterior în prezentări, publicații și rapoarte într-un mod convențional.

În acest capitol, se va prezenta instrumentul principal din QGIS pentru crearea hărților, numit **Print Composer**. Cu acesta, reprezentarea proiectului sub forma unor hărți devine ușoară și intuitivă, deoarece permite configurarea aspectului și a elementelor necesare sub o forma flexibilă. Se pot adăuga etichetele de text, legenda, bara de scară și direcția nord. Mai mult, se poate îmbogăți semnificativ harta prin combinarea mai multor vizualizări, imagini, desene și etichete HTML (Bruy și Svidzinska, 2015).

#### <span id="page-22-2"></span>3.2 Modul de compoziție în QGIS

Pentru a intra în modul direct de imprimare, accesați **Project | New Print Composer** din meniu, sau pur și simplu utilizați comanda rapidă de la tastatură **Ctrl + P**. În fereastra care se deschide ulterior, se va cere titlu hărții noi. Pentru exemplificare, pentru ceea ce s-a lucrat până acum în QGIS, s-a denumit harta nouă **Dispoziție generală**.

În fereastra nou deschisă există meniuri care oferă acces la opțiunile și funcționalitățile compoziției de hărți. Rândul superior al barelor de instrumente oferă butoane de acces rapid pentru aceleași funcții din bara de meniu. În partea centrală a ferestrei, puteți vedea o pagină goală care reprezintă mediul de lucru al compoziției disponibilă pentru aranjarea elementelor, după figura de mai jos:

Capitolul 3: Reprezentarea datelor

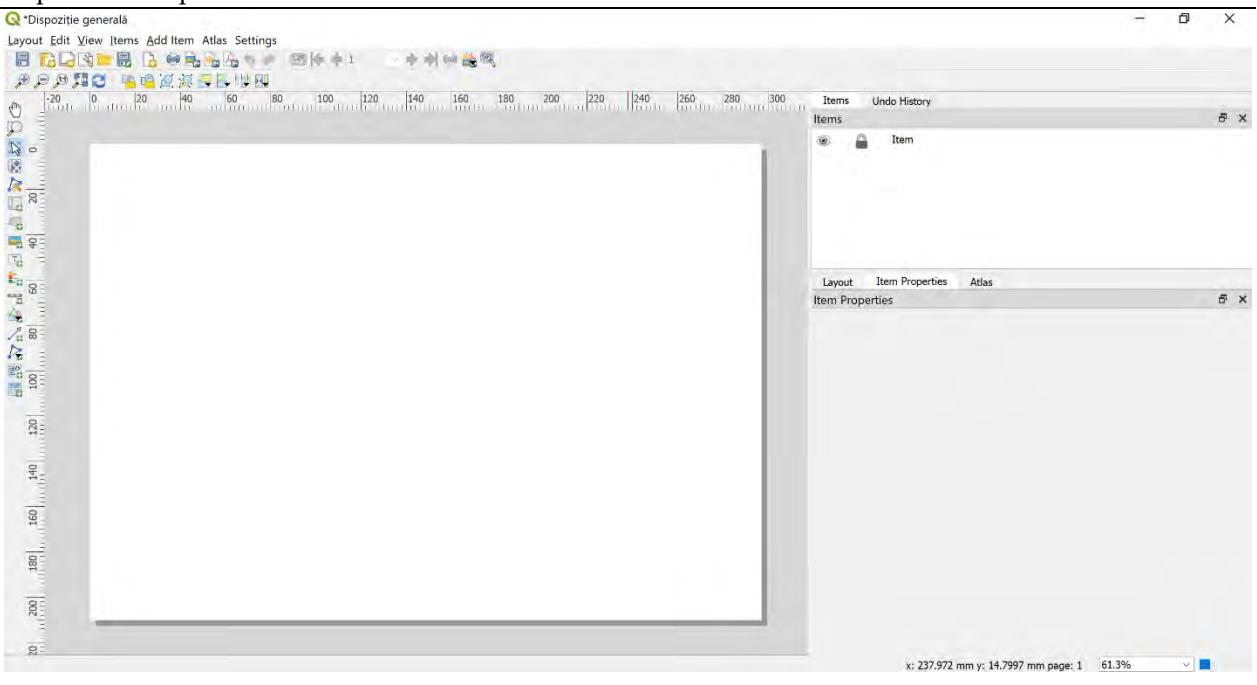

Figura 3.1. Generarea unei hărți noi în QGIS

Panoul superior din dreapta conține următoarele file:

• Items, care afișează lista elementelor adăugate pe hartă. Permite să definirea vizibilității, redenumirea, reordonarea și blocarea elementelor.

• Command history afișează lista de comenzi utilizate. Având un istoric, se pot schimba cu ușurință modificările, având un control mai bun asupra procesul de generare a hărților. Panoul inferior din dreapta conține trei file, după cum urmează:

• Layout: Aceasta este responsabilă pentru dimensiuni și calitate (dimensiunea paginii, rezoluție, etc.), precum și distanțe față de margini, pentru a simplifica plasarea elementului de hartă.

• Item properties este o filă dinamică a cărei conținut se modifică automat, în funcție de elementul de hartă curent selectat.

• Atlas generation, care odată activă, se pot seta și modifica parametri corespunzători. Se pot obține setări suplimentare asupra compozitorului de hartă **Settings | Layout Options**. Se poate schimba fontul implicit care va fi utilizat pentru legende și etichete.

## <span id="page-24-0"></span>3.3 Realizarea hărților în QGIS

Odată ce a fost deschis modul de compoziție al hărții în QGIS, se pot adăuga elementele care apar în modelul GIS. Pornind de la Figura 3.1. se vor adăuga, rând pe rând elementele vizuale care compun harta.

Pentru început se va accesa meniul **Add Item | Add Map**. Pornind de la colțul din stânga sus al mediului de lucru, se va da un click stânga și se va menține apăsat până în colțul din dreapta jos. Astfel, ceea ce există în modelul GIS se va transpune în Layout-ul din compoziția hărții. În același mod se vor adăuga Titlul hărții (**Label**), Legenda (**Legend**), Scara (**Scalebar**). Forma finală este prezentată în Figura 3.2.

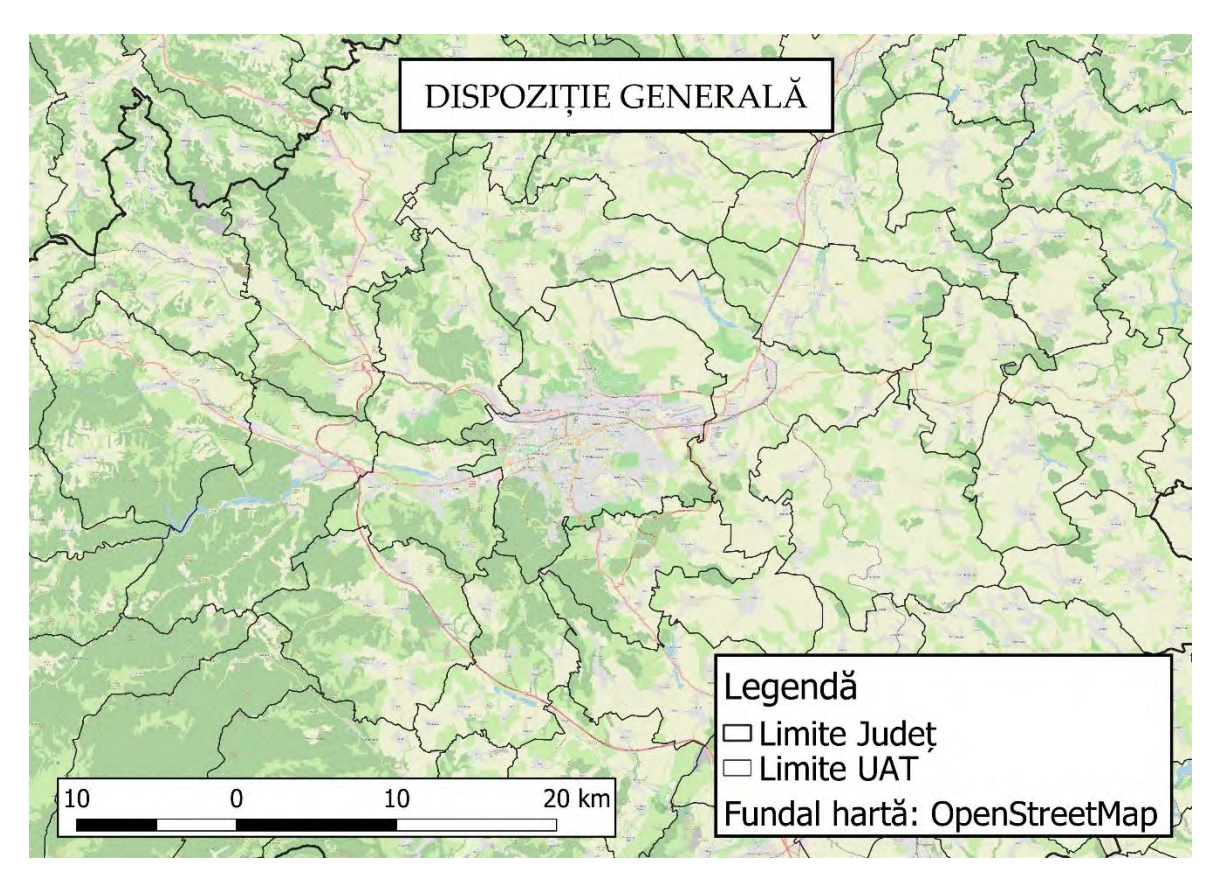

Figura 3.2. Export harta realizată în compozitor GIS

De la panoul din dreapta, se vor putea particulariza pentru fiecare dintre elementele adăugate, câteva proprietăți, pentru încadrarea corespunzătoare în pagină, precum și pentru asigurarea unei vizibilități și lizibilități corespunzătoare. Astfel, se va putea ajusta formatul fonturilor, aranjarea în chenarul fiecărui element, precum și conținutul fiecărui element adăugat.

Se poate observa că în legendă nu apar toate straturile care apar în modelul GIS, deoarece acestea nu mai sunt vizibile în harta realizată. Aceasta rezultă din editarea legendei, dând click pe chenarul acesteia în hartă, și mergând la **Item Properties | Legend Items**, pentru editare, astfel încât să corespundă straturilor vizibile pe harta concepută. S-au modificat și denumirile straturilor, pentru o lizibilitate crescută a hărții.

După efectuarea tuturor ajustărilor pentru o reprezentare satisfăcătoare a hărții, pentru salvarea imagini se va accesa meniul principal mergând la **Layout | Export as Image** și salvând imaginea la calitatea dorită și în locația preferată. Se recomandă crearea unui nou director în locația de proiect, pentru a avea o evidență schematică a structurii proiectului (de exemplu **C:\Proiecte\Management Urban\Export Imagini**).

### *Temă*

- *1. Identificați UAT pentru care va trebui să efectuați analiza spațială și efectuați operațiunile prezentate în acest capitol.*
- *2. În funcție de nevoile de reprezentare, modificați layout-ul foii în care se lucrează în format pentru prezentarea lucrării de licență (A2, A1, A0), și observați modificările care apar la hartă, titlu, și legendă. Remarcați și discutați importanța setării formatului și utilizarea mărimii fonturilor în harta care se realizează.*

#### <span id="page-26-0"></span>Capitolul 4: GIS pentru management urban

#### <span id="page-26-1"></span>4.1 Introducere

Acest capitol parcurge o serie de etape în realizarea unui model structural și funcțional al unei unități administrativ-teritoriale. Pentru exemplificare s-a luat UAT Cluj-Napoca, iar datele cu care se lucrează au fost introduse în subcapitolul 1.5. Se va crea un model GIS al localității utilizând informații spațiale geografice, care vor cuprinde limitele administrative, zonele funcționale, și sistemul de transport cu unele particularități intrinseci. Acest model va constitui baza pentru capitolul următor, care va completa modelul cu informații de mobilitate ale populației. Fiecare subcapitol care urmează prezintă pe rând operațiunile de efectuat în QGIS, pentru construirea modelului GIS.

#### <span id="page-26-2"></span>4.2 Conținutul proiectului

Proiectul aferent disciplinei de Management urban, conține în ansamblul lui următoarele aspecte enumerate mai jos. Elementele tratate din punct de vedere al modelului GIS sunt subliniate cu litere îngroșate, celelalte aspecte urmând să fie acoperite de partea teoretică.

- 1. Descrierea generală a localității, incluzând logo-ul, imnul și stema, eventuale denumiri vechi și elemente de unicitate;
- 2. **Amplasarea geografică în teritoriu**, cu particularități în ceea ce privește amplasarea națională, regiune de dezvoltare, **zona metropolitană** (după caz), pol de dezvoltare și județ. Se vor materializa pe o planșă coordonatele limitelor administrative extreme prin longitudine și latitudine, altitudine maximă, etc. Se vor prelucra hărți cu conținut al geografiei și hidrologiei zonei de studiu.
- 3. Se va realiza o axă a timpului, reliefând istoricul evoluției UAT din studiu. Se poate exemplifica prin hărți vechi, cu referire la teoriile evoluției așezărilor aplicabile UATului studiat.
- 4. **Se vor materializa pe o planșă valorile de patrimoniu, construit sau natural, reliefând zone protejate, conform Legii 5/2000.**
- 5. Se va stabili rangul localității, ținând cont de încadrarea actuală în rețeaua de localități. Se va ține cont de principalii indicatori cantitativi și calitativi minimali de definire a localității de studiu, prin realizarea unui tabel comparativ cu cerințele în raport cu caracteristicile curente.
- 6. Încadrarea UAT-ului în teritoriu, făcând o analiză a relațiilor de interdependență cu localitățile învecinate, în cadrul zonei metropolitane, peri-urbane, zonei urbane durabile, sau județene, după caz.
- 7. **Realizarea unei planșe privind organizarea structurală, identificând componenta UAT în studiu precum și vecinii direcți. Se vor nota suprafața totală, suprafața intravilanului și extravilanului, și numărul de localități componente ale UAT.**
- 8. Determinarea tipului funcțional al localității, realizând nomograma profesiunilor, cu descrierea amănunțită a unei funcții principale.
- 9. **Se va realiza o planșă cu organizarea funcțională a orașului.**
- 10. **Se vor identifica sistemele de transport de pe raza administrativ-teritorială a localității studiat, din perspectiva sistemelor de transport rutier, feroviar , aerian , naval, etc., precum și analiza de accesibilitate pe izocronele de 30 și 50 km.**
- 11. **Analiza sistemului de transport rutier, prin trasarea rețelei majore de circulație. Se vor evidenția străzile de categoriile I, II și parțial III, drumuri europene, naționale, județene și comunale, trasate în culori specifice. De asemenea se vor materializa traseele și/ sau stațiile sistemului de transport în comun.**
- 12. **Se va analiza zona centrală, prin elementele caracteristice, evidențiind mărimea zonei centrale, forma geometrică, poziția în cadrul intravilanului și limitele, și poziția față de axele majore de circulație.**
- 13. Se va face o clasificare a străzilor, prin identificarea elementelor geometrice principale, și realizarea profilelor transversale caracteristice din fiecare categorie, cu anexarea unei fotografii.
- 14. **Analiza demografică, și a variabilelor caracteristice. Evoluția numărului de locuitori în timp, utilizând date recente. Calculul densității populației raportata la suprafața intravilanului și la întreg teritoriul administrativ. Piramida vârstelor cu datele actualizate conform Institutului Național de Statistică.**

## <span id="page-28-0"></span>4.3 Caracteristici structurale

În acest subcapitol se vor expune etapele de realizare a planșelor care urmăresc amplasarea geografică în teritoriu pentru UAT-ul în studiu. Se vor sublinia particularitățile în ceea ce privește amplasarea în context național și în zona metropolitană și județ.

### **Evidențierea ariei de studiu**

Deoarece se vor efectua operațiuni de editare a unor straturi vectoriale, se va ține cont salvarea acestora sub un alt nume, pentru a putea avea acces la straturile sursă, nemodificate. Pentru a evidenția prin selecție simplă UAT Cluj-Napoca, se va deschide tabelul de atribute, și se va căuta în lista aferenta numelui UAT-ul în studiu (Figura 4.1). Se va minimiza tabelul de atribute, și astfel se va putea vizualiza UAT în studiu hașurat pe hartă. Deoarece această hașură nu se menține în cazul în care se dorește realizarea unei hărți, se va proceda în felul următor.

Se va activa butonul de editare al stratului de UAT (**Toggle Editing Mode**, sau **Ctrl+E)**, materializat în extrema stângă a barei de meniu al tabelului de atribute). Fiind încă selectat UAT Cluj-Napoca în tabelul de atribute, se va activa comanda **Move Selection to Top**, din bara de meniu al tabelului de atribute. Se va crea o coloană nouă, intitulată **Hașură**, prin activarea butonului **New Field**, sau **Ctrl+W**. Noua coloană va fi de tip **Whole Number (Integer)**, cu lungime de două cifre. Se navighează la coloana Hașură, aferenta UAT selectat, și se va trece valoarea 1. Se dezactivează modul de editare al stratului, prin apăsarea din nou a butonului aferent **Toggle Editing Mode.** Pentru a nu păstra activă selecția UAT Cluj-Napoca, se va activa butonul **Deselect All**, sau **Ctrl+Shift+A**, și se închide fereastra de atribute ale stratului UAT.

| natcode          | name                                   | natLevName<br>countyld |                 | countyCode<br>county                | countyMn       | regionId |                 | regionCode | region        | pop2011 | pop2012 |
|------------------|----------------------------------------|------------------------|-----------------|-------------------------------------|----------------|----------|-----------------|------------|---------------|---------|---------|
| 915 53791        | Sasca MontanAf Comuna                  |                        | 11              | 118 CaraĒ <sup>n</sup> - Severin CS |                |          | 5               | 859 Vest   |               | 1548    | 1533    |
| 52062<br>916     | CopĂfcele                              | Comuna                 | 11              | 118 CaraÈ™-Severin                  | CS             |          | 5               | 859 Vest   |               | 1149    | 1119    |
| 52785<br>917     | Fîrliug                                | Comuna                 | 11              | 118 CaraÈ™-Severin CS               |                |          | 5               | 859 Vest   |               | 1935    | 1923    |
| 918 53755        | Sacu                                   | Comuna                 | 11              | 118 CaraÊ™-Severin CS               |                |          | 5               | 859 Vest   |               | 1612    | 1603    |
| 51877<br>919     | Constantin Daic Comuna                 |                        | 11              | 118 CaraÈ™-Severin                  | <b>CS</b>      |          | 5               | 859 Vest   |               | 3036    | 3028    |
| 54975<br>920     | Cluj-Napoca                            | Municipiu resed        | 12              | 127 Cluj                            | C              |          | 6 <sup>1</sup>  |            | 868 Nord-Vest | 307136  | 304802  |
| 56425<br>921     | CĂfIĂfraĒ™i                            | Comuna                 | 12              | 127 Cluj                            | $\cup$         |          | 6               |            | 868 Nord-Vest | 2519    | 2509    |
| 58918<br>922     | PetreÈ <sup>ra</sup> tii de Jos Comuna |                        | 12 <sup>°</sup> | 127 Cluj                            | $\alpha$       |          | $6\overline{6}$ |            | 868 Nord-Vest | 1644    | 1617    |
| 55311<br>923     | SÄfnduleÈ™ti                           | Comuna                 | 12              | 127 Cluj                            | $\mathbf{C}$   |          | 6               |            | 868 Nord-Vest | 1921    | 1952    |
| 57582<br>924     | Feleacu                                | Comuna                 | 12 <sup>°</sup> | 127 Cluj                            | <b>CJ</b>      |          | 6               |            | 868 Nord-Vest | 3682    | 3692    |
| 55598<br>$925 -$ | Aiton                                  | Comuna                 | 12              | 127 Cluj                            | C1             |          | 6               |            | 868 Nord-Vest | 1138    | 1122    |
| 59764<br>926     | Tureni                                 | Comuna                 | 12              | 127 Cluj                            | $\cup$         |          | 6               |            | 868 Nord-Vest | 2453    | 2439    |
| 58721<br>927     | Moldovene <sup>čne</sup> ti            | Comuna                 | 12              | 127 Cluj                            | $\mathsf{C}$   |          | 6               |            | 868 Nord-Vest | 3500    | 3462    |
| 57163<br>928     | Ciucea                                 | Comuna                 | 12              | 127 Cluj                            | $\mathbf{C}$   |          | 6               |            | 868 Nord-Vest | 1622    | 1603    |
| 60026<br>929     | Valea lerii                            | Comuna                 | 12              | 127 Cluj                            | $\mathsf{C}$   |          | 6               |            | 868 Nord-Vest | 896     | 900     |
| 55918<br>930     | BĂ <i>fi</i> È™oara                    | Comuna                 | 12 <sup>°</sup> | <b>127 Cluj</b>                     | $\overline{C}$ |          | 6               |            | 868 Nord-Vest | 2248    | 2235    |
| 55106<br>931     | JichiÈ <sup>m</sup> u de Jos           | Comuna                 | 12              | 127 Cluj                            | $\overline{C}$ |          | 6               |            | 868 Nord-Vest | 1229    | 1203    |
| 55008<br>932     | Dej                                    | Municipiu, altul       | 12 <sup>°</sup> | 127 Cluj                            | $\overline{C}$ |          | 6               |            | 868 Nord-Vest | 38075   | 37999   |
| 55277<br>933     | Mihai Viteazu                          | Comuna                 | 12              | 127 Cluj                            | C              |          | 6               |            | 868 Nord-Vest | 5785    | 5754    |

Figura 4.1. Selecția UAT în tabel atribute

Pentru a evidenția cu o anumită culoare a UAT-ului pe harta generată, se vor deschide proprietățile stratului vectorial aferent UAT, și se va edita modul de afișare al straturilor, utilizând modul **Categorized**. Criteriul de afișare va utiliza informațiile din coloana de

Hașură a stratului vectorial. După apăsarea butonului **Classify**, se observă apariția a două moduri de afișare. Figura 4.2 reliefează selecțiile pentru a afișa UAT în funcție de valoarea afișată în coloana Hașură din tabelul de atribute. Se va alege tipul de hașură plină, și culoare mov, pentru UAT-ul Cluj-Napoca (care are valoarea 1 în tabelul de atribute), celelalte UATuri fiind reprezentate doar prin poligon, fără hașură.

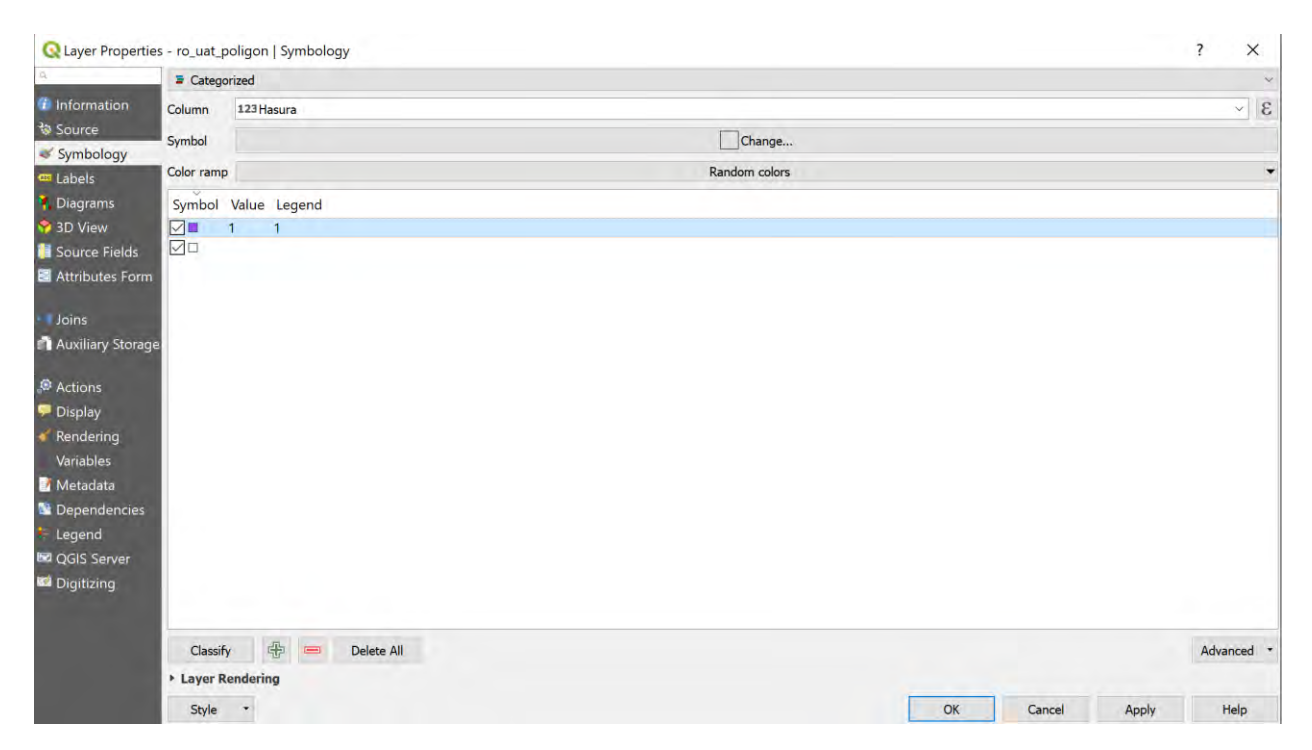

Figura 4.2. Alegerea modului de afișare în funcție de conținut coloană

Se va deschide un compozitor nou de hărți, se va intitula planșa nouă **Încadrare națională și în județ**, și se va trece la respectarea instrucțiunilor din subcapitolul 3.3. În plus, pentru a putea reprezenta pe aceeași hartă și a încadrării în județ, se vor avea în vedere următoarele aspecte:

- După încadrarea hărții naționale în **Layout**, se va proceda la blocarea straturilor prin accesarea **Item Properties**, și bifarea **Lock layers** și **Lock style for layers** de la panoul de **Layers**. De asemenea, de la panoul de **Items**, din partea din dreapta sus, se va bloca harta **Map 1,** cât și scara aferentă;

- Se va adăuga o nouă hartă, care va fi încadrată la nivel de județ; pentru aceasta se va crea o scară nouă;
- Se vor adăuga și particulariza elemente care să încadreze zona de studiu, prin săgeți și chenare transparente;
- Se va adăuga și particulariza o legendă care să corespundă conținutului hărții;
- Asemănător primei etape, se vor bloca stilurile pentru harta 2, și se va bloca scara și afișarea hărții de la **Items**.

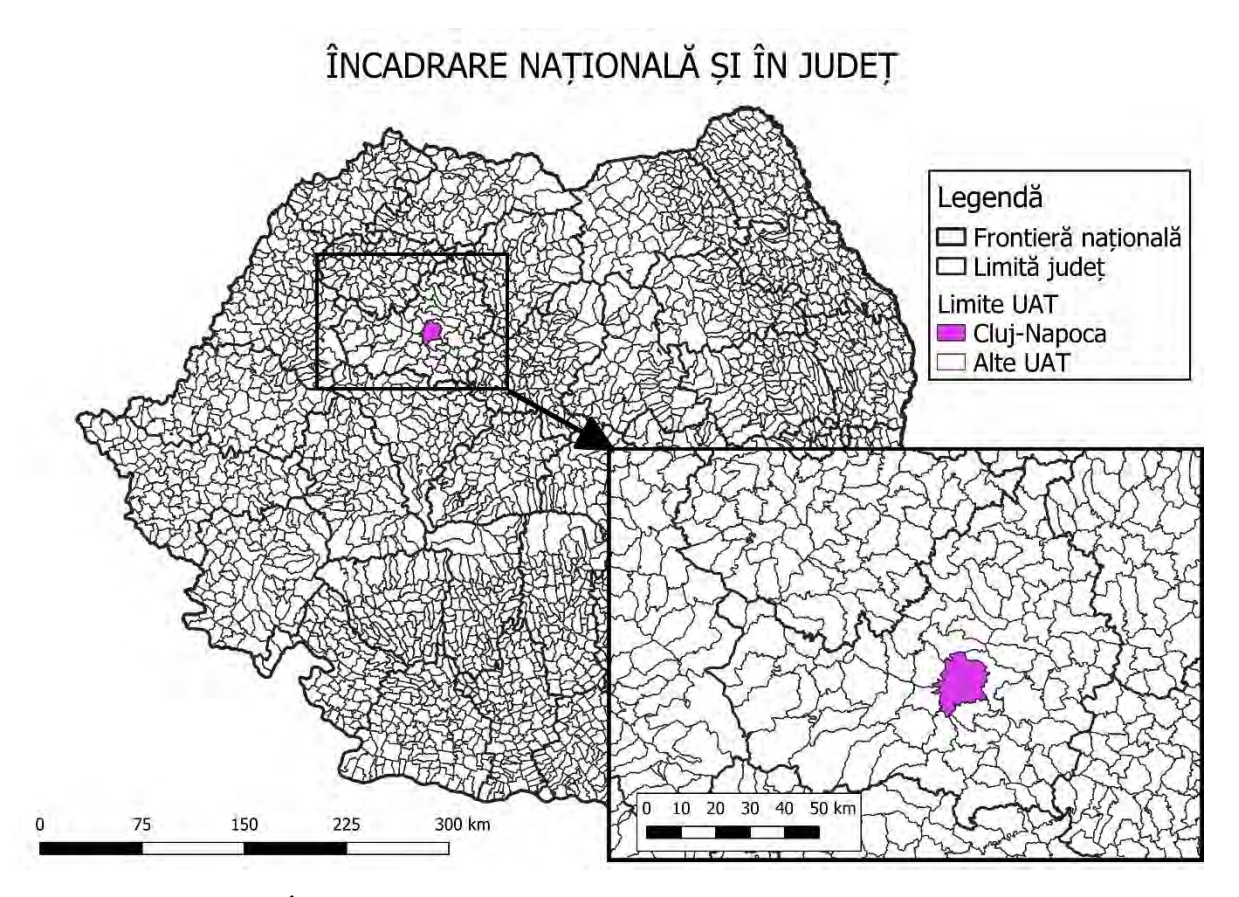

Figura 4.3. Încadrarea UAT Cluj-Napoca pe plan național și în județ

## **UAT și vecinii**

În continuare se va pune accent pe studiul limitelor UAT în studiu, precum și a relațiilor de vecinătate cu UAT din jurul acestuia. Pentru evidențierea vizuală a acestora, va fi nevoie de prelucrarea stratului aferent UAT-urilor, și de editarea informațiilor din tabelul de atribute, asemănător cu operațiunile efectuate anterior.

Vom muta vizualizarea în modelul GIS pe UAT Cluj-Napoca. Se va deschide tabelul de atribute, și se va activa editarea stratului, pe **Toggle Editing Mode**, sau **Ctrl+E.** Se va minimiza fereastra aferentă tabelului de atribute, se va selecta comanda **Select Features** din bara de meniu și se vor selecta, pe rând, ținând tasta **Ctrl** apăsată, vecinii direcți ai UAT Cluj-Napoca (vezi Figura 4.4).

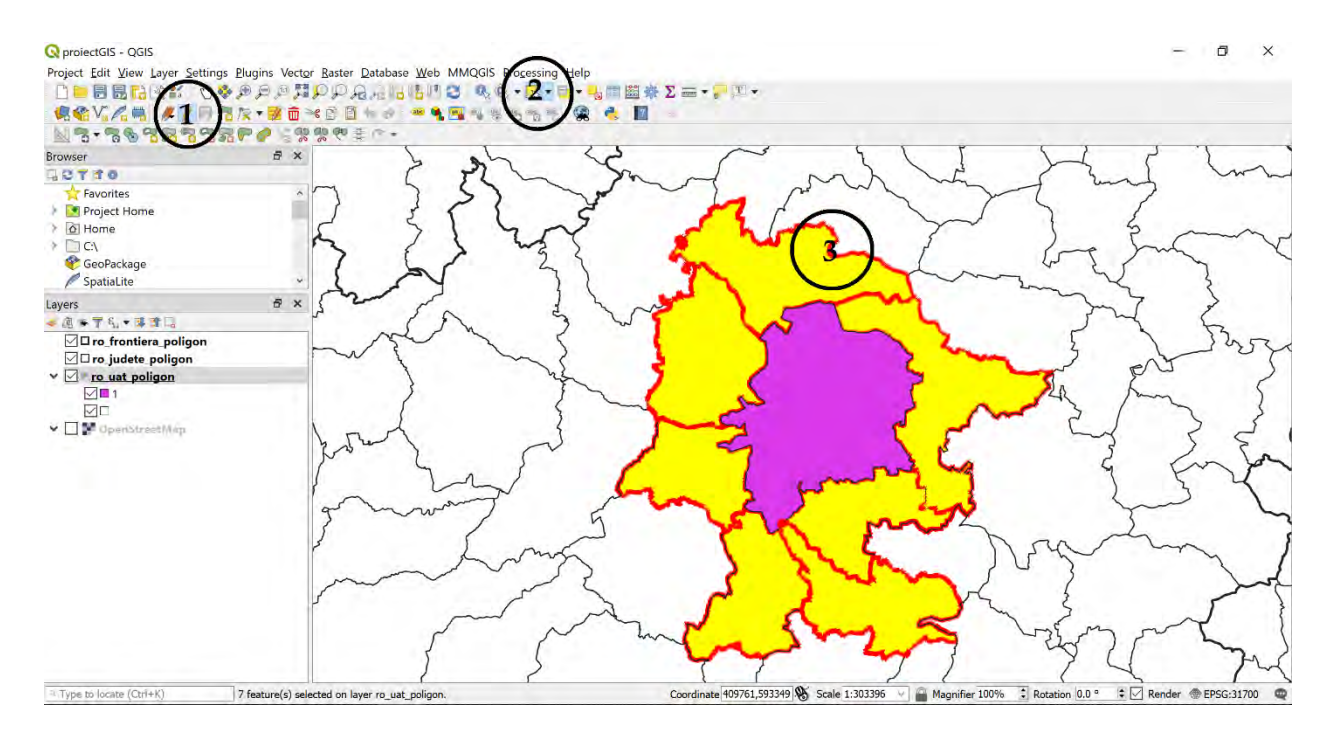

Figura 4.4. Prelucrarea și selectarea vecinilor direcți ai UAT Cluj-Napoca

După aceasta, ne vom muta în fereastra de atribute, și, asemănător instrucțiunilor anterioare, se va activa comanda **Move Selection to Top**, din bara de meniu al tabelului de atribute. Pentru a evidenția vecinii direcți ai UAT Cluj-Napoca, vom edita coloana de **Hașură** aferentă acestora, completând valoarea 2 în căsuțele aferente acestora. Se dezactivează modul de editare al stratului, prin apăsarea din nou a butonului aferent **Toggle Editing Mode.** Se va activa butonul **Deselect All**, sau **Ctrl+Shift+A**, și se închide fereastra de atribute ale stratului de UAT.

Pentru a evidenția cu o anumită culoare a UAT-urile pe harta generată, vom deschide proprietățile stratului vectorial aferent UAT, și vom edita modul de afișare al straturilor, utilizând modul **Categorized**. Criteriul de afișare va utiliza informațiile din coloana de **Hașură** a stratului vectorial. După apăsarea butonului **Classify**, se observă apariția a trei moduri de afișare, 1 – pentru UAT Cluj-Napoca, 2 – pentru UAT vecini, și celelalte UAT-uri. Figura 4.5 afișează planșa aferentă organizării structurale, identificând componenta UAT în studiu și vecinii direcți.

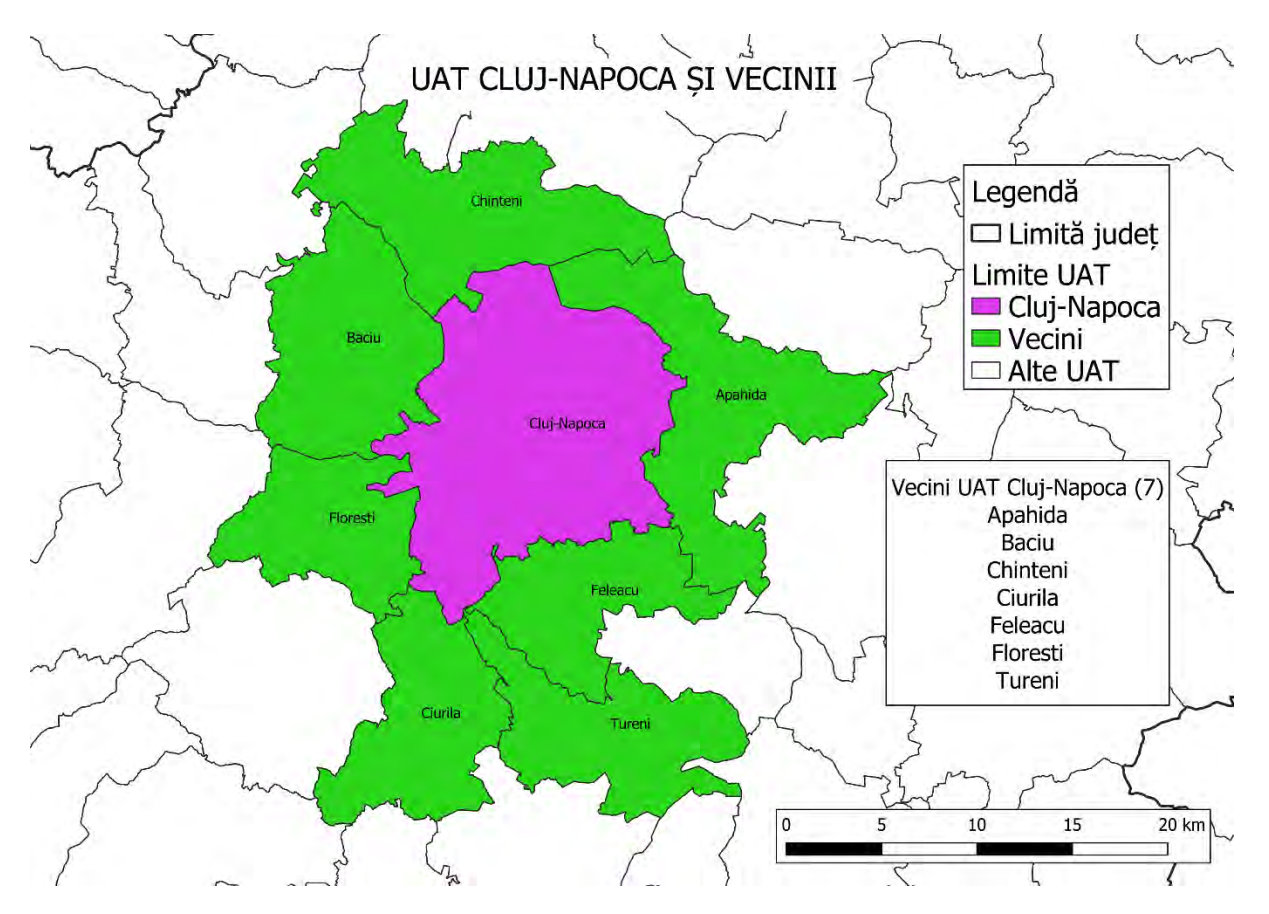

Figura 4.5. UAT Cluj-Napoca și vecinii

Se remarcă faptul că au fost dispuse etichete cu numele aferent fiecărei UAT. Pentru a afișa doar informația relevantă și necesară, s-a adoptat un stil de etichetare bazat pe reguli. Aici se va observa necesitatea particularizării informațiilor din tabelul de atribute, și anume acele informații înregistrate în coloana de Hașură. Pentru a **eticheta** informațiile cu numele UATurilor, se va deschide tabelul de proprietăți al stratului vectorial UAT. Se va naviga pe meniul de **Layers**, și se va alege etichetarea particularizată, după criterii stabilite de către utilizator (**Rule-Based Labeling**), conform Figurii 4.6.

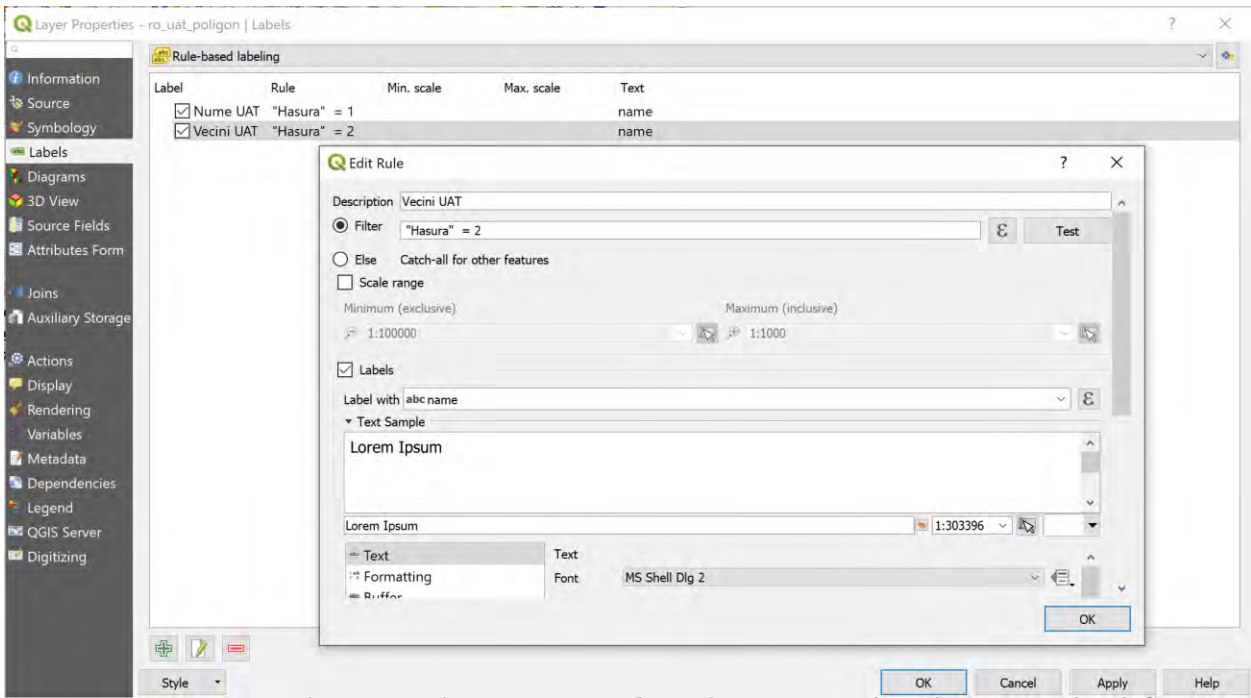

Figura 4.6. Etichetare personalizată a UAT-urilor

Se vor crea două criterii, pe baza UAT-ului de bază, Cluj-Napoca, și pe baza vecinilor, utilizând informația stocată în coloana Hașură. Astfel se vor afișa doar numele UAT-urilor pentru care au fost create condițiile de afișare a etichetei.

#### **Trasarea limitelor intravilanului**

Deoarece nu se dispune de straturi vectoriale aferente intravilanului localităților din România, în continuare se va prezenta o modalitate de a crea acest strat de către utilizator. Pentru aceasta se vor căuta date referitoare la Planuri Urbanistice Generale ale localității în studiu, sau, în lipsa acestora, se va naviga la site-ul web al Autorității Naționale de Cadastru și Publicitate Imobiliară (ANCPI). Cluj-Napoca este municipiul reședință de județ și nu are alte localități în componența sa, conform Ghidului Primăriilor. Atragem atenția analizei foarte atente a UAT-ului aflat în tema de proiect, deoarece există posibilitatea existenței a mai multor localități componente în UAT.

În cazul de față, Cluj-Napoca beneficiază de o multitudine de surse de documentare cu privire la planul urbanistic general. Se va descărca de pe site-ul primăriei Cluj-Napoca (Primăria Cluj-Napoca, 2015) un plan în format jpeg care se va transpune în QGIS ca strat suport **georeferențiat**, care va constitui strat suport pentru trasarea limitelor intravilanului. Se va accesa din meniul de bază al QGIS **Raster | Georeferencer**, se va deschide fișierul descărcat de pe site-ul primăriei Cluj-Napoca și se va alege metoda de georeferențiere pe baza sistemului de referință **World Geodetic System 84** (WGS84), pentru a ușura operațiunile cu coordonatele. Pentru georeferențiere se vor marca minim 3 puncte pe hartă, de coordonate geografice cunoscute, care se vor introduce în urma căutării acestora în platforme cunoscute (ex. Google Maps). Pentru ușurință, se vor alege ca puncte de coordonate cunoscute intersecții de drumuri, asemănător figurii 4.7.

După introducerea coordonatelor pentru punctele cunoscute alese de către utilizator, se vor alege opțiunile de transformare, asemănător figurii 4.8, cu opțiunile utilizatorului asupra denumirii fișierului exportat.
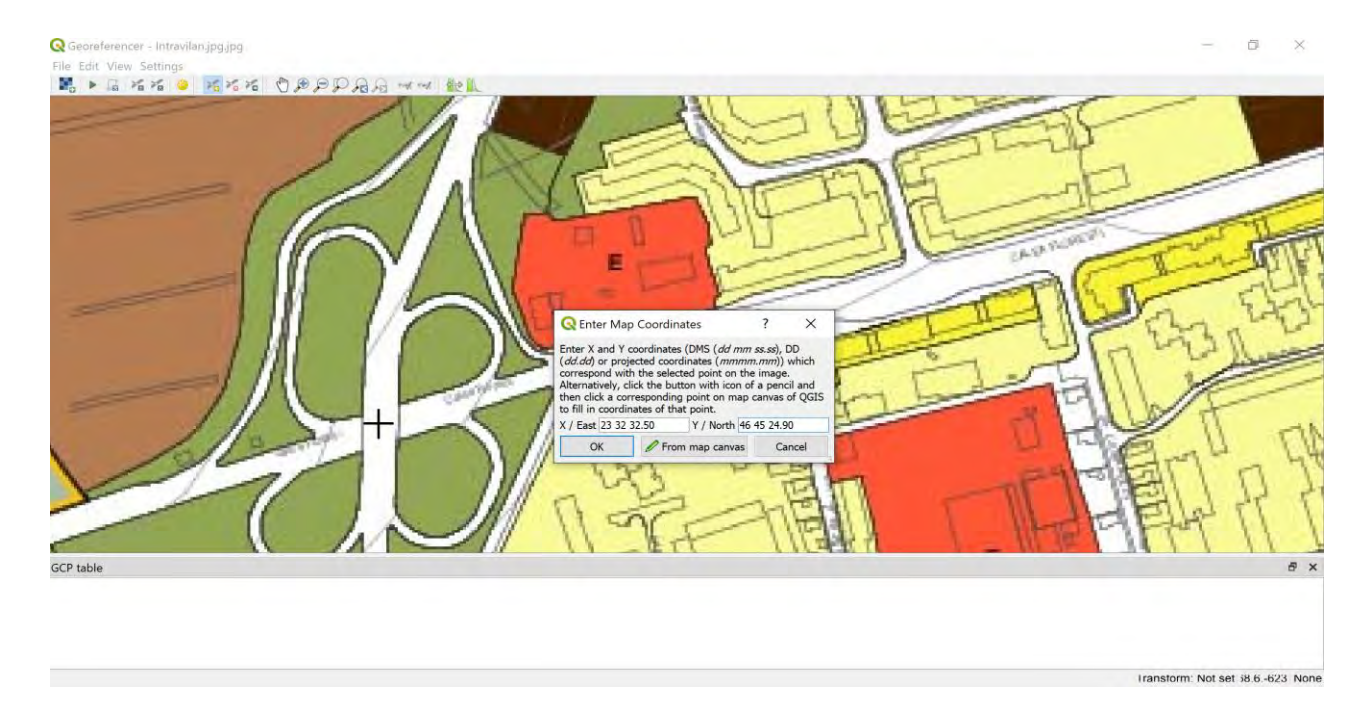

Figura 4.7. Georeferențiere punct centru intersecție tip treflă

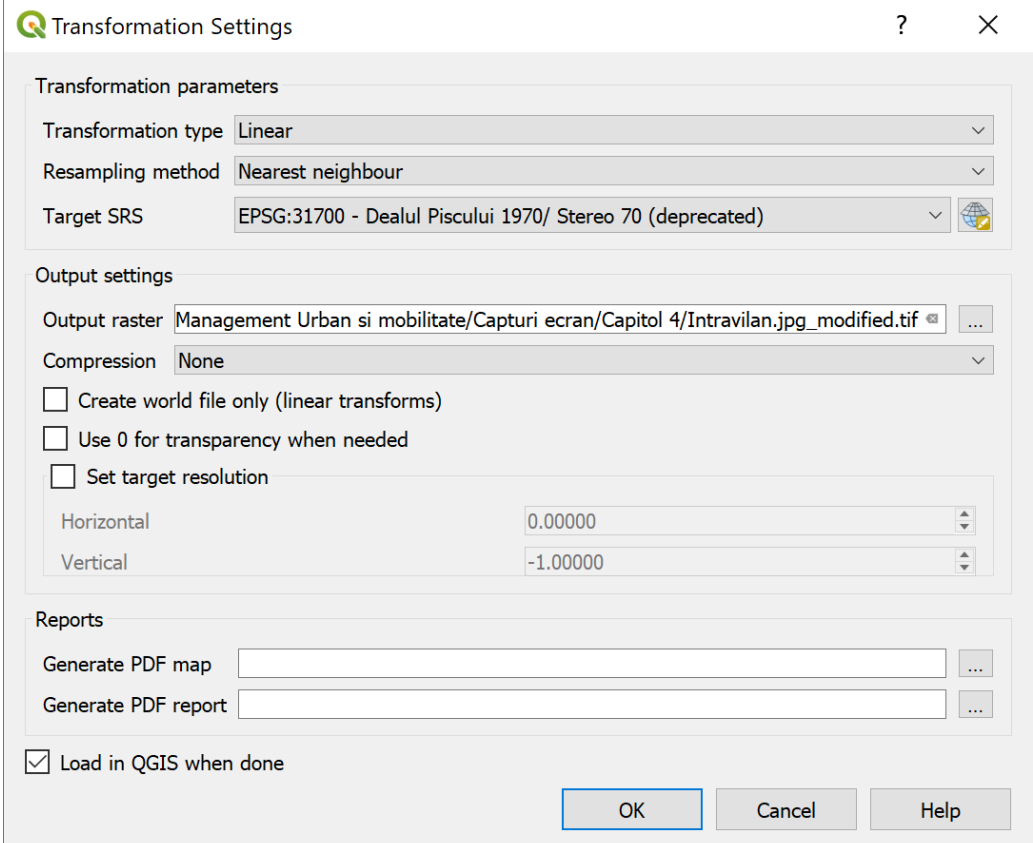

Figura 4.8. Opțiuni export georeferențiere

Se va alege ca sistem de referință al fișierului exportat Stereo70, pentru a fi compatibil cu modelul existent, creat în GIS. Lăsând opțiunea implicită de a încărca imaginea în modelul GIS după georeferențiere, se obține următoarea situație în QGIS (Figura 4.9).

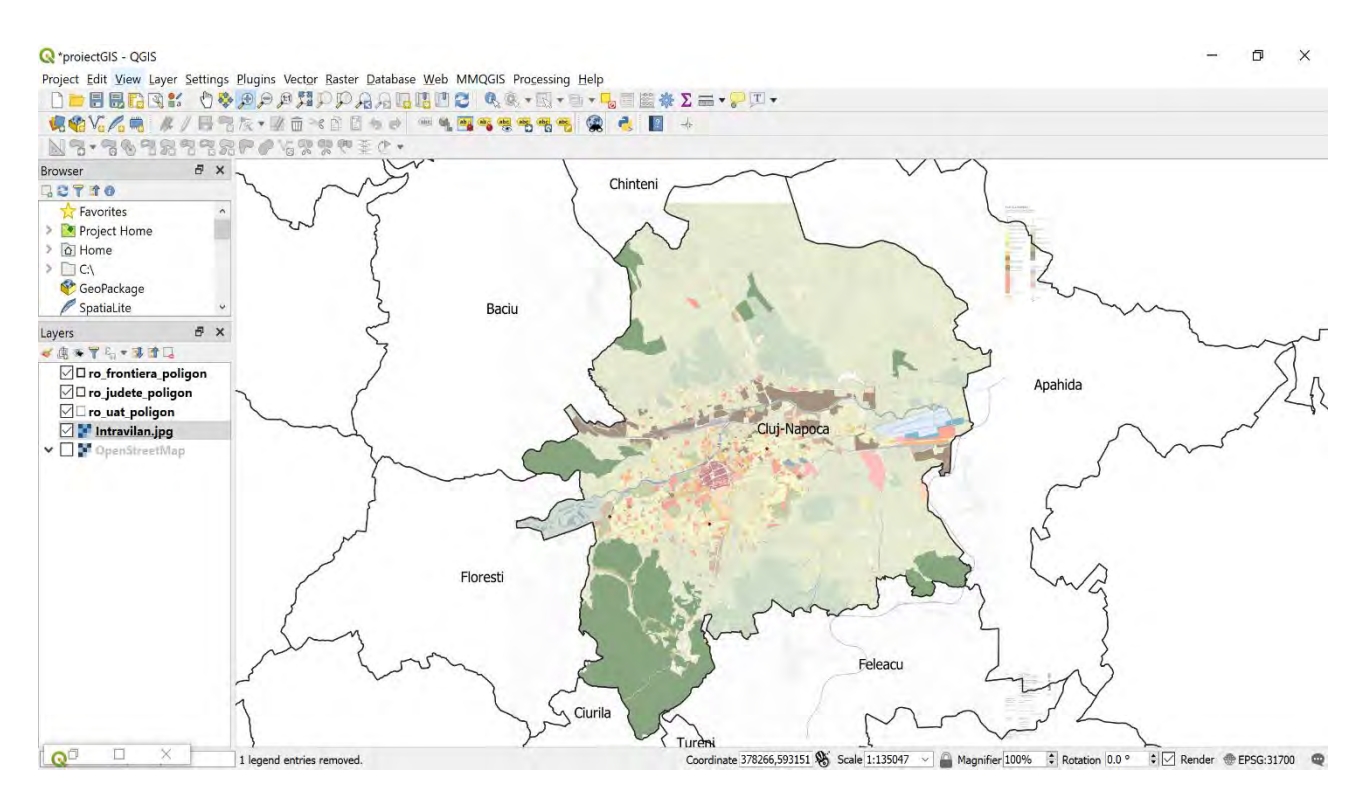

Figura 4.9. Imaginea georeferențiată în QGIS

În continuare se va analiza, conform legendei imaginii georeferențiate, limita existentă a intravilanului, și se va crea un nou strat tip vector, de tip poligon. Accesând meniul principal al QGIS **Layer | Create Layer | New Shapefile Layer**, și se va salva noul strat în directorul existent de straturi ...**Management Urban\Straturi\Intravilan.shp**. Se va poziționa cursorul pe stratul nou creat și prezent în Layers Panel, se va activa butonul de editare aferent stratului, și se va trece la urmărirea liniei de demarcare a intravilanului de pe imaginea georeferențiată, în scopul creării stratului de tip vectorial aferent intravilanului din modelul GIS, prin accesarea butonului de meniu **Add Polygon Feature**. După trasarea și închiderea

poligonului aferent intravilanului, se poate elimina imaginea georeferențiată din lista de straturi ale modelului GIS. Figura 4.10 afișează limitele intravilanului rezultat în urma operațiunilor descrise anterior.

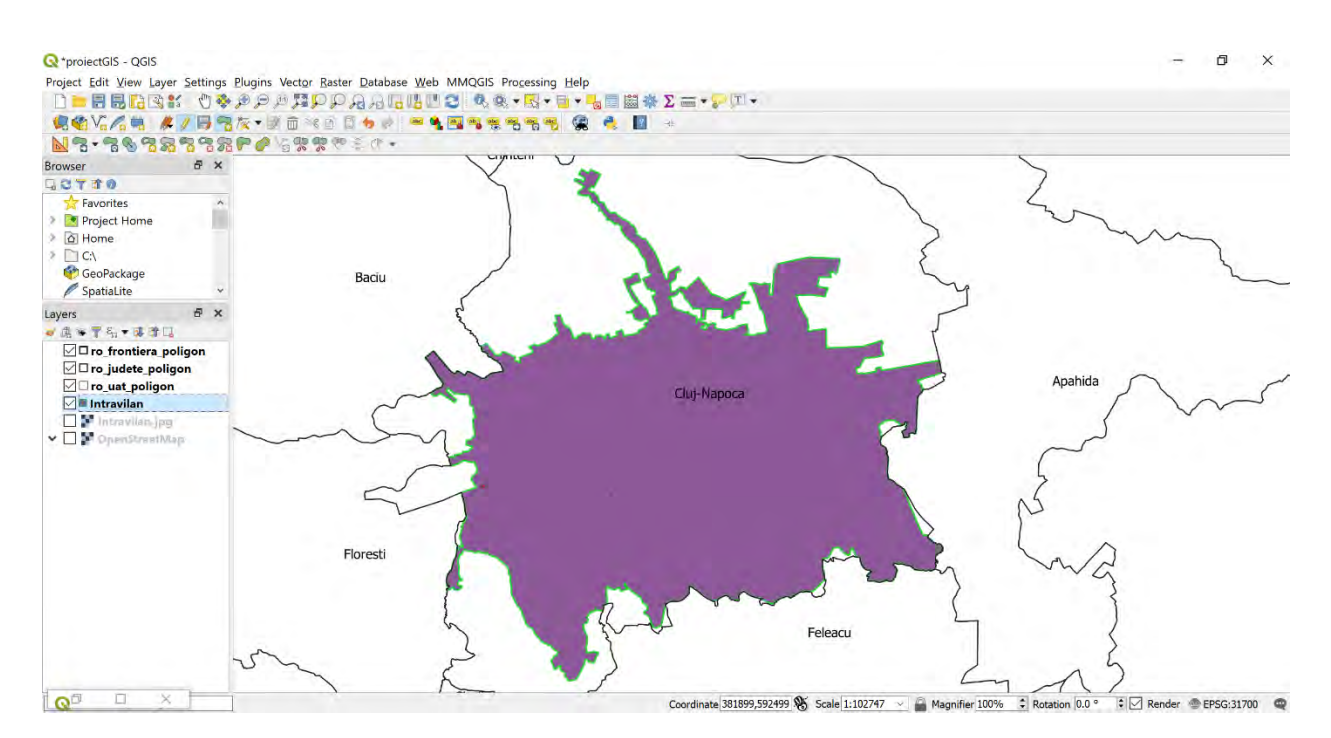

Figura 4.10. Intravilan Cluj-Napoca

## **Reliefarea monumentelor și ariilor protejate**

În continuare se va face o evidență a monumentelor istorice și elementelor de patrimoniu național, aflate în evidența Ministerului Culturii. Se va căuta lista pentru municipiul Cluj Napoca (Ministerul Culturii, 2015). Datorită multitudinii acestor puncte de interes cultural și de patrimoniu, se vor selecta câteva și se va prezenta o metodologie de reprezentare spațială ale acestora. De asemenea, conform Legii 5/2000, se vor extrage ariile protejate, care se pot găsi pe site-ul Ministerului Mediului (Ministerul Mediului, 2012). În directorul ...**Management Urban** se va crea un subdirector intitulat **CSV**, unde vom construi un fișier tip Excel, sau compatibil, pentru a putea introduce monumentele istorice și de patrimoniu. Acesta se poate intitula **Monumente și arii protejate.csv**. Vom alege câteva

entități de pe lista monumentelor descărcată de pe site-ul Ministerului Culturii și al Mediului, și le vom sintetiza într-un tabel din fișierul tip Excel. Pentru fiecare dintre elementele extrase, se vor căuta și introduce coordinatele geografice în sistem WGS84. Un exemplu este furnizat în Figura 4.11 de mai jos. Monumentele istorice au fost codificate diferit față de ariile protejate, iar motivele acestei codificări vor fi explicitate atunci când se va efectua reprezentarea datelor spațiale în compozitorul de hărți din QGIS.

Pentru a introduce aceste puncte în modelul GIS, se va proceda în felul următor. Se va accesa meniul **Layer | Add Layer | Add Delimited Text Layer**. Se vor alege opțiunile afișate în Figura 4.12.

| A                                                                                           | B                       | C          | D           | E                        |     |
|---------------------------------------------------------------------------------------------|-------------------------|------------|-------------|--------------------------|-----|
| 1 Nume                                                                                      | Localizare              | Latitudine | Longitudine | Tip                      | Cod |
| 2 Ruine edificii urbane - orașul antic și medieval                                          | Parcul Caragiale        | 46.772496  |             | 23.586665 monument       |     |
| 3 Edificii de epocă medievală - orașul antic și medieval                                    | Piata Muzeului          | 46.771726  |             | 23.586985 monument       |     |
| 4 Situl arheologic de la Cluj -Napoca, punct "Calvaria"                                     | Calvaria                | 46.761133  |             | 23.558302 monument       |     |
| 5 Situl arheologic de la Cluj -Napoca, punct "Someșeni - Băi"                               | Someseni-Bai            | 46.780277  |             | 23.652899 monument       |     |
| 6 Situl arheologic de la Cluj-Napoca, punct "Parcul arheologic Piața Cipariu" Piata Cipariu |                         | 46.767685  |             | 23,602442 monument       |     |
| Orașul antic și medieval                                                                    | Piata Avram Jancu       | 46.768651  |             | 23.598075 monument       |     |
| 8 Fânatele Clujului                                                                         | Copârșaie               | 46.834469  |             | 23.630448 arie protejata |     |
| 9 Rezervația naturală mixtă "Făgetul Clujului"                                              | Fåget                   | 46.698843  |             | 23.561018 arie protejata |     |
| 10 Muzeul Etnografic al Transilvaniei                                                       | Muzeul Etnografic, Hoia | 46.777501  |             | 23.558753 arie protejata |     |

Figura 4.11. Extras lista monumente și arii protejate Cluj-Napoca

Astfel, se va alege fișierul în care sunt stocate monumentele și ariile protejate. Se va alege opțiunea de **Point Coordinates**, și se vor aloca coordonatele care sunt citite din fișier sistemului de coordonate utilizat în modelul GIS, prin selectarea coloanelor corespunzătoare acestora. Deoarece coordonatele au fost introduse aparțin sistemului de proiecție WGS84, se va desemna în consecință acest sistem în fereastra de meniu. Coloana de codificare aferentă fișierului CSV a fost utilizată la reprezentarea pe hartă a monumentelor și ariilor protejate, intervenind în proprietățile de afișare ale stratului nou creat, prin metoda de categorisire a elementelor în funcție de conținutul coloanei Cod. Rezultatele se pot vedea în Figura 4.13.

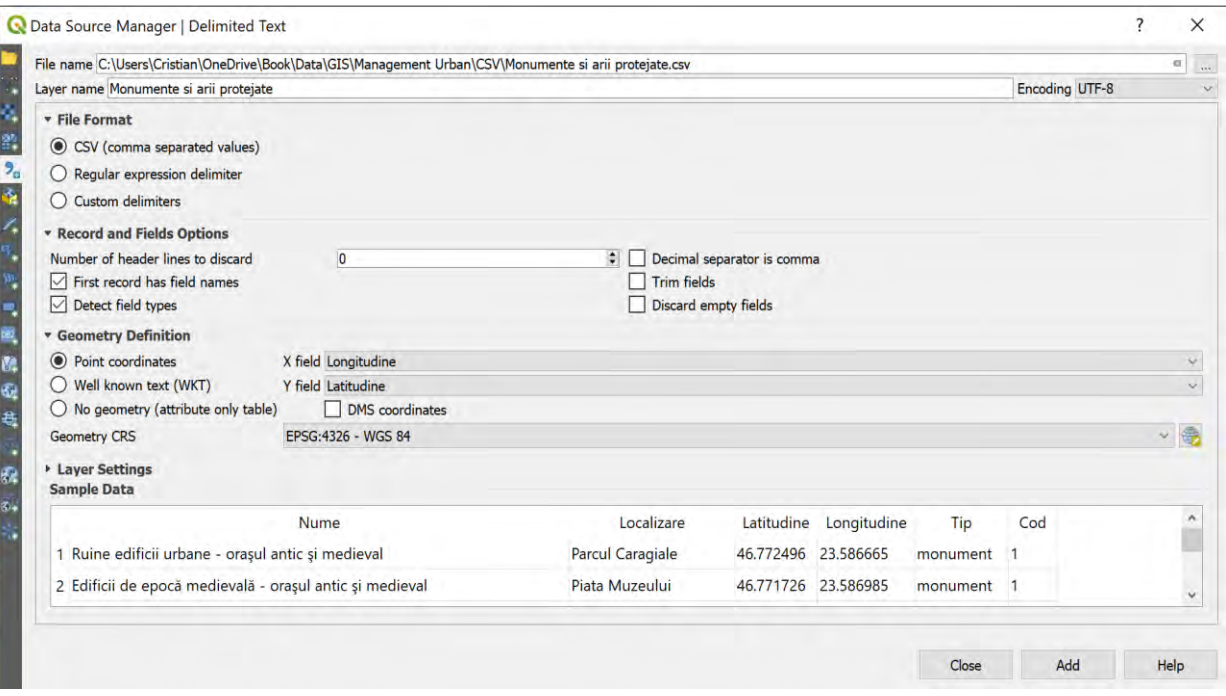

Figura 4.12. Adăugarea datelor din fișier tip text

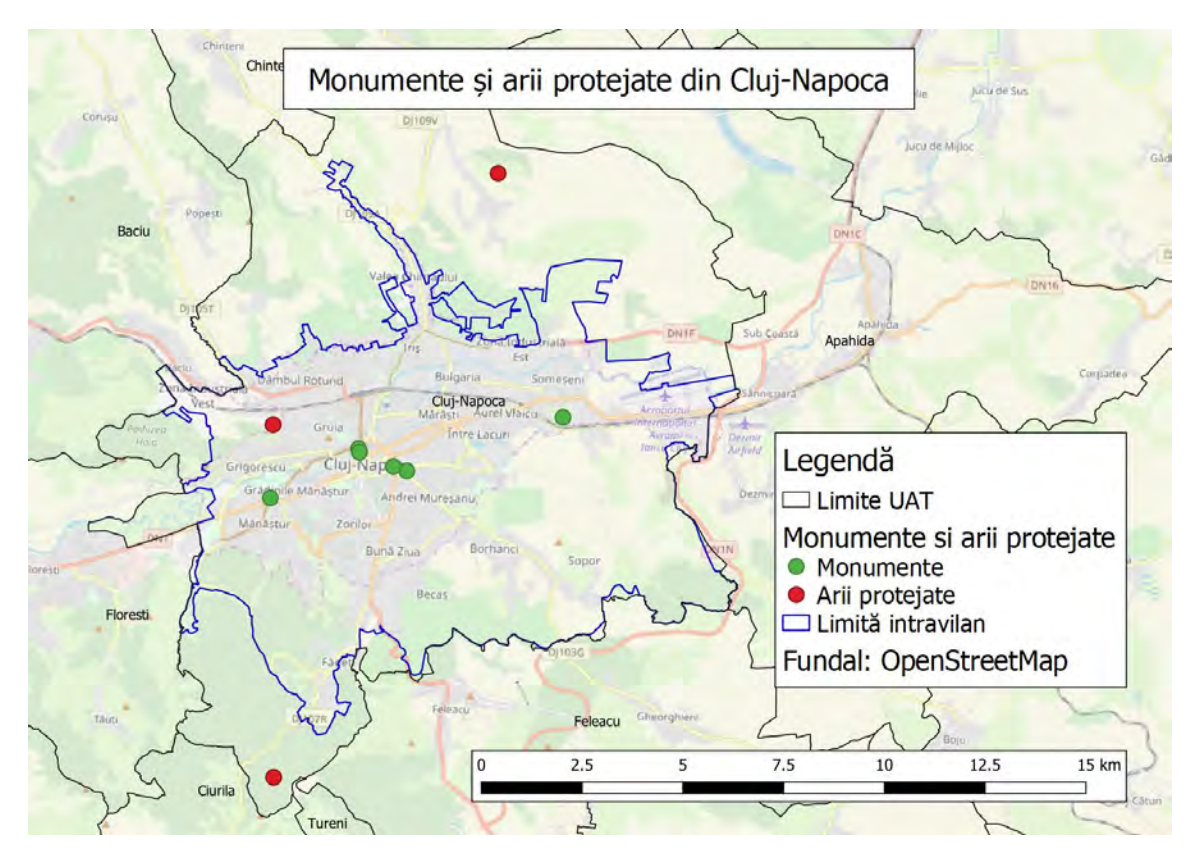

Figura 4.13. Monumente și arii protejate din Cluj-Napoca

*Temă*

*În Figura 4.13, ariile protejate sunt reprezentate prin puncte. Consultați site-ul [http://atlas.anpm.ro/atlas#](http://atlas.anpm.ro/atlas) pentru a vizualiza ariile protejate conform Agenției Naționale pentru Protecția Mediului (ANPM). Adăugați un strat nou vectorial de tip poligon, și trasați ariile protejate din zona UAT-ului de studiu. Se poate utiliza instrumentul de georeferențiere prezentat anterior.*

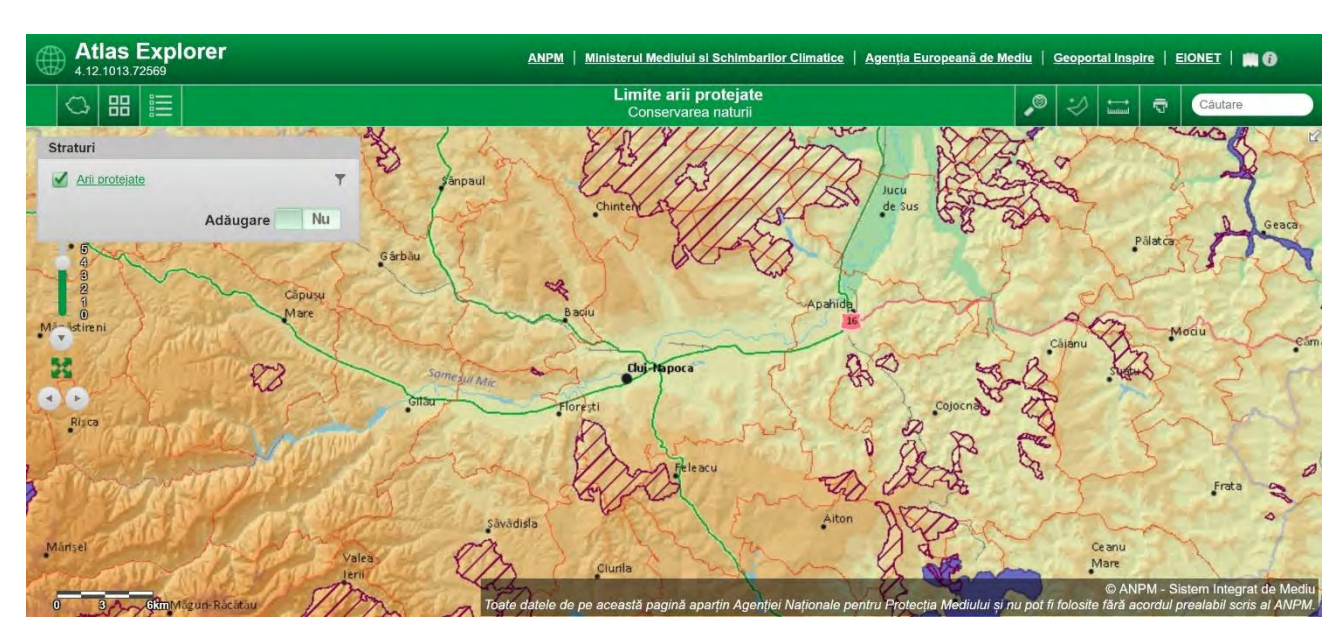

Figura Tema. Arii protejate conform ANPM

# 4.4 Caracteristici funcționale

În acest subcapitol se vor expune etapele de realizare a planșelor care urmăresc zonificarea funcțională pentru UAT-ul în studiu. Se va apela la PUG Cluj-Napoca, pentru a descărca zonificarea funcțională. Ulterior, se vor parcurge etapele prezentate în subcapitolul precedent, referitoare la georeferențierea planșei aferentă regimentarilor urbanistice, specifice zonificării teritoriilor intravilane.

După georeferențierea planșei peste modelul din QGIS, se va realiza un model funcțional simplificat, care să ofere indicii asupra structurii spațiale funcționale ale municipiului Cluj-Napoca.

#### **Descrierea zonelor funcționale**

În general, zonele luate în considerare la realizarea planului urbanistic general, se clasifică în mai multe categorii. **Zona rezidențială** cuprinde o multitudine de variațiuni ale specificului funcțional, în funcție de densitatea mediului construit, implicit densitatea populației rezidente. Acestea se pot clasifica în zonă de locuințe de tip rural cu anexe gospodărești și grădini cultivate, zonă locuințe cu dotări de interes local și general, zonă locuire – cămine studențești, zonă de locuințe de mică densitate pe teritoriu fără infrastructură completă, și zonă mixtă de locuințe și servicii. **Zona centrală** are un caracter aparte, care, pe lângă specificul istoric, se suprapune cu o zonă de instituții publice și de interes public, dar constituie în același timp și o zonă cu specific mixt rezidențial-comercial. **Zona comercială** cuprinde zone de nuclee de servicii, activități comerciale, de turism, birouri în afara zonei centrale. **Zona industrială** poate cuprinde la rândul ei zonele de activități economice cu caracter industrial, ateliere, stații de alimentare cu materiale și materie primă, precum și zone cu activități economice de mică producție, retail, cash&carry, sau showroom. Deși s-au menționat în cadrul zonei centrale, zona de instituții publice și de interes public pot fi situate și înafara acesteia. **Zona instituțiilor publice și de interes public** se pot adresa educației, sănătății, culturii, administrației, sportului, poștei, transportului, cultelor, precum și protecției și asistenței sociale. **Zona de gospodărire comunală** cuprinde zonele aferente infrastructurii edilitare, cimitire, rampe de depozitare ale deșeurilor, depouri pentru transportul urban sau de salubritate, piețe agro-alimentare. **Zona verde** poate cuprinde zone verzi cu rol de agrement, sport, sau tematic, publice sau private, păduri și ape. **Zona de căi de comunicație** poate cuprinde zonele de circulație rutieră, feroviară, navală și aeriană, dar și zone tehnice aferente terminalelor de transport. **Zonele cu destinație specială** sunt delimitate de restul zonelor atunci când există zone sau terenuri aparținând ministerului de apărare națională.

#### **Zonificarea UAT Cluj-Napoca**

Zonele funcționale luate în considerare sunt următoarele: zona centrală, zona rezidențială, zona comercială, zona industrială, zona de gospodărire comunală. Zonei de transport îi va fi dedicată o secțiune separată, în următorul subcapitol.

Dat fiind caracterul complex al organizării funcționale al municipiului Cluj-Napoca, există posibilitatea ca zonificarea funcțională rezultată în modelul GIS să nu corespundă cu exactitate celor prevăzute în planul urbanistic general, și de aceea, are un caracter pur **informativ** și **metodologic** din punct de vedere al completării modelului GIS.

Procedura de zonificare a intravilanului municipiului Cluj-Napoca va cuprinde următoarele etape. Se va crea un strat vectorial nou care va cuprinde elemente de tip poligon. Structura stratului va fi exemplificată prin structura tabelului de atribute și va cuprinde elemente precum numele ales de utilizator, și tipul zonei. Se vor adăuga și alte câmpuri asupra cărora se vor efectua operațiuni din care să rezulte suprafețele zonelor respective.

Accesând meniul principal al QGIS **Layer | Create Layer | New Shapefile Layer**, și se va salva noul strat în directorul existent de straturi **...Management Urban\Straturi\Zone funcționale.shp**. Se va poziționa cursorul pe stratul nou creat și prezent în Layers Panel, se va activa butonul de editare aferent stratului, și se va trece la urmărirea liniei de demarcare a zonelor funcționale identificate de pe imaginea georeferențiată în etapa anterioară, cu scopul creării stratului de tip vectorial aferent zonificării funcționale din modelul GIS, prin accesarea butonului de meniu Add Polygon Feature. După trasarea și închiderea poligonului aferent fiecărei zone funcționale, se vor introduce numele și tipul zonei trasate, și se poate trece la realizarea următoarei zone funcționale. Menționăm faptul că se pot realiza consecutiv și două zone cu caracter funcțional identic, dacă fac parte din aceeași categorie de zonă funcțională, deoarece natura și structura pe bază de atribute a noului strat vectorial va suporta adăugarea și caracterizarea specifică a fiecărei suprafețe realizate. După acoperirea tuturor zonelor funcționale existente de pe raza intravilanului, se poate elimina imaginea

georeferențiată din lista de straturi ale modelului GIS. Figura 4.14 afișează zonificarea funcțională rezultată în urma operațiunilor descrise în acest paragraf.

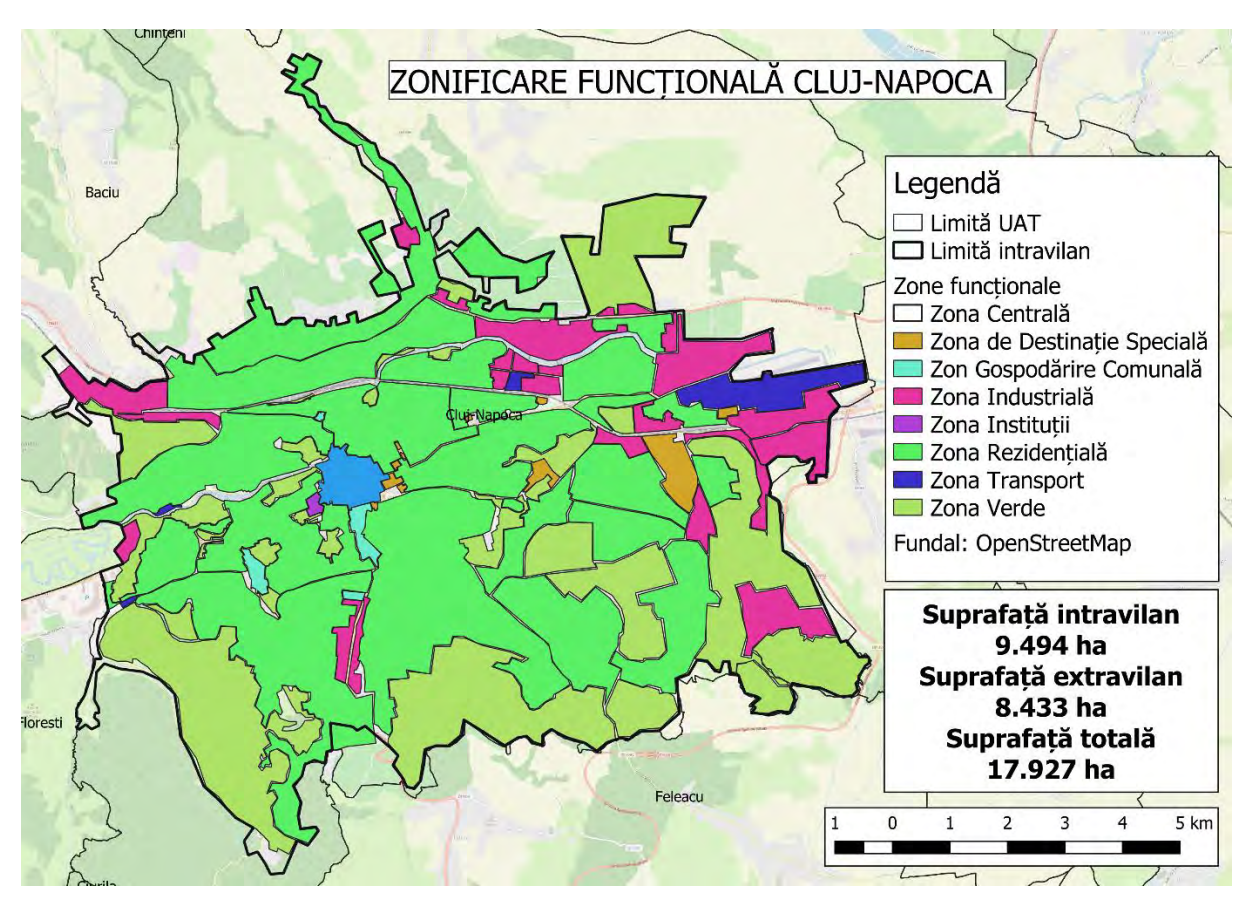

Figura 4.14. Zonificarea funcțională a municipiului Cluj-Napoca

## **Proprietăți structurale ale zonelor funcționale**

Calculul suprafețelor în QGIS se poate efectua în felul următor. Se deschide tabelul de proprietăți al stratului vectorial tip poligon pentru care se dorește să se calculeze suprafața. Se va comuta pe **Toggle Editing Mode** și accesa din meniul aferent tabelului de atribute **Open Field Calculator | Create New Field, pentru a crea o nouă coloană pentru strat.** Ulterior se caută la **Geometry** formula aferentă pentru calculul suprafeței și se va da dublu click. Pentru a exprima suprafața în hectare, se va împărți în spațiul dedicat formulei la 10.000. Se va consulta figura 4.15 pentru detalii. Se va închide ulterior editarea straturilor

pentru salvarea modificărilor. La fel se va proceda și pentru stratul vectorial aferent UATurilor. Informațiile cu privire la suprafețe se vor completa într-un chenar în compozitorul de hartă aferent zonificării funcționale.

Pentru a vedea bilanțul suprafețelor după tipul funcțional al acestora, în cadrul intravilanului, se poate genera suprafața în stratul vectorial aferent zonelor funcționale și se pot face operațiuni în Excel, exportând datele din tabelul de atribute.

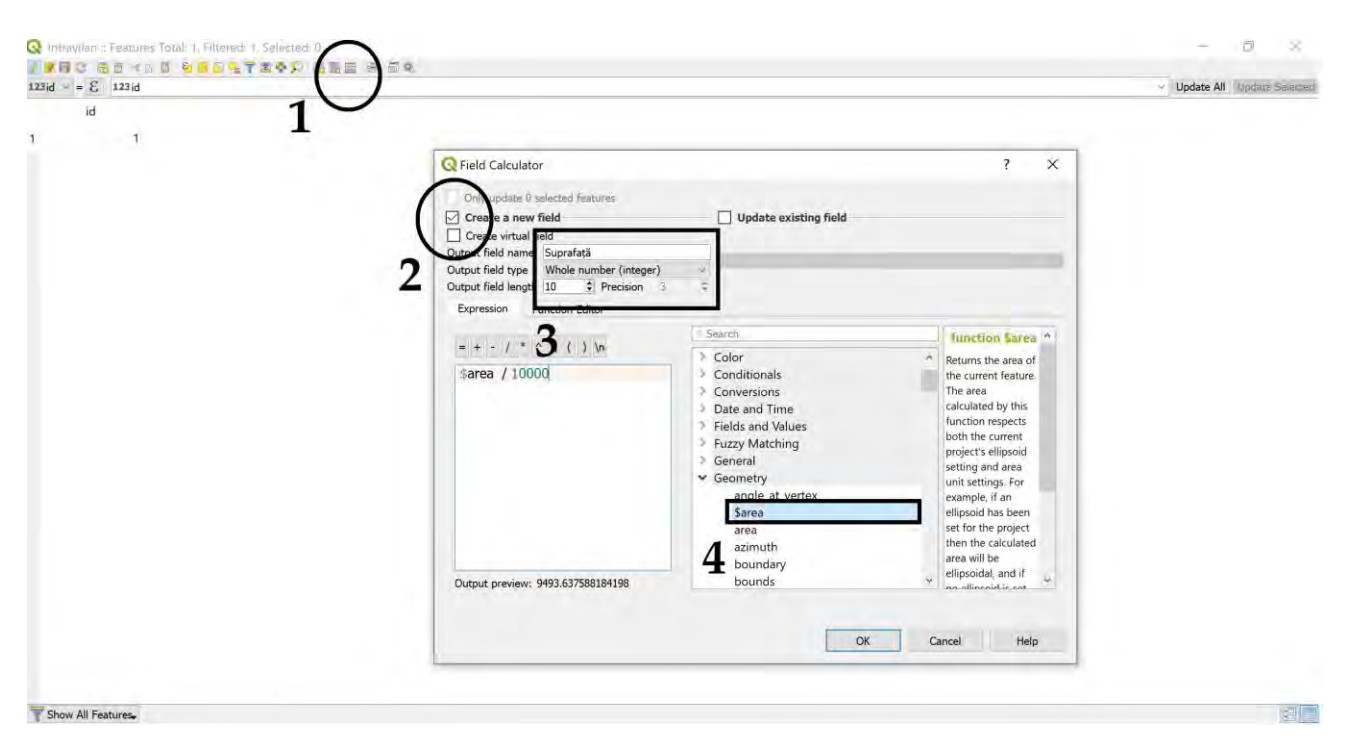

Figura 4.15. Crearea unor proprietăți noi pentru stratul vectorial

# 4.5 Sistemul de transport

Sistemul de transport va fi analizat din perspectiva structurală, și se va face o reprezentare a sistemelor care se află în aria localității studiate. Se vor copia straturile aferente rețelei rutiere, din directorul de descărcări din baza de date spațială aferentă Geofabrik (Figura 4.16) în directorul de straturi de lucru, și se va încărca în modelul QGIS fișierul **gis.osm\_roads\_free\_1.shp**.

Se poate observa nivelul ridicat de detaliu al stratului aferent rețelei rutiere. Cu toate acestea se observă că nu se poate face o distincție între tipurile de drumuri și străzi (Figura 4.16). Pentru a face o deosebire între diferitele categorii de infrastructuri de transport rutier, se va deschide tabelul de atribute și se va analiza structura bazei de date.

| File<br>Share<br>Home | View                                                      |               |                                        |          | $\bullet$ |
|-----------------------|-----------------------------------------------------------|---------------|----------------------------------------|----------|-----------|
|                       | Book > Data > GIS > Download > 2. romania-latest-free.shp |               | Search 2. romania-latest-free.s<br>∨ O |          |           |
| ANAF                  | Name                                                      | <b>Status</b> | Date modified                          | Type     |           |
| Capitol 4             | gis.osm_pois_free_1.dbf                                   | ⊚             | 3/18/2017 3:16 AM                      | DBF File |           |
| CSV                   | gis.osm_pois_free_1.prj                                   | $\odot$       | 3/18/2017 3:15 AM                      | PRJ File |           |
| Straturi              | gis.osm_pois_free_1.shp                                   | $\odot$       | 3/18/2017 3:16 AM                      | SHP File |           |
|                       | gis.osm_pois_free_1.shx                                   | $\odot$       | 3/18/2017 3:16 AM                      | SHX File |           |
| <b>C</b> OneDrive     | gis.osm_railways_free_1.cpg                               | $\odot$       | 3/18/2017 3:15 AM                      | CPG File |           |
| <b>Book</b>           | gis.osm_railways_free_1.dbf                               | $\odot$       | 3/18/2017 3:16 AM                      | DBF File |           |
| <b>GIS PROJECTS</b>   | gis.osm_railways_free_1.prj                               | $\odot$       | 3/18/2017 3:15 AM                      | PRJ File |           |
| Prv_Wrk               | gis.osm_railways_free_1.shp                               | $\odot$       | 3/18/2017 3:16 AM                      | SHP File |           |
| Research              | gis.osm_railways_free_1.shx                               | $\odot$       | 3/18/2017 3:16 AM                      | SHX File |           |
|                       | gis.osm_roads_free_1.cpg                                  | $\odot$       | 3/18/2017 3:15 AM                      | CPG File |           |
| This PC               | gis.osm_roads_free_1.dbf                                  | $\odot$       | 3/18/2017 3:16 AM                      | DBF File |           |
| 3D Objects            | gis.osm_roads_free_1.prj                                  | $\odot$       | 3/18/2017 3:15 AM                      | PRJ File |           |
| Desktop               | gis.osm_roads_free_1.shp                                  | $\odot$       | 3/18/2017 3:16 AM                      | SHP File |           |
| Documents             | gis.osm_roads_free_1.shx                                  | $\odot$       | 3/18/2017 3:16 AM                      | SHX File |           |
|                       | gis.osm_traffic_a_free_1.cpg                              | $\odot$       | 3/18/2017 3:15 AM                      | CPG File |           |
| Downloads             | gis.osm_traffic_a_free_1.dbf                              | $\odot$       | 3/18/2017 3:16 AM                      | DBF File |           |
| Music                 | gis.osm_traffic_a_free_1.prj                              | $\odot$       | 3/18/2017 3:15 AM                      | PRJ File |           |

Figura 4.16. Fișierele de lucru aferente rețelei rutiere

## **Rețeaua stradală**

Pentru a putea reprezenta corespunzător rețeaua rutieră, este nevoie de o bună cunoaștere a acesteia, inclusiv traseul, tipul străzii, și gabaritul acesteia. În general, străzile din interiorul intravilanului vor trebui tratate separat de drumurile din extravilan, iar pentru aceasta, se pot extrage din fișierul **gis.osm\_roads\_free\_1.shp** încărcat în GIS secțiuni care pot fi tratate distinct și separat.

De exemplu, pentru a prelucra străzile aferente intravilan Cluj-Napoca, se vor extrage doar acele elemente care se află pe raza intravilanului. Pentru a face acest lucru, se va decupa din stratul **gis.osm\_roads\_free\_1.shp** acea porțiune care se află în interiorul intravilan Cluj-Napoca, utilizând meniul pe calea **Vector | Geoprocessing Tools| Clip...** asemănător figurii 4.18.

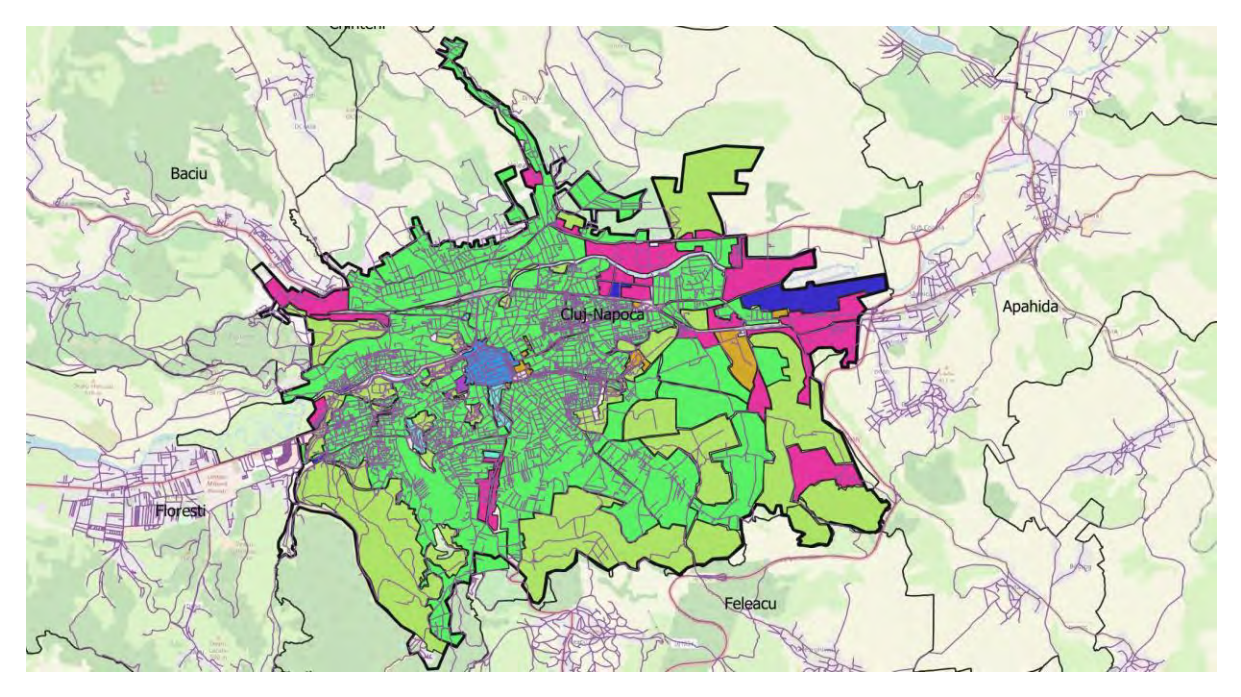

Figura 4.17. Infrastructura de transport rutier în modelul GIS

După efectuarea operațiunii se vor putea prelucra vizual elementele stratului nou adăugat în modelul GIS, deschizând proprietățile stratului și alegând metoda de reprezentare după tipul de elemente care sunt stocate în coloana **fclass**. Se recomandă bifarea și debifarea categoriilor identificate și pentru a putea vizualiza diferite categorii de străzi. Figura 4.19 oferă o variantă de reprezentare a unor categorii de străzi de pe raza intravilanului Cluj-Napoca.

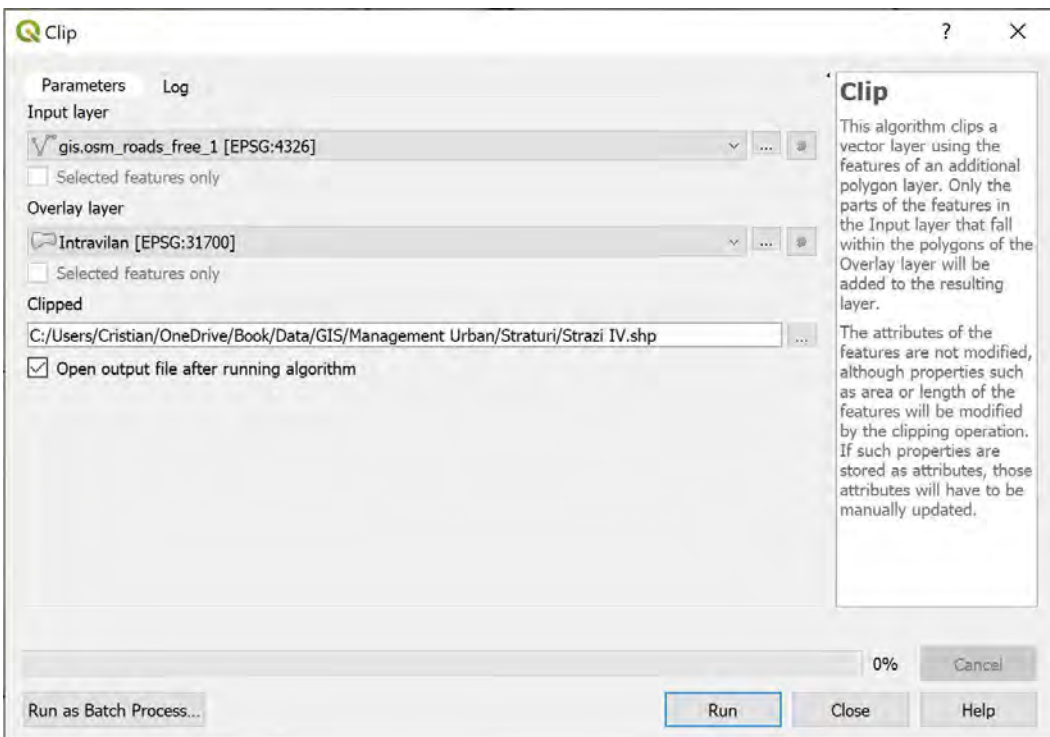

Figura 4.18. Opțiuni extragere străzi intravilan

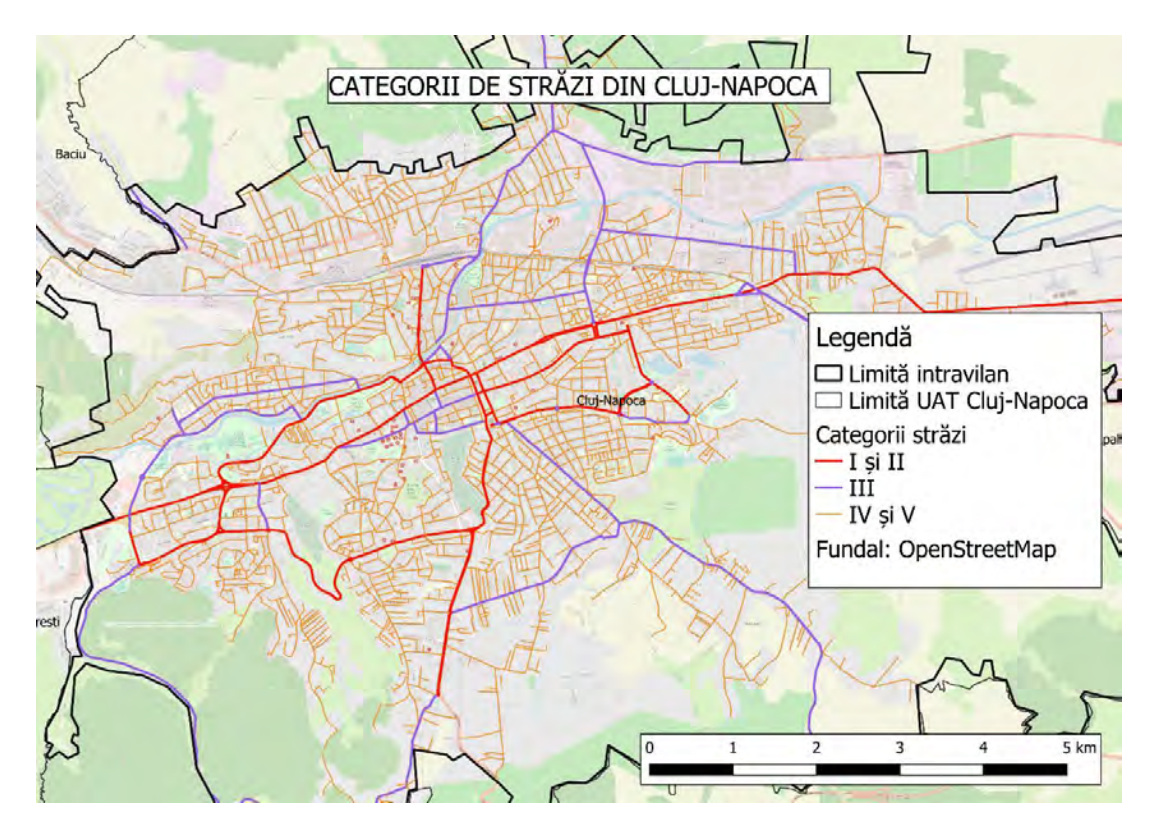

Figura 4.19. Reprezentare categorii străzi de pe raza intravilan Cluj-Napoca

## **Prelucrarea rețelei stradale**

În QGIS se pot efectua operațiuni de decupare a straturilor vectoriale, utilizând limitele altor straturi de tip poligon. Astfel, se poate extrage o parte din rețea utilizând meniul **Vector | Geoprocessing Tools| Difference...** (Figura 4.20). Această comandă creează un strat nou prin decuparea stratului **gis.osm\_roads\_free\_1.shp** ținând cont de conturul intravilanului, și care păstrează doar elementele care se situează în exteriorul stratului de contur. Rezultatul procesului descris și afișat este reprezentat în Figura 4.21.

Se recomandă diferențierea explicită între categoriile de străzi. Pentru aceasta va trebui să se cunoască foarte bine rețeaua stradală pentru UAT de studiu, precum și a caracteristicilor normate ale străzilor care urmează să fie descrise (numărul și lățimea benzilor de circulație), pentru a putea fi încadrate într-o anumită categorie.

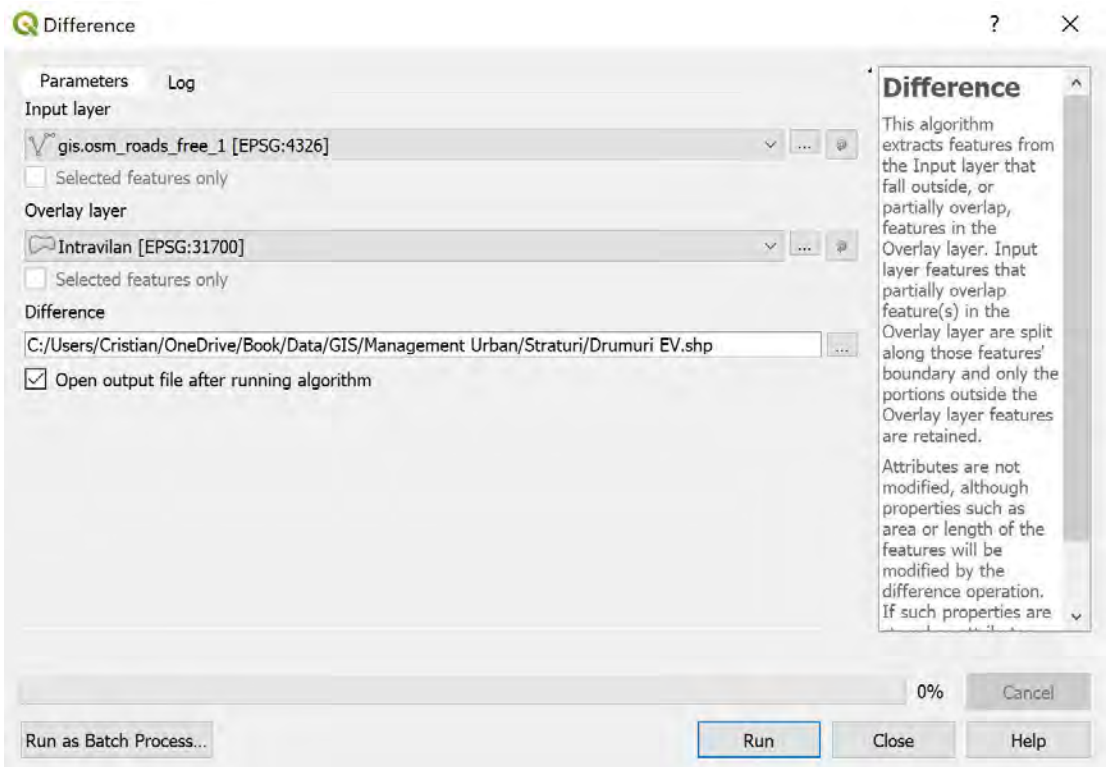

Figura 4.20. Opțiuni decupare drumuri extravilan

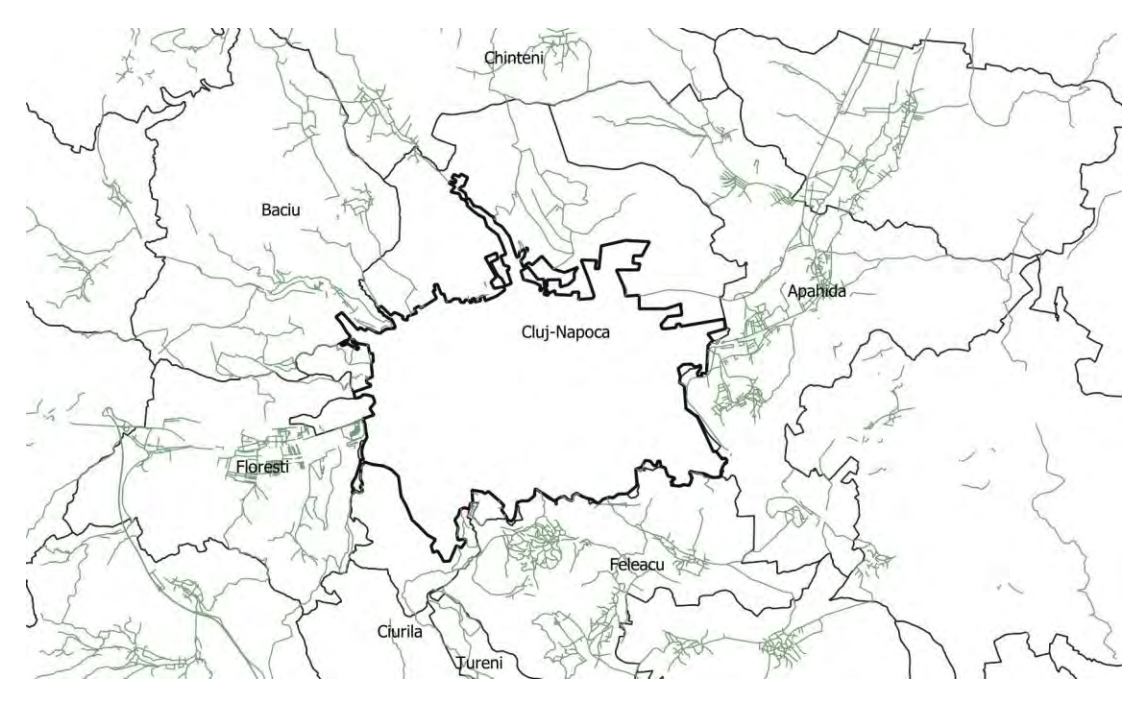

4.21. Rezultat decupare rețea rutieră intravilan

*Temă*

- *1. Procedați la reprezentarea drumurilor naționale, județene, și comunale de pe raza*  extravilanului. Pentru aceasta nu se va mai utiliza stratul de bază aferent rețelei rutiere *gis.osm\_roads\_free\_1.shp, deoarece nivelul de detaliu este prea mare, iar datele stocate în structura fișierului tip vector nu corespunde de cele mai multe ori situației din realitate. De aceea, se va trece la crearea unui strat nou tip vector, care va fi structurat corespunzător pentru a acomoda stocarea informațiilor aferente rețelei de drumuri, și reprezentarea pe o hartă, cu culorile corespunzătoare.*
- *2. Având evidențiate drumurile și celelalte sisteme de transport de pe raza extravilanului, să se facă o analiză de accesibilitate a localității față de principalele localități aflate pe o rază de 30 de kilometri, respective de 50 de kilometric, în jurul UAT de studiu. Enumerați cu ce moduri de transport se poate ajunge la acestea și distanțele parcurse cu fiecare mod de transport. Realizați o hartă asemănătoare cu cea de mai jos. utilizând izocronele.*

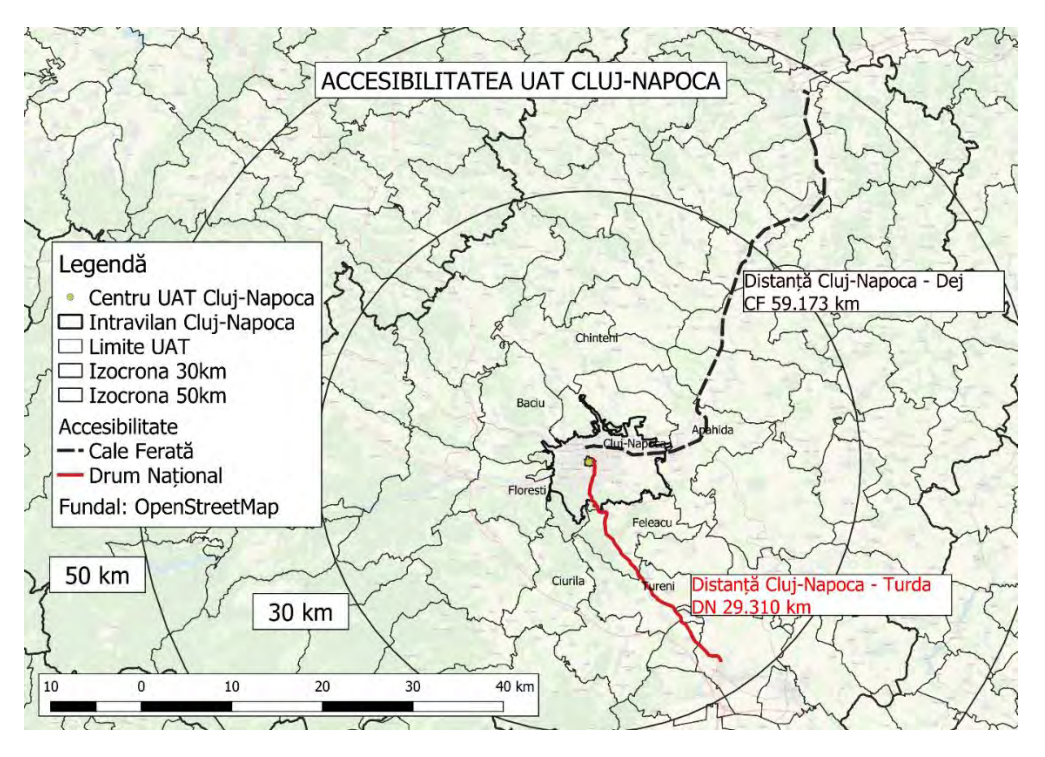

Figura Tema. Accesibilitatea UAT Cluj-Napoca

## **Sistemul de transport public**

Sistemul de transport public local și metropolitan constă în linii și stații de transport. Acestea asigură transportul pasagerilor prin intermediul vehiculelor de transport, respectiv, îmbarcarea și debarcarea pasagerilor în puncte bine definite de pe traseu. Asemănător etapelor precedente, se vor copia straturile aferente rețelei de transport public, din directorul de descărcări din baza de date spațială aferentă Geofabrik în directorul de straturi de lucru, și se va încărca în modelul QGIS fișierul **gis.osm\_transport\_free\_1.shp**. În cazul în care se face reprezentarea stratului în funcție de categoriile prezente în tabelul de atribute, în coloana **fclass**, se pot diferenția spațial stațiile de transport în comun, precum autobuz, tramvai, stațiile de taxi, și altele (vezi Figura 4.22). Acestea se reprezintă cu culori diferite și sugestive, pentru a se putea face distincția între componentele serviciilor de transport.

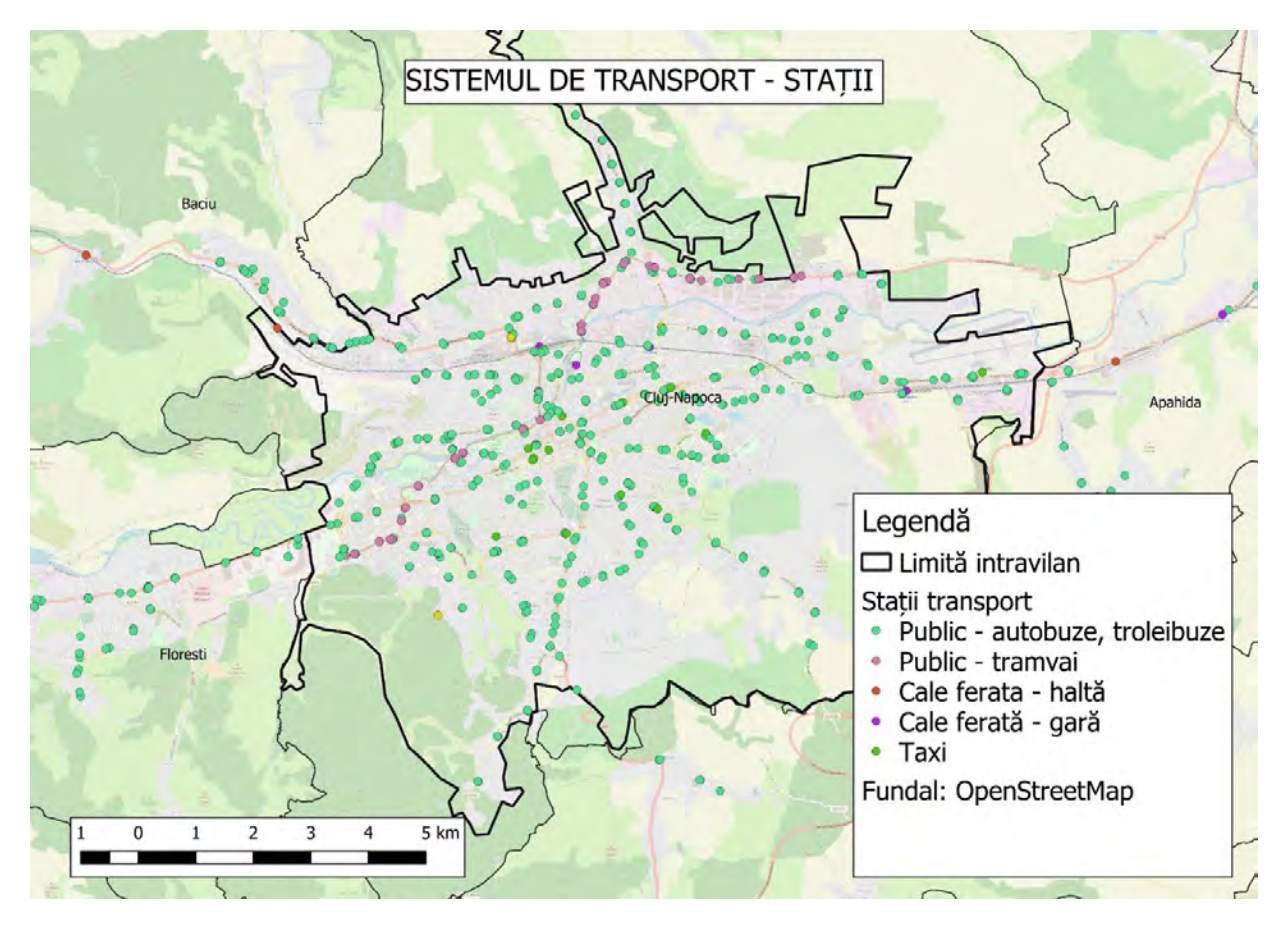

4.22. Sistemul de transport. Stații de transport

### *Temă*

*Având stratul suport aferent stațiilor de transport din Cluj-Napoca, elementele și tipul acestora, în continuare se va proceda la reprezentarea a câtorva dintre traseele principale de transport, atât public local, metropolitan, cât și județean, la alegere. În consecință, se va trece la crearea unui strat nou tip*  vector, care va fi structurat corespunzător pentru a acomoda stocarea informațiilor aferente traseelor *de transport, și reprezentarea pe o hartă, cu culorile corespunzătoare, în funcție de tipul vehiculelor dedicate transportului de pasageri. Se poate completa sistemul de transport, adăugând stratul vectorial aferent transportului pe cale ferată situat în directorul de descărcări. Pentru reprezentarea traseelor de transport, se pot utiliza culorile aferente stațiilor, atât timp cât se poate distinge stația de traseul propriu-zis.*

### 4.6 Zona centrală

Pentru a putea face o analiză a zonei centrale (Figura 4.23), se va reactiva stratul aferent zonificării funcționale. Se vor dezactiva componente ale acestui strat de zone funcționale, mai puțin zona centrală.

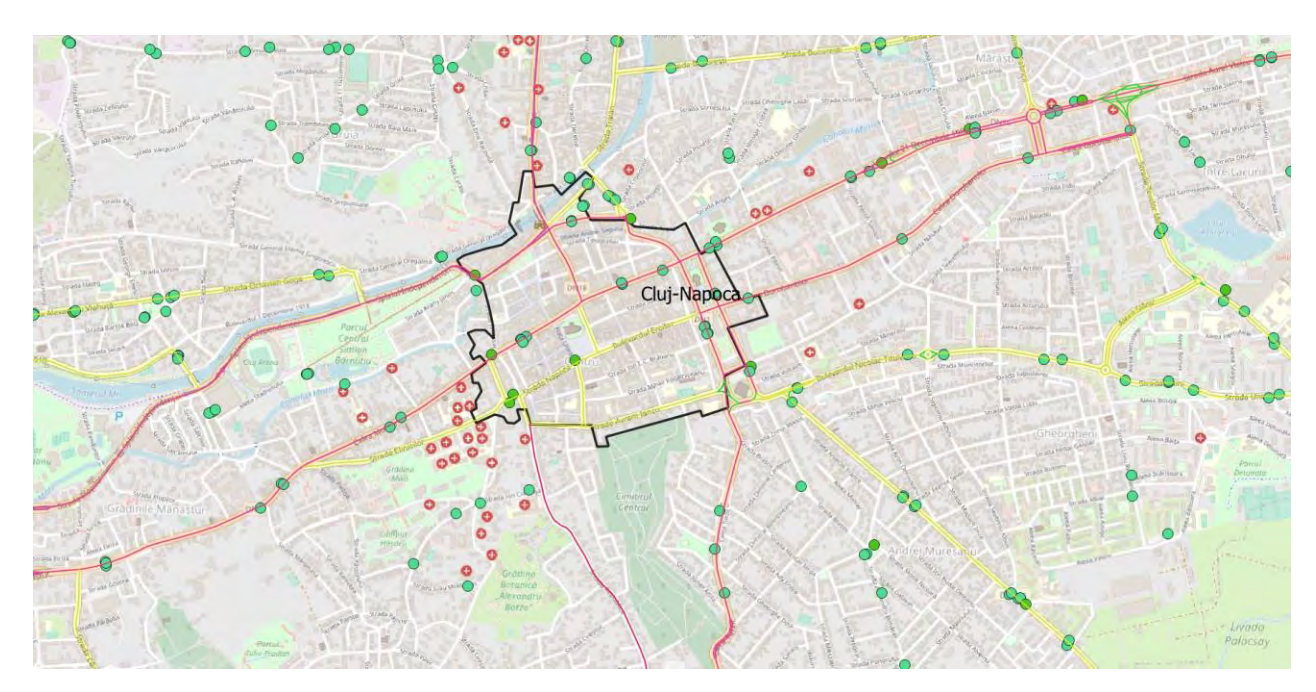

4.23. Analiza zonei centrale

Zona centrală va trebui prezentată ca formă, poziționare în cadrul intravilanului, și relațiile spațiale în raport cu străzile care o străbat, sau o delimitează de celelalte zone funcționale învecinate. Pentru reprezentarea corespunzătoare, se recomandă ordonarea straturilor în așa fel încât straturile de deasupra să nu obtureze vizibilitatea straturilor de dedesubt.

## 4.7 Analiza demografică

Analiza demografică constă în raportarea statisticilor referitoare la compoziția, structura, și dinamica populației domiciliate în UAT Cluj-Napoca. Bazele de date la care se poate face

referire în această etapă sunt accesibile la Institutul Național de Statistică (INSSE, 2019), baza de date Tempo Online.

#### **Descărcarea datelor demografice**

Pentru accesarea și descărcarea acestor informații este necesară înregistrarea unui utilizator. Se pot descărca date având o structură particulară, în funcție de nevoile utilizatorului, iar dacă se face referire la cazul de față, se va proceda asemănător Figurii 4.24. Pentru obținerea dinamicii populației, sunt necesare date de evoluție la zi, de aceea se recomandă descărcarea celor mai recente date aflate în baza de date.

| $\frac{1}{\sqrt{2}}$     | baze de date statistice                                                                                                    | Termeni de utilizare | Informatii TEMPO-Online            |                          | Ultimele actualizari      | <b>Cautare matrice</b> | <b>IPC Lunar</b><br><b>IPC</b> anual |                          |                  | Romana | English 1             |
|--------------------------|----------------------------------------------------------------------------------------------------|----------------------|------------------------------------|--------------------------|---------------------------|------------------------|--------------------------------------|--------------------------|------------------|--------|-----------------------|
| HOME                     | A. STATISTICA SOCIALA<br>POP108D - POPULATIA DUPA DOMICILIU la 1 iulie pe grupe de varsta si varste, sexe, judete si localitati |                      | POPULATIE SI STRUCTURA DEMOGRAFICA |                          | POPULATIA DUPA DOMICILIU  | <b>POP108D</b>         | $\overline{5}$<br><b>POP108D</b>     |                          |                  |        |                       |
| $\equiv$                 | VARSTE SI GRUPE DE<br>VARSTA                                                                                                    | $\Box$               | <b>SEXE</b>                        | 目                        | <b>JUDETE</b>             | B                      | LOCALITATI                           | ø                        | ANI              | 可      | UM: NUMAR<br>PERSOANE |
|                          |                                                                                                    |                      | Caufa                              |                          | Cauta                     |                        | Cauta                                |                          | Cauta            |        |                       |
|                          | Cauta                                                                                                    | ×                    | Total                              | $\Box$                   | <b>TOTAL</b>              | 日                      | <b>TOTAL</b>                         | $\overline{\mathcal{L}}$ | Anul 1992        |        | Cauta                 |
| $\overline{\mathcal{L}}$ | Total                                                                                                    | ø                    | Masculin                           | 目                        | Alba                      |                        | 54975 MUNICIPIUL CLUJ-               | ø                        | <b>Anul 1993</b> | ×      | Numar persoane        |
| 巨                        | $0-4$ ani                                                                                                    | ø.                   | Feminin                            | B                        | Arad                      | $\omega$               | NAPOCA                               | $\overline{\mathcal{L}}$ | Anul 1994        |        |                       |
| $\Box$                   | 0 ani                                                                                                    |                      |                                    | 皿                        | Arges                     | 圓                      | 55357 MUNICIPIUL CAMPIA              | ø                        | <b>Anul 1995</b> |        |                       |
| 11                       | 1 ani                                                                                                    |                      |                                    | Ð                        | Bacau                     |                        | TURZII                               | 因                        | Anul 1996        |        |                       |
| $\Box$                   | 2 ani                                                                                                    |                      |                                    | G)                       | Bihor                     | 田                      | 55008 MUNICIPIUL DEJ                 | $\overline{\mathcal{L}}$ | Anul 1997        |        |                       |
| 目.                       | 3 ani                                                                                                    |                      |                                    | E                        | Bistrita-Nasaud           | 画                      | 55384 MUNICIPIUL GHERLA              | ø                        | <b>Anul 1998</b> |        |                       |
| E                        | 4 ani                                                                                                    |                      |                                    | $\Box$                   | Botosani                  | $\Box$                 | 55259 MUNICIPIUL TURDA               | ø                        | <b>Anul 1999</b> |        |                       |
|                          | 5-9 ani                                                                                                    |                      |                                    | $\Box$                   | Brasov                    | 皿                      | 55446 ORAS HUEDIN                    | $\overline{\mathbf{x}}$  | <b>Anul 2000</b> |        |                       |
|                          | 5 ani                                                                                                    |                      |                                    | $\Box$                   | <b>Braila</b>             | E)                     | 55473 AGHIRESU                       | ø                        | Anul 2001        |        |                       |
|                          | 6 ani                                                                                                    |                      |                                    | $\Box$                   | Buzau                     | 目                      | 55598 AITON                          | 國                        | <b>Anul 2002</b> |        |                       |
|                          | 7 ani                                                                                                    |                      |                                    | GI.                      | Caras-Severin             | G                      | 55623 ALUNIS                         | ø                        | <b>Anul 2003</b> |        |                       |
|                          | 8 ani                                                                                                    |                      |                                    | $\Box$                   | Calarasi                  | $\Box$                 | 55687 APAHIDA                        | ø                        | Anul 2004        |        |                       |
|                          | 9 ani                                                                                                    |                      |                                    | $\overline{\mathcal{L}}$ | Cluj                      | 凹                      | 55776 ASCHILEU                       | $\overline{\mathscr{L}}$ | <b>Anul 2005</b> |        |                       |
|                          | 10-14 ani                                                                                                    |                      |                                    | o                        | Constanta                 | 画                      | 55838 BACIU                          | $\overline{\mathcal{L}}$ | <b>Anul 2006</b> |        |                       |
|                          | 10 ani                                                                                                    |                      |                                    | G.                       | Covasna                   | 后                      | 55918 BAISOARA                       | ø                        | <b>Anul 2007</b> |        |                       |
| Ed.                      | 11 ani                                                                                                    |                      |                                    |                          | Process for any other and | 后                      | 56014 BELIS                          | C.                       | April 5000       |        |                       |

4.24. Portalul Tempo Online și structura bazei de date

După selectarea parametrilor de interes, se va apăsa butonul de Căutare, și se va descărca, se vor descărca datele în locația stabilită și alocată în cadrul proiectului (Figura 4.25). Se recomandă utilizarea ...**Management Urban\CSV\** și crearea unui nou director intitulat **Demografie**, unde se va descărca fișierul de pe portalul Tempo Online. Pentru obținerea datelor recente, se recomandă căutarea bazei de date aferentă populației după domiciliu la 1 iulie pentru grupa de vârstă, sexe, județe, și localități.

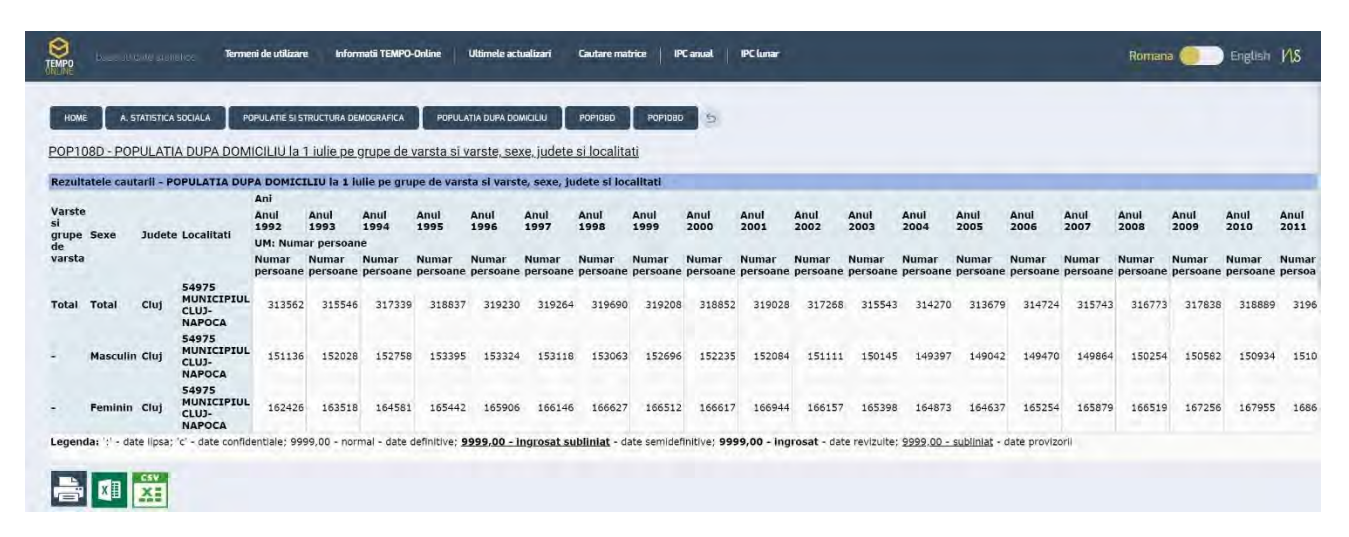

4.25. Rezultatele căutării pe Tempo Online

### **Reprezentarea evoluției demografice**

Pentru prelucrarea și raportarea datelor demografice se va utiliza platforma Excel, sau instrumente echivalente. Se vor genera grafice tip bară, care să reliefeze evoluția temporală a numărului de bărbați și femei din cadrul UAT. La deschiderea fișierului descărcat, se va observa un format specific, care va trebui prelucrat corespunzător în vederea raportării evoluției demografice. Pentru aceasta vor trebui efectuate unele operațiuni de creare a unei file noi, unde se vor copia datele aferente evoluției totale, și pe genuri, sub un format tabelar specific generării de grafice. Figura 4.26 reprezintă evoluția demografică a UAT Cluj-Napoca începând cu anul 1992 până în 2018. S-a evaluat și o tendință de creștere prin utilizarea regresiei liniare pentru toată populația, de unde rezultă că populația a înregistrat o creștere continuă.

Forma generală a ecuației de regresie are un termen liber (315570), și un parametru dependent (203.25) aferent fiecărui an pentru care se evaluează populația UAT Cluj-Napoca. Această ecuație relevă faptul că în fiecare an pentru care se dețin date, populația a crescut în medie cu 203.25 persoane.

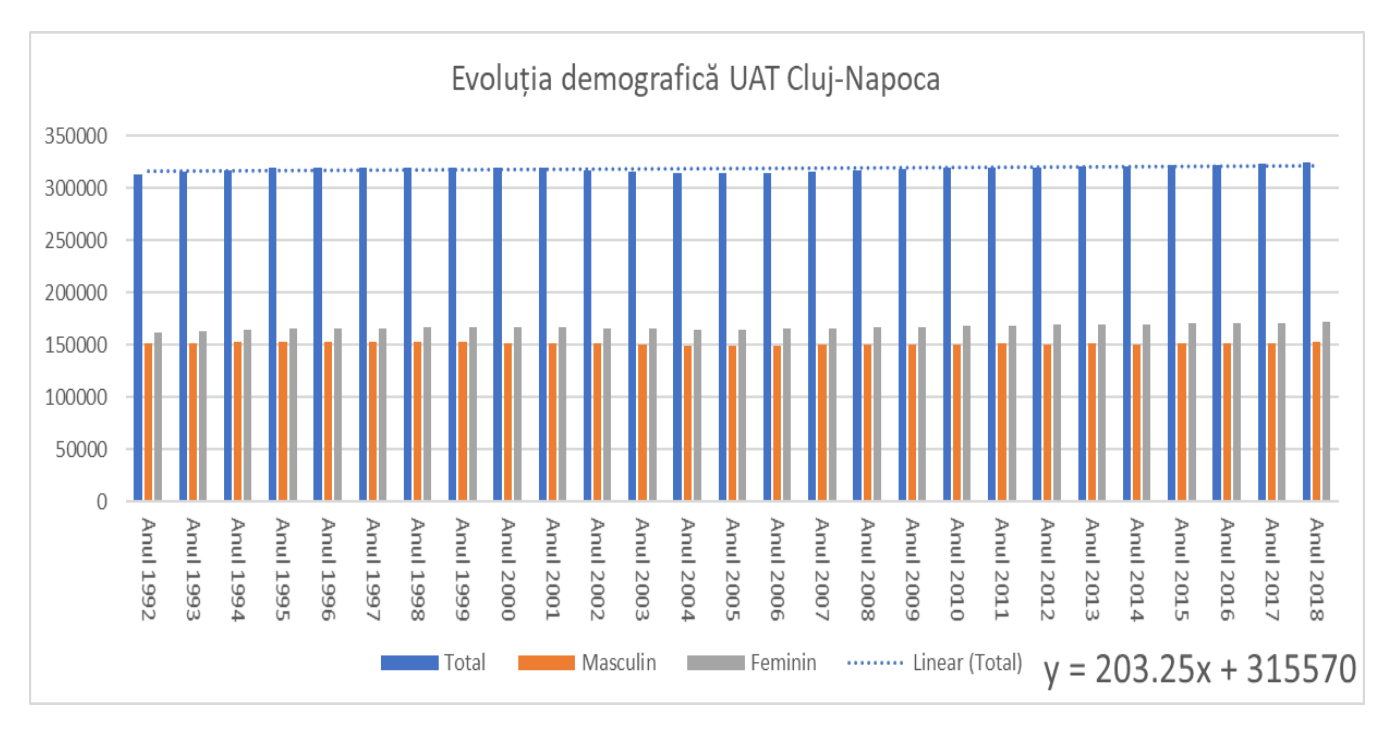

Figura 4.26. Evoluția demografică și ecuația de creștere a populației

# **Reprezentarea piramidei populației**

Piramida populației, sau piramida vârstelor, reprezintă o formă grafică de reprezentare a datelor statistice elementare, pe genuri și pe vârstă a populației unei zone de interes, care permite ulterior comparații cu alte perioade de timp pentru aceeași zonă, sau între alte zone cu caracteristici asemănătoare. Deoarece aceste piramide reprezintă compoziția populației la un anumit moment în timp, scopul acestora este urmărirea fenomenele demografice, precum îmbătrânirea populației, ponderea dintre genuri, și alte impacturi ale unor evenimente precum epidemii sau războaie. Segmentele de populație sunt împărțite în grupe, numite cohorte sau generații, iar intervalul considerat este în general de 5 ani. Reprezentarea grafică se face sub forma de bare orizontale ce aparțin unei axe comune, iar pe o parte sunt reprezentați bărbații, iar în cealaltă femeile.

Înainte de a crea o diagramă a piramidei populației, este nevoie de un tabel care să includă grupele de vârstă, numărul bărbaților și al femeilor din fiecare grupă de vârstă și numărul total al fiecărui grup de vârstă. Pentru descărcarea datelor necesare se va consulta platforma Tempo On-Line, al INS. Datele se vor organiza conform Figurii 4.27. Se vor organiza pe grupe de vârstă, și se va calcula ponderea fiecărei categorii de vârstă, aferente fiecărui gen. Se va avea în vedere dispunerea semnului minus pentru masculin, pentru a putea reprezenta coerent piramida vârstelor.

|                | A                | B               | C                      | D     | E          | F         |
|----------------|------------------|-----------------|------------------------|-------|------------|-----------|
| 1              | <b>Anul 2018</b> |                 | Municipiul Cluj-Napoca |       |            |           |
| $\overline{2}$ | Grupe de varsta  | <b>Masculin</b> | Feminin                | Total | % Masculin | % Feminin |
| 3              | 0-4 ani          | 8307            | 7991                   | 16298 | $-5.53$    | 4.75      |
| $\overline{4}$ | 5-9 ani          | 7812            | 7485                   | 15297 | $-5.2$     | 4.45      |
| 5              | 10-14 ani        | 6841            | 6327                   | 13168 | $-4.55$    | 3.76      |
| 6              | 15-19 ani        | 5631            | 5513                   | 11144 | $-3.75$    | 3.28      |
| $\overline{7}$ | 20-24 ani        | 6179            | 6144                   | 12323 | $-4.11$    | 3.65      |
| 8              | 25-29 ani        | 10770           | 12117                  | 22887 | $-7.17$    | 7.21      |
| 9              | 30-34 ani        | 13962           | 15400                  | 29362 | $-9.29$    | 9.16      |
| 10             | 35-39 ani        | 14884           | 15686                  | 30570 | $-9.9$     | 9.33      |
| 11             | 40-44 ani        | 13368           | 14540                  | 27908 | $-8.89$    | 8.65      |
| 12             | 45-49 ani        | 12454           | 13817                  | 26271 | $-8.29$    | 8.22      |
| 13             | 50-54 ani        | 9525            | 10979                  | 20504 | $-6.34$    | 6.53      |
| 14             | 55-59 ani        | 9375            | 11626                  | 21001 | $-6.24$    | 6.91      |
| 15             | 60-64 ani        | 10990           | 12901                  | 23891 | $-7.31$    | 7.67      |
| 16             | 65-69 ani        | 8301            | 10276                  | 18577 | $-5.52$    | 6.11      |
| 17             | 70-74 ani        | 5343            | 7007                   | 12350 | $-3.55$    | 4.17      |
| 18             | 75-79 ani        | 4137            | 6049                   | 10186 | $-2.75$    | 3.6       |
| 19             | 80-84 ani        | 2418            | 4307                   | 6725  | $-1.61$    | 2.56      |

Figura 4.27. Organizare date piramida vârstelor Cluj-Napoca

Ulterior se vor copia separat valorile din coloanele A, E, și F și se va insera un grafic tip bară orizontală. Pentru dispunerea valorilor pe axa verticală, se va da click de dreapta pe această

axă, și se va accesa meniul de **Format Axis**. La rubrica de **Labels | Label Position** se va selecta opțiunea **Low**.

Se observă că valorile aferente axei orizontale, situate la stânga de axa verticală sunt afișate cu valori negative. Pentru a putea fi afișate cu o valoare pozitivă, se va da un click de dreapta pe axa orizontală. În caseta de dialog **Format Axis**, se va da click pe fila **Number** și apoi se va selecta **Custom** din lista **Category** și se va insera formatul **0; 0** în caseta de text **Format Code**. Apoi se va adăuga această reprezentare de format în listă și se va închide dialogul. Ceea ce rezultă, după editarea numelui graficului și setarea corespunzătoare a mărimii fonturilor, este afișat în Figura 4.28.

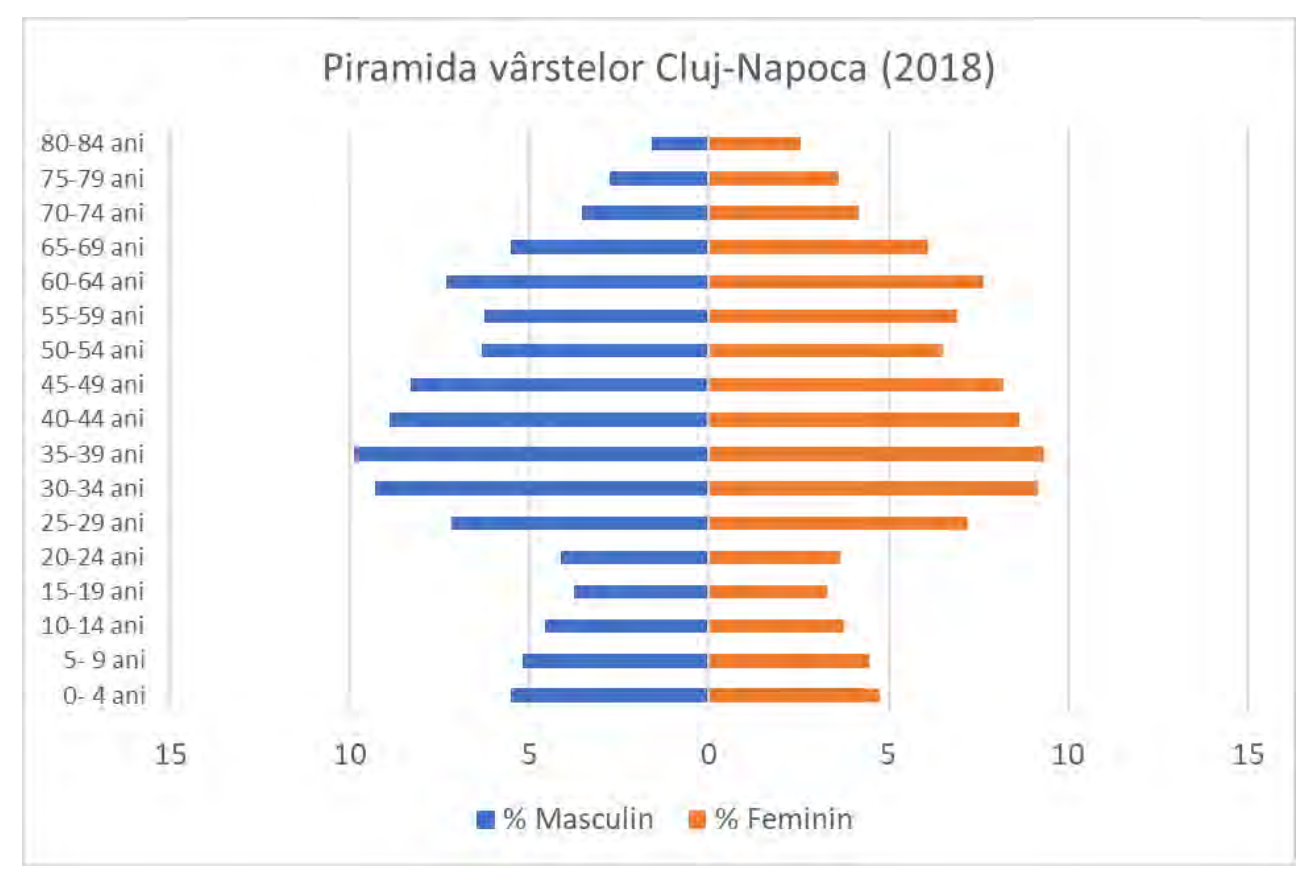

Figura 4.28. Piramida vârstelor Cluj-Napoca (2018)

#### **Densitatea populației în aria de studiu**

În această secțiune se va face o analiză calitativă și cantitativă a densității populației din localitatea studiată. Pentru a surprinde acest aspect, se vor utiliza informațiile din tabelul de atribute al stratului vectorial al UAT-urilor. În continuare se va exemplifica pentru UAT Cluj-Napoca.

Pentru a evidenția prin selecție simplă UAT Cluj-Napoca și vecinii, se va deschide tabelul de atribute, și se va minimiza. Se va proceda la selecția multiplă a UAT de studiu și a UAT vecine. Se va reaccesa tabelul de atribute și se va activa comanda **Move Selection to Top** (Figura 4.29), din bara de meniu al tabelului de atribute. Astfel, selecția din modelul GIS se va muta la capul rubricii în tabelul de atribute. În continuare se vor analiza coloanele aferente populației pentru selecții. În fișierele curente, există date aferente populației totale UAT între anii 2011 și 2015. Pentru exemplificare vom utiliza ultimele date disponibile aferente anului 2015.

| abcnatcode     | $\vee$ = $\&$ |            |               |         |         |         |         |         |                      |            |        | v Update All Update Selected |
|----------------|---------------|------------|---------------|---------|---------|---------|---------|---------|----------------------|------------|--------|------------------------------|
|                | regionId      | regionCode | region        | pop2011 | pop2012 | pop2013 | pop2014 | pop2015 | sortCode             | version    | Hasura | Suprafata                    |
| $\mathbf{1}$   |               |            | 868 Nord-Vest | 307136  | 304802  | 304527  | 320819  |         | 322108 1311698000000 | 2017-09-27 |        | 17927                        |
| $\overline{c}$ |               |            | 868 Nord-Vest | 10523   | 10879   | 11191   | 11170   |         | 11541 1350065000000  | 2017-09-27 |        | 10605                        |
| $\overline{3}$ |               |            | 868 Nord-Vest | 9492    | 9863    | 10108   | 10144   |         | 10489 1350105000000  | 2017-09-27 |        | 8755                         |
| $\overline{4}$ |               |            | 868 Nord-Vest | 2942    | 2975    | 3038    | 3059    |         | 3094 1350572000000   | 2017-09-27 |        | 9651                         |
| 5              |               |            | 868 Nord-Vest | 1512    | 1503    | 1609    | 1419    |         | 1423 1350632000000   | 2017-09-27 |        | 7235                         |
| 6              |               |            | 868 Nord-Vest | 3682    | 3692    | 3719    | 3730    |         | 3735 1351001000000   | 2017-09-27 |        | 6196                         |
| $\overline{7}$ |               |            | 868 Nord-Vest | 16287   | 18377   | 20809   | 22433   |         | 24941 1351022000000  | 2017-09-27 |        | 6088                         |
| 8              |               |            | 868 Nord-Vest | 2453    | 2439    | 2430    | 2267    |         | 2247 1352908000000   | 2017-09-27 |        | 7399                         |
| 9              |               |            | 813 Nord-Est  | 4472    | 4453    | 4426    | 4519    |         | 4522 2453059000000   | 2017-09-27 | NULL   | 6153                         |
| 10             | 5             |            | 859 Vest      | 2030    | 2022    | 2023    | 1909    |         | 1910 0250248000000   | 2017-09-27 | NULL   | 10391                        |
| 11             |               |            | 813 Nord-Est  | 4655    | 4621    | 4603    | 4780    |         | 4741 2453095000000   | 2017-09-27 | NULL   | 5173                         |
| 12             |               |            | 813 Nord-Est  | 4468    | 4415    | 4393    | 4428    |         | 4439 2453113000000   | 2017-09-27 | NULL   | 7932                         |
| 13             |               |            | 813 Nord-Est  | 7283    | 7413    | 7533    | 7909    |         | 7976 2453128000000   | 2017-09-27 | NULL   | 6289                         |

Figura 4.29. Filtrare UAT-uri de interes

Se va crea un câmp nou aferent fișierului vectorial al UAT, prin accesarea **Field Calculator**. Acesta va avea numele de **Dnspop2015**, va fi de tip număr întreg, iar cantitatea afișată pentru fiecare UAT în parte va respecta formula aferentă densității populației, exprimată în locuitori pe kilometru pătrat (loc/kmp), ca și în Figura 4.30.

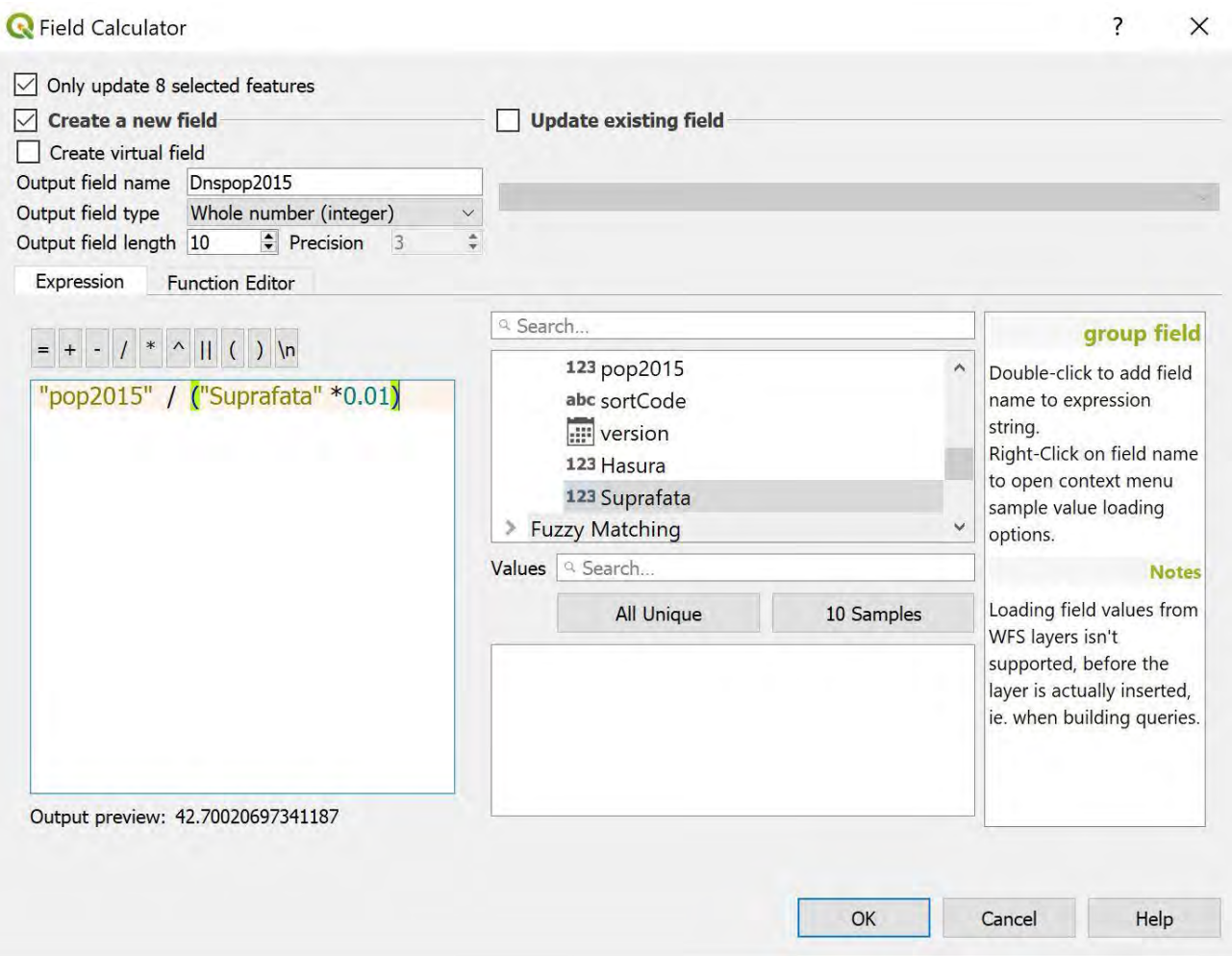

Figura 4.30. Creare câmp nou aferent densității populației

La inspectarea noii coloane create în tabelul de atribute, se va constata că au fost calculate și adăugate valori ale densității aferente anului 2015 pentru selecția de UAT-uri de interes, în cazul de față, UAT Cluj-Napoca și vecinii.

Pentru reprezentarea densității populației în zona de studiu se va opta pentru diferențiere după intervale de densitate a populației. Pentru stratul vectorial aferent UAT, se va accesa **Layer Properties | Symbology | Graduated**, iar pentru reprezentare se va alege coloana

aferentă densității populației pentru anul 2015, pentru unitățile administrativ teritoriale selectate (a se vedea Figura 4.31).

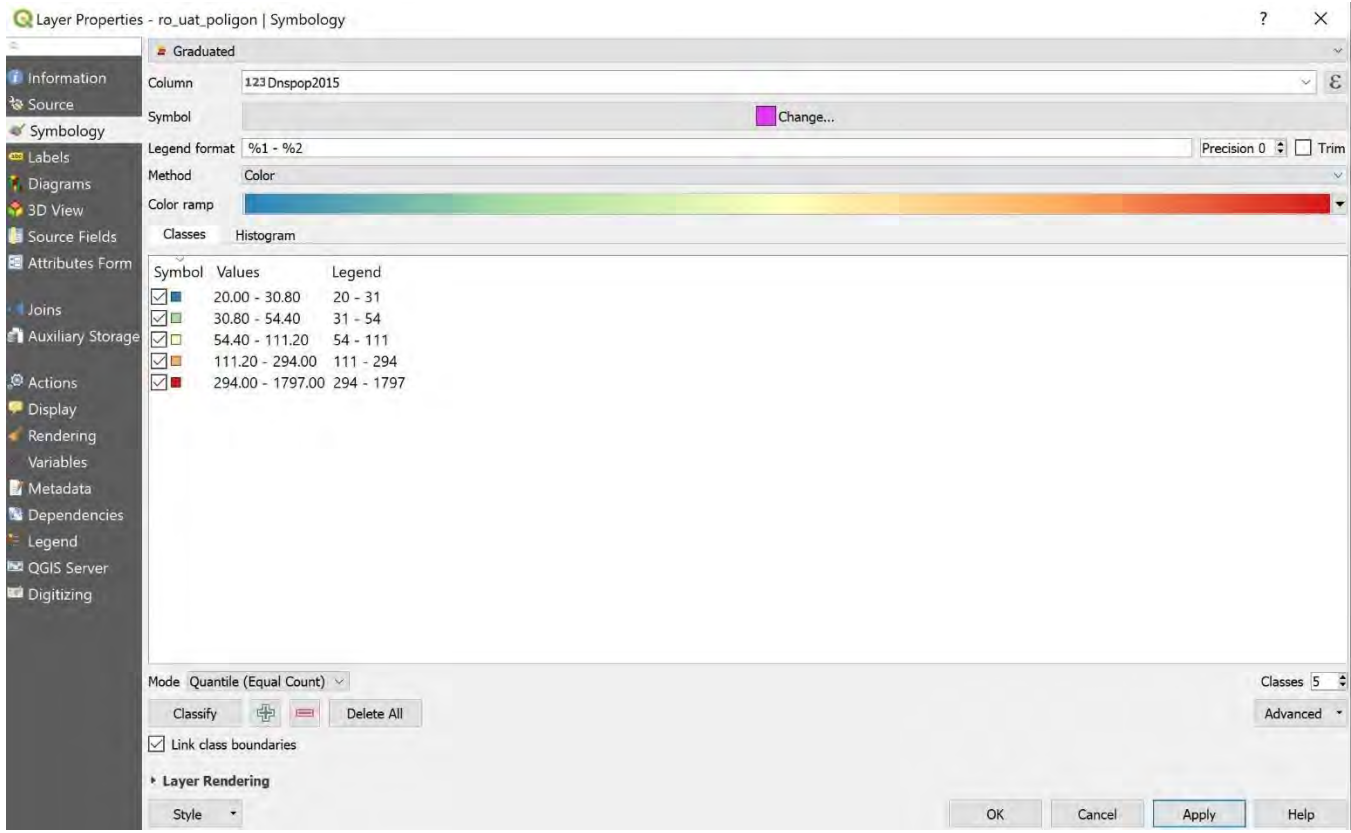

Figura 4.31. Opțiuni reprezentare densitate populație

Densitatea populației este reprezentată în Figura 4.32. Se va avea în vedere editarea intervalelor de densitate pentru o reprezentare relevantă din punct de vedere calitativ. Se observă că în Figura 4.32 densitatea aferentă UAT Florești și UAT Cluj-Napoca este reprezentată cu aceeași culoare, deși în tabelul de atribute valoarea numerică este 410 locuitori/ kmp, respectiv 1797 locuitori/ kmp. Pentru diferențierea valorilor semnificativ diferite se va adopta metoda de reprezentare a densității utilizând intervale definite de către utilizator. Această reprezentare este specifică pentru suprafața totală a UAT. Se va avea în vedere că densitatea populației este preponderent specifică zonei de intravilan, iar astfel valorile rezultate sunt afectate în mare măsură de ponderea suprafeței intravilanului în suprafața totală a unității administrativ-teritoriale de studiu.

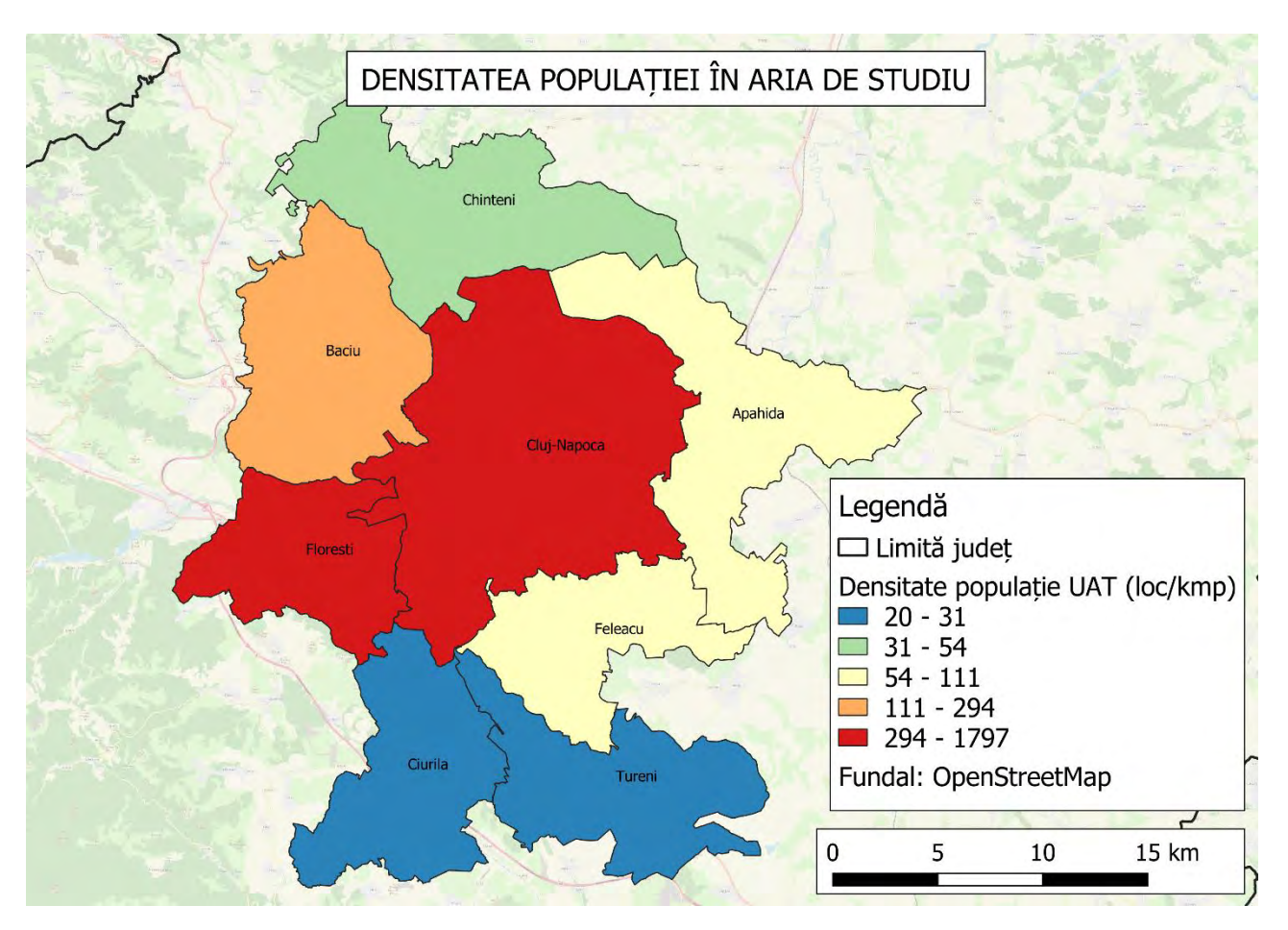

Figura 4.32. Densitatea populației în aria de studiu

# **Dinamica populației în aria de studiu**

Această secțiune prezintă etapele de reprezentare a evoluției demografice din aria de studiu. Pentru aceasta se va utiliza în continuare stratul vectorial al UAT. Dinamica populației este reprezentată de schimbările procentuale ale numărului de locuitori domiciliați în UAT, între două etape de recensământ al populației, sau, dacă se dispun date suficiente, între oricare două etape de colectare a datelor de populație.

Pentru a evidenția prin selecție simplă UAT Cluj-Napoca și vecinii, se va deschide tabelul de atribute, și se va minimiza. Se va proceda la selecția multiplă a UAT de studiu și a UAT vecine. Se va reaccesa tabelul de atribute și se va activa comanda **Move Selection to Top** (a se revedea Figura 4.29 pentru a parcurge din nou această etapă), din bara de meniu al tabelului de atribute. Astfel, selecția din modelul GIS se va muta la capul rubricii în tabelul de atribute. După cum se cunoaște, în fișierele curente, există date aferente populației totale UAT între anii 2011 și 2015. Pentru exemplificare vom utiliza datele disponibile recensămintelor din anii 2011 și 2015.

Se va crea un câmp nou aferent fișierului vectorial al UAT, prin accesarea **Field Calculator**. Acesta va avea numele de **Evpop11\_15**, va fi număr real (zecimal), iar cantitatea afișată pentru fiecare UAT în parte va respecta formula aferentă evoluției demografice, exprimată în procente, ca și în Figura 4.33.

La inspectarea noii coloane create în tabelul de atribute, se va constata că au fost calculate și adăugate valori ale dinamicii populației pentru selecția de UAT-uri de interes, în cazul de față, UAT Cluj-Napoca și vecinii.

Pentru reprezentarea evoluției demografice în zona de studiu se va opta pentru diferențiere după intervale de densitate a populației. Pentru stratul vectorial aferent UAT, se va accesa Layer Properties | Symbology | Graduated, iar pentru reprezentare se va alege coloana aferentă evoluției populației între anii 2011 și 2015, pentru unitățile administrativ teritoriale selectate (a se revedea Figura 4.31 pentru modul de lucru).

Pentru diferențierea valorilor semnificativ diferite se va adopta metoda de reprezentare a evoluției demografice utilizând intervale definite de către utilizator. Se recomandă culori reci pentru contracția populației (evoluție negativă), și culori calde pentru expansiune demografică (evoluții pozitive). Pentru referință se va consulta Figura 4.34. Se observă o contracție a populației la UAT-urile din sudul localității de studiu, Ciurila și Tureni. De asemenea, se observă o creștere sensibilă a populației cu până la 5% pentru Cluj-Napoca și Feleacu.

64

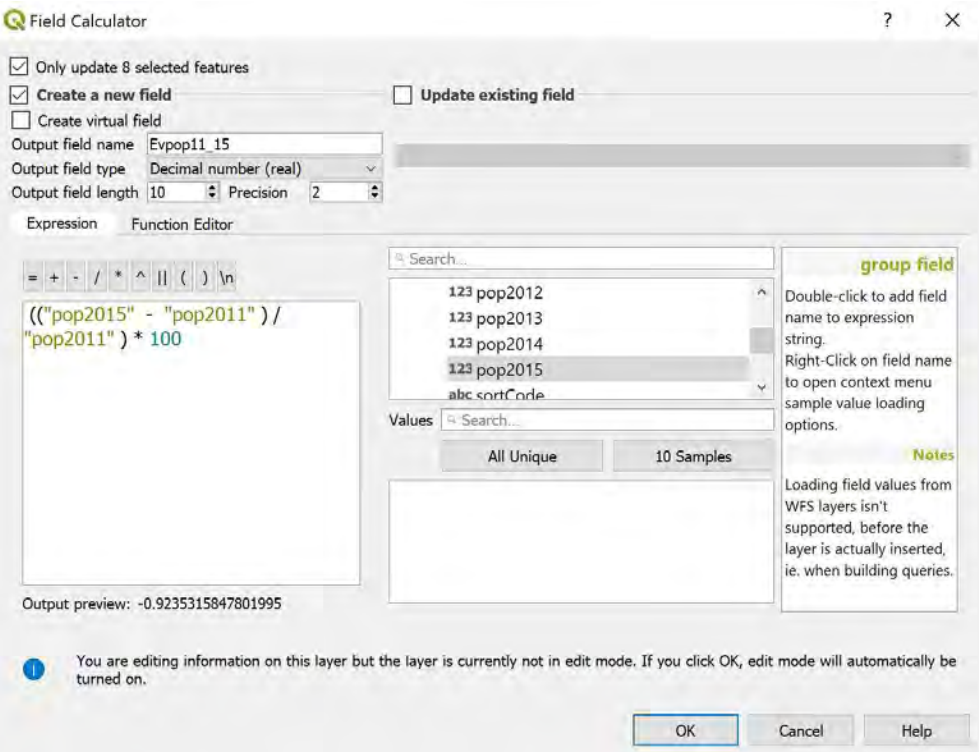

Figura 4.33. Creare câmp nou aferent dinamicii populației

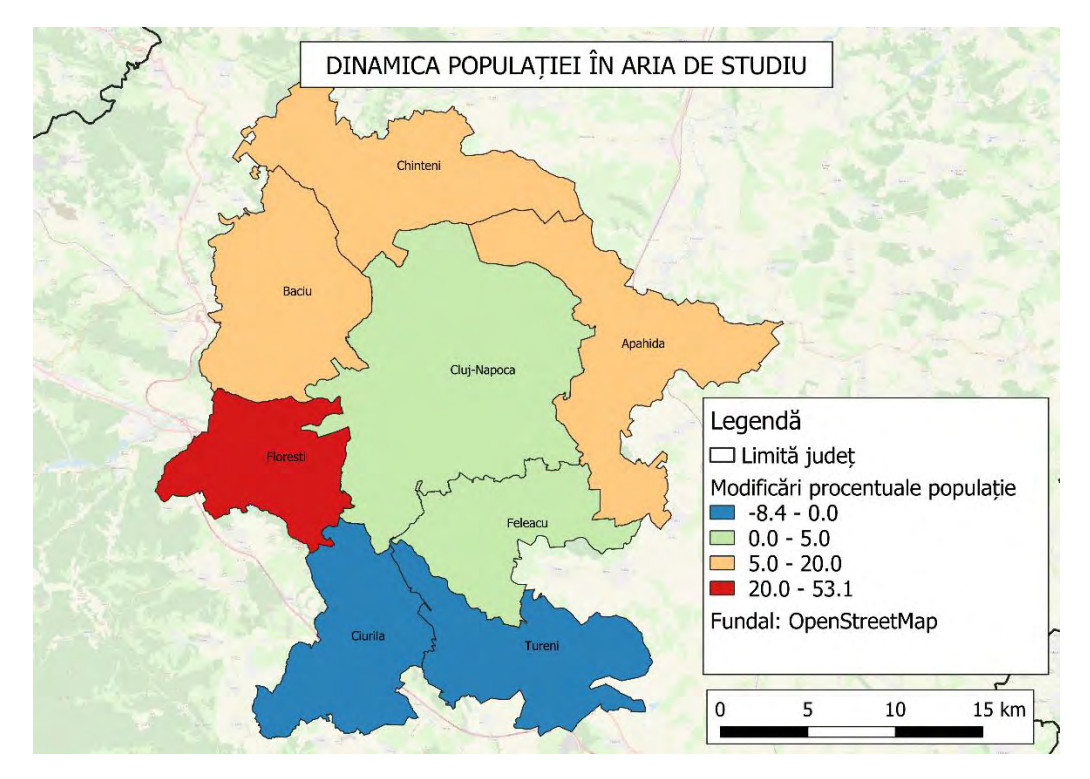

Figura 4.34. Dinamica populației în aria de studiu

Florești înregistrează o creștere de peste 20%, iar pentru localitățile de la nord, nord-est, și nord-vest de Cluj-Napoca se constată o creștere între 5 și 20 de procente. Pentru a obține o imagine mai generală în zona de influență a localității studiate, se poate extinde aria de studiu, pentru a surprinde tendințe de evoluție pe o arie extinsă.

#### *Teme*

- *1. Căutați, descărcați și prelucrați datele aferente UAT de studiu. Faceți discuția în legătură cu tendințele de evoluție a populației, utilizând forma ecuației de regresie.*
- *2. Utilizând mediul Excel, sau compatibil, să se realizeze piramida vârstelor pentru populația din UAT de studiu, aferentă anilor în care s-a efectuat recensământul general al populației (1992, 2002, și 2011). Pentru aceasta va fi necesară descărcarea populației (pe genuri) pentru fiecare categorie de vârstă pentru care se face raportarea în mediul Tempo Online. Se va face o analiză aferentă modificărilor în piramida vârstelor pentru cele 3 perioade de recensământ al populației.*
- *3. Obțineți datele de populație recente pentru localitatea studiată și vecini. Editați stratul vectorial aferent UAT, adăugând o coloană nouă care să conțină datele demografice recente. Reprezentați vizual schimbările procentuale aferente evoluției populației de la recensământul din 2011 până în prezent pentru localitatea de studiu și vecini.*

#### Capitolul 5: GIS pentru mobilitate urbană

#### 5.1 Introducere

În acest capitol se vor parcurge etapele necesare pentru descrierea tendințelor de deplasare pentru populația din UAT Cluj-Napoca. Studiul comportamentului de deplasare poate da o imagine reală a performanțelor sistemului de transport dintr-o localitate, reliefând factorul polarizator, generator de trafic, pe care îl poate avea asupra teritoriului de influență. O dată ce s-au obținut niște tendințe de deplasare, se pot lua anumite măsuri care să rezulte din analiza preliminară a sistemelor de transport și a caracteristicilor de mobilitate ale populației. Însă, de cele mai multe ori, în cazul localităților cu o populație mare, o structură complexă atât a mediului construit, cât și a sistemului de transport, este nevoie de metodologii care necesită o abordare mai complexă din perspectiva colectării și prelucrării datelor. Astfel, intervine un factor de perspectivă, de așteptări în ceea ce privește performanța ipotetică a sistemului de transport, care poate să influențeze în mod benefic și sustenabil comportamentul utilizatorilor.

#### 5.2 Conținutul proiectului

Această secțiune care studiază performanța sistemului de transport din perspectiva mobilității și accesibilității, și se bazează pe suportul structural și funcțional din capitolul precedent. O bună parte a proiectului va lucra cu baze de date structurate în fișiere tip .csv, .txt, respectiv .xlsx, care vor constitui un suport pentru reprezentare în modelul GIS. Metodologia de lucru în cadrul capitolului cuprinde următoarele etape:

- 1. Familiarizarea cu studiile anterioare efectuate pe mobilitate a populației în cadrul sistemului de transport, fie planuri urbanistice generale, planuri de mobilitate urbană durabilă, sau studii de trafic.
- 2. Realizarea unui chestionar de mobilitate, care este structurat astfel încât să poată colecta informații socio-economice și demografice, comportament actual de deplasare în cadrul sistemului de transport, și reacția la eventualitatea implementării anumitor politici de transport local și/ sau regional.
- 3. Prelucrarea datelor colectate în cadrul studiului de sondare a comportamentului de deplasare. Această etapă include codificarea datelor colectate, realizarea graficelor relevante, completarea bazei de date cu informații suport care nu au putut fi colectate direct de la respondenți, și pregătirea fișierelor pentru reprezentarea comportamentului în modelul GIS.
- 4. Reprezentarea tendințelor de deplasare în modelul GIS. În această etapă se va oferi un sens spațial și modal al mobilității urbane, prin utilizarea informațiilor privitoare la locația desfășurării activităților zilnice, precum și modurile de transport utilizate pentru satisfacerea nevoilor de deplasare.
- 5. Analiza accesibilității la transportul public. Pentru aceasta vom utiliza suportul structural realizat în cadrul capitolului precedent, și locația activităților colectate pentru indivizii chestionați în acest capitol.
- 6. Analiza rezultatelor obținute și elaborarea politicilor de transport local.

# 5.3 Colectarea datelor de mobilitate

În acest subcapitol se va prezenta o structură orientativă a unui chestionar de mobilitate, prin care se vor colecta datele de mobilitate de la un eșantion reprezentativ pentru populația din UAT Cluj-Napoca. Ca observație, dat fiind potențialul polarizator de trafic al municipiului

Cluj-Napoca, colectarea datelor s-a efectuat în aria metropolitană, pentru a surprinde în mod obiectiv caracteristicile de mobilitate. Chestionarul de mobilitate va fi realizat electronic, întro platformă oferită de Google Forms, care permite realizarea acestuia cu o structură specifică sondajelor.

#### **Structura chestionatului de mobilitate**

Structura este de obicei flexibilă, dar pentru cazul de față se vor colecta următoarele informații, structurate în felul următor:

- A. Date socio-economice și demografice: genul, vârsta, venitul, educația, statutul pe piața muncii, statutul marital, mărimea gospodăriei în membri, date referitoare la locuință, mijloace de transport deținute, etc.
- B. Comportament actual de deplasare în cadrul sistemului de transport: locul de la care se pornește deplasarea pentru un anumit scop (originea), locul spre care se îndreaptă utilizatorul (destinația), modul de transport utilizat pentru acea deplasare, etc.
- C. Reacția la eventualitatea implementării anumitor politici de transport local și/ sau regional: tarifare diferențiată transport public, implementare linii de transport public tip expres, oferire de recompense pentru utilizarea transportului sustenabil, etc.

### **Administrarea chestionarelor**

Extrase dintr-un chestionar care a constituit suportul pentru o bază de date care descrie comportamentul de deplasare al navetiștilor care se deplasează în scop de muncă este atașat la Anexa 1 al acestui îndrumător (Toșa et al., 2018). Pentru crearea unui chestionar se va utiliza platforma Google Forms, platforma pentru chestionare, la adresa [https://docs.google.com/forms.](https://docs.google.com/forms) Este nevoie de prezența unui cont Google personalizat pentru a putea începe crearea, distribuirea, și centralizarea datelor colectate prin intermediul chestionarului.

Chestionarele pot fi administrate în mai multe variante. Cele mai des utilizate sunt cele electronice, pe platforme web, dar nu oferă întotdeauna acoperirea necesară reprezentării socio-economice și demografice ale populației. Chestionarele clasice se administrează pe suport fizic, de hârtie, dar necesită operațiuni de transcriere pe suport electronic. În plus, necesită și costuri ridicate cu operatorii care abordează respondenții în persoană, așadar colectează efectiv datele pe teren. Alte variante de colectare a datelor presupun utilizarea operatorilor telefonici, care abordează respondenții având la dispoziție o bază de date de telefonie mobilă și fixă. Avantajul acestora este reprezentat de faptul că notarea răspunsurilor se efectuează de către operatori, iar înregistrarea răspunsurilor se face direct electronic, în baza de date.

La conceperea chestionarului trebuie avut în vedere specificul al UAT studiată. Se va stabili de la început ceea ce se dorește a se studia, și totodată trebuie cunoscute planurile municipalității în ceea ce privește dezvoltarea ulterioară a sistemului de transport. Luând în considerare ținta chestionarului, adică persoanele cărora li se adresează intervențiile la sistemul de transport (fie ele de infrastructură, sau servicii), se vor concepe întrebările referitoare la comportamentul actual și de perspectivă. Întrebările referitoare la datele socioeconomice și demografice sunt asemănătoare, indiferent de structura sau scopul chestionarului, însă, va trebui să se țină cont de protecția datelor individuale colectate, dar și de informarea respondenților cu privire la utilizarea cu scop educativ sau de cercetare ale acestora.

#### 5.4 Prelucrarea datelor de mobilitate

După finalizarea sondajelor, se trece la etapa de analiză a bazei de date rezultată, codificarea acesteia, și efectuarea de analize preliminarii. Aceste analize sunt menite să ofere o imagine de ansamblu a tendințelor manifestate de către eșantionul abordat. Datele colectate în cadrul chestionarului prezentat anterior sunt oferite spre analiză în directorul aferent proiectului.

Acesta poate fi accesat permanent la adresa: https://1drv.ms/f/s!Ah9wQh8BfbtOheQD2lCCmwnYqd2IEw, prin numele fișierului **samp\_red.csv**, iar explicitarea coloanelor sunt detaliate în fișierul codes\_data.xlsx. Codificarea răspunsurilor este importantă pentru ușurința pe care o oferă în prelucrarea datelor, atunci când este vorba de generarea de grafice și tabele de sinteză.

După realizarea chestionarului aferent UAT de studiu, lansarea chestionarului pentru a ajunge la destinatari, și colectarea efectivă a datelor în urma completării chestionarului de către respondenți, va rezulta un fișier în care sunt stocate toate răspunsurile. Acestea se vor codifica urmărind exemplul furnizat. După codificare, se pot întocmi rapoarte (tabele și grafice) cu privire la caracteristicile socio-economice și demografice ale eșantionului, precum și date generale de mobilitate. Pentru eșantionul furnizat ca exemplu, se poate vizualiza un tabel centralizator aferent datelor colectate (Toșa et al., 2018).

| Modul de transport | Număr       | Procentaj | Distanța medie a | Durata medie |  |
|--------------------|-------------|-----------|------------------|--------------|--|
|                    | respondenți |           | deplasării       | a deplasării |  |
| Mers pe jos        | 76          | 13.97     | 3.18             | 32.55        |  |
| Bicicleta          | 10          | 1.84      | 3.51             | 24.1         |  |
| Auto/Taxi/Moto     | 222         | 40.81     | 5.80             | 34.57        |  |
| Transport public   | 236         | 43.38     | 5.67             | 44.76        |  |
| Total              | 544         | 100       |                  |              |  |

Tabel 5.1. Tabel distribuție modală și caracteristici deplasare

Pe baza informațiilor din tabelul 5.1, mersul pe jos a înregistrează timpul de călătorie de 33 minute, în timp ce deplasarea cu transportul public înregistrează cel mai lung timp de deplasare. Din totalul de 544 respondenți, s-a constatat că 15,81% dintre respondenți adoptă moduri nemotorizate, 43,38% au folosit transport public și 40,81% au utilizat moduri motorizate de transport individual. S-a constatat că eșantion redus de respondenți care se

deplasează cu bicicleta nu furnizează informații relevante privind durata deplasării. Dimensiunea redusă a eșantionului poate fi explicată prin lipsa unei infrastructuri dedicate, și necesitatea de a circula în condiții de trafic mixt.

Tabelul 5.2. examinează câteva date socio-economice și demografice ale eșantionului. Informațiile au fost structurate în funcție de modurile de transport, și de opțiunile respondenților la întrebările din chestionar.

|                           |                |                         | <b>PM</b> |            |              |  |
|---------------------------|----------------|-------------------------|-----------|------------|--------------|--|
| Variabila                 | Element        | $NM$ $\left(\% \right)$ | (%)       | PT $(\% )$ | <b>Total</b> |  |
| Gen                       | Masculin       | 14.13                   | 55.12     | 30.74      | 283          |  |
|                           | Feminin        | 17.24                   | 25.67     | 57.09      | 261          |  |
|                           | $18 - 25$      | 21.21                   | 33.33     | 45.45      | 33           |  |
|                           | $26 - 35$      | 15.11                   | 50.36     | 34.53      | 139          |  |
| Interval vârstă           | $36 - 45$      | 16.25                   | 45.63     | 38.13      | 160          |  |
|                           | $46 - 55$      | 12.68                   | 33.10     | 54.23      | 142          |  |
|                           | > 55           | 18.57                   | 31.43     | 50.00      | 70           |  |
| Statut ocupational        | Public         | 16.57                   | 28.99     | 54.44      | 169          |  |
|                           | Private        | 15.20                   | 46.40     | 38.40      | 375          |  |
| Statut marital            | Căsătorit      | 15.97                   | 34.72     | 49.31      | 400          |  |
|                           | Necăsătorit    | 15.50                   | 43.25     | 41.25      | 144          |  |
|                           | ${}< 1000$     | 9.68                    | 19.35     | 70.97      | 31           |  |
|                           | 1001-2000      | 16.07                   | 27.98     | 55.95      | 168          |  |
| Venitul gospodăriei       | 2001-3000      | 20.30                   | 29.32     | 50.38      | 133          |  |
| $(in RON)*$               | 3001-4000      | 14.29                   | 53.25     | 32.47      | 77           |  |
|                           | 4001-5000      | 7.55                    | 66.04     | 26.42      | 53           |  |
|                           | 5001-6000      | 7.69                    | 69.23     | 23.08      | 26           |  |
|                           | >6000          | 19.64                   | 66.07     | 14.29      | 56           |  |
| Permis de conducere       | Da             | 15.49                   | 52.35     | 32.16      | 426          |  |
|                           | Nu             | 16.10                   | 0.00      | 83.90      | 118          |  |
|                           | $\overline{0}$ | 14.86                   | 0.00      | 85.14      | 74           |  |
| Autoturisme pe gospodărie | $\mathbf{1}$   | 19.66                   | 36.27     | 44.07      | 295          |  |
|                           | $\overline{2}$ | 9.72                    | 65.97     | 24.31      | 144          |  |
|                           | 3 or more      | 6.45                    | 67.74     | 25.81      | 31           |  |

Table 5.2. Statistici descriptive aferente eșantionului
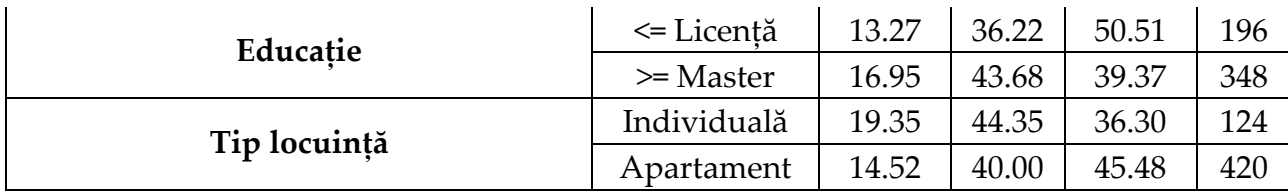

NM – moduri nemotorizate (mers pe jos, bicicletă); PM – moduri motorizate de transport individual; PT – transport public.

#### 5.5 Reprezentarea caracteristicilor de mobilitate

Reprezentarea caracteristicilor de mobilitate constau în dispunerea într-un context spațial (model GIS) al informațiilor colectate din zona de studiu. În cadrul chestionarului s-au colectat date de locație aferente originii (locului de domiciliu), și destinației (locului de muncă). Acest chestionar tratează modalitatea de deplasare în scopul navetei către locul de muncă al angajaților din aria metropolitană Cluj. În studiul altor UAT, chestionarul se poate adresa unei populații mai diversificate, iar întrebările de deplasare pot fi legate de aspecte generale.

#### **Procedeul de geo-codificare a datelor**

Așadar, pentru fiecare respondent sunt disponibile adresele de domiciliu și locului de muncă. În fișierul care se descarcă din Google Forms, poate arăta în format tabelar, asemănător Figurii 5.1.

Acestea vor trebui prelucrate, astfel încât să li se poată asocia coordonate spațiale. Procesul de asociere a unei adrese fizice în coordonate spațiale se numește geo-codificare. Acest procedeu se poate realiza manual, prin colectarea directă de pe instrumente de vizualizare hărți online (ex. Google Maps) și transcrierea acelor coordonate în asociere cu adresa fizică din baza de date. Însă, atunci când volumul de date este foarte mare, se pot utiliza instrumente online de transformare a adresei fizice în coordinate spațiale. Aceste instrumente necesită ca adresa să fie formatată într-un anumit fel pentru a raporta coordonatele corecte. Un exemplu de formatare a adreselor în baza de date este prezentată

în figura 5.2. Operațiunile care se vor face în Excel sunt de concatenare a unor celule care conțin informații care s-au putut vizualiza în figura anterioară, 5.1.

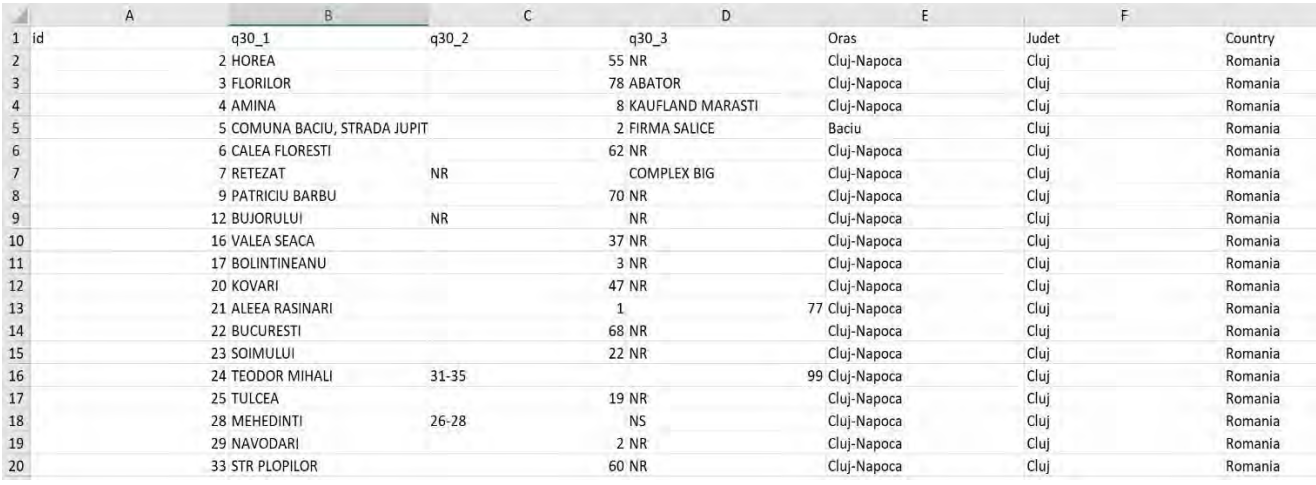

## Figura 5.1. Informațiile cu privire la originea deplasării

|   | H                                                    |                                                     |                                                         |
|---|------------------------------------------------------|-----------------------------------------------------|---------------------------------------------------------|
|   | Address pentru geocodare                             | Address editata                                     | Asocierea respondentului cu adresa                      |
|   | 2 HOREA 55; Cluj-Napoca; Cluj; Romania               | HOREA 55; Cluj-Napoca; Cluj; Romania                | 2; HOREA 55; Cluj-Napoca; Cluj; Romania                 |
|   | 3 FLORILOR 78; Cluj-Napoca; Cluj; Romania            | FLORILOR 78; Cluj-Napoca; Cluj; Romania             | 3; FLORILOR 78; Cluj-Napoca; Cluj; Romania              |
|   | 4 AMINA 8; Cluj-Napoca; Cluj; Romania                | AMINA 8; Cluj-Napoca; Cluj; Romania                 | 4; AMINA 8; Cluj-Napoca; Cluj; Romania                  |
| 5 | COMUNA BACIU, STRADA JUPITER 2; Baciu; Cluj; Romania | STRADA JUPITER 2; Baciu; Cluj; Romania              | 5; STRADA JUPITER 2; Baciu; Cluj; Romania               |
|   | 6 CALEA FLORESTI 62; Cluj-Napoca; Cluj; Romania      | CALEA FLORESTI 62; Cluj-Napoca; Cluj; Romania       | 6; CALEA FLORESTI 62; Cluj-Napoca; Cluj; Romania        |
|   | RETEZAT NR; Cluj-Napoca; Cluj; Romania               | RETEZAT; Cluj-Napoca; Cluj; Romania                 | 7; RETEZAT; Cluj-Napoca; Cluj; Romania                  |
|   | 8 PATRICIU BARBU 70; Cluj-Napoca; Cluj; Romania      | PATRICIU BARBU 70; Cluj-Napoca; Cluj; Romania       | 9; PATRICIU BARBU 70; Cluj-Napoca; Cluj; Romania        |
|   | 9 BUJORULUI NR; Cluj-Napoca; Cluj; Romania           | BUJORULUI; Cluj-Napoca; Cluj; Romania               | 12; BUJORULUI; Cluj-Napoca; Cluj; Romania               |
|   | 10 VALEA SEACA 37; Cluj-Napoca; Cluj; Romania        | VALEA SEACA 37; Cluj-Napoca; Cluj; Romania          | 16; VALEA SEACA 37; Cluj-Napoca; Cluj; Romania          |
|   | 11 BOLINTINEANU 3; Cluj-Napoca; Cluj; Romania        | BOLINTINEANU 3; Cluj-Napoca; Cluj; Romania          | 17; BOLINTINEANU 3; Cluj-Napoca; Cluj; Romania          |
|   | 12 KOVARI 47; Cluj-Napoca; Cluj; Romania             | Strada Kővári László 47; Cluj-Napoca; Cluj; Romania | 20; Strada Kővári László 47; Cluj-Napoca; Cluj; Romania |
|   | 13 ALEEA RASINARI 1; Cluj-Napoca; Cluj; Romania      | ALEEA RASINARI 1; Cluj-Napoca; Cluj; Romania        | 21; ALEEA RASINARI 1; Cluj-Napoca; Cluj; Romania        |
|   | 14 BUCURESTI 68; Cluj-Napoca; Cluj; Romania          | BUCURESTI 68; Cluj-Napoca; Cluj; Romania            | 22; BUCURESTI 68; Cluj-Napoca; Cluj; Romania            |
|   | 15 SOIMULUI 22; Cluj-Napoca; Cluj; Romania           | SOIMULUI 22; Cluj-Napoca; Cluj; Romania             | 23; SOIMULUI 22; Cluj-Napoca; Cluj; Romania             |
|   | 16 TEODOR MIHALI 31-35; Cluj-Napoca; Cluj; Romania   | TEODOR MIHALI 31-35; Cluj-Napoca; Cluj; Romania     | 24; TEODOR MIHALI 31-35; Cluj-Napoca; Cluj; Romania     |
|   | 17 TULCEA 19; Cluj-Napoca; Cluj; Romania             | TULCEA 19; Cluj-Napoca; Cluj; Romania               | 25; TULCEA 19; Cluj-Napoca; Cluj; Romania               |
|   | 18 MEHEDINTI 26-28; Cluj-Napoca; Cluj; Romania       | MEHEDINTI 26-28; Cluj-Napoca; Cluj; Romania         | 28; MEHEDINTI 26-28; Cluj-Napoca; Cluj; Romania         |
|   | 19 NAVODARI 2; Cluj-Napoca; Cluj; Romania            | NAVODARI 2; Cluj-Napoca; Cluj; Romania              | 29; NAVODARI 2; Cluj-Napoca; Cluj; Romania              |
|   | 20 STR PLOPILOR 60; Cluj-Napoca; Cluj; Romania       | STR PLOPILOR 60; Cluj-Napoca; Cluj; Romania         | 33; STR PLOPILOR 60; Cluj-Napoca; Cluj; Romania         |

Figura 5.2. Editarea adreselor pentru geo-codificare coerentă

Adresele editate sunt introduse sub formă de listă în instrumentul online **GPS Visualizer**, unde le sunt asociate coordonate geografice în sistemul de referință WGS84. Pe site-ul respectiv, se va merge pe legătura **Geocode Addresses | Geocode Multiple Addresses**, iar structura paginii web este reprezentată și explicată din Figura 5.3. În panelul de **Input** se vor introduce adresele, una sub alta, având un format specific, impus de opțiunile de tipul datelor, tipul de separator, și baza de date utilizată pentru geo-codificare. Pentru geocodarea a mai mult de 5 adrese, este nevoie de obținerea unui cod **API** de la **MapQuest**, de la adresa web<https://developer.mapquest.com/>. Înregistrarea și obținerea codului API este gratuită în limita geo-codificării a până la 15.000 de adrese pe lună. A fost introdus un număr minim de adrese pentru a demonstra capabilitățile motorului online de geo-codificare, iar rezultatele sunt returnate în panelul de rezultate.

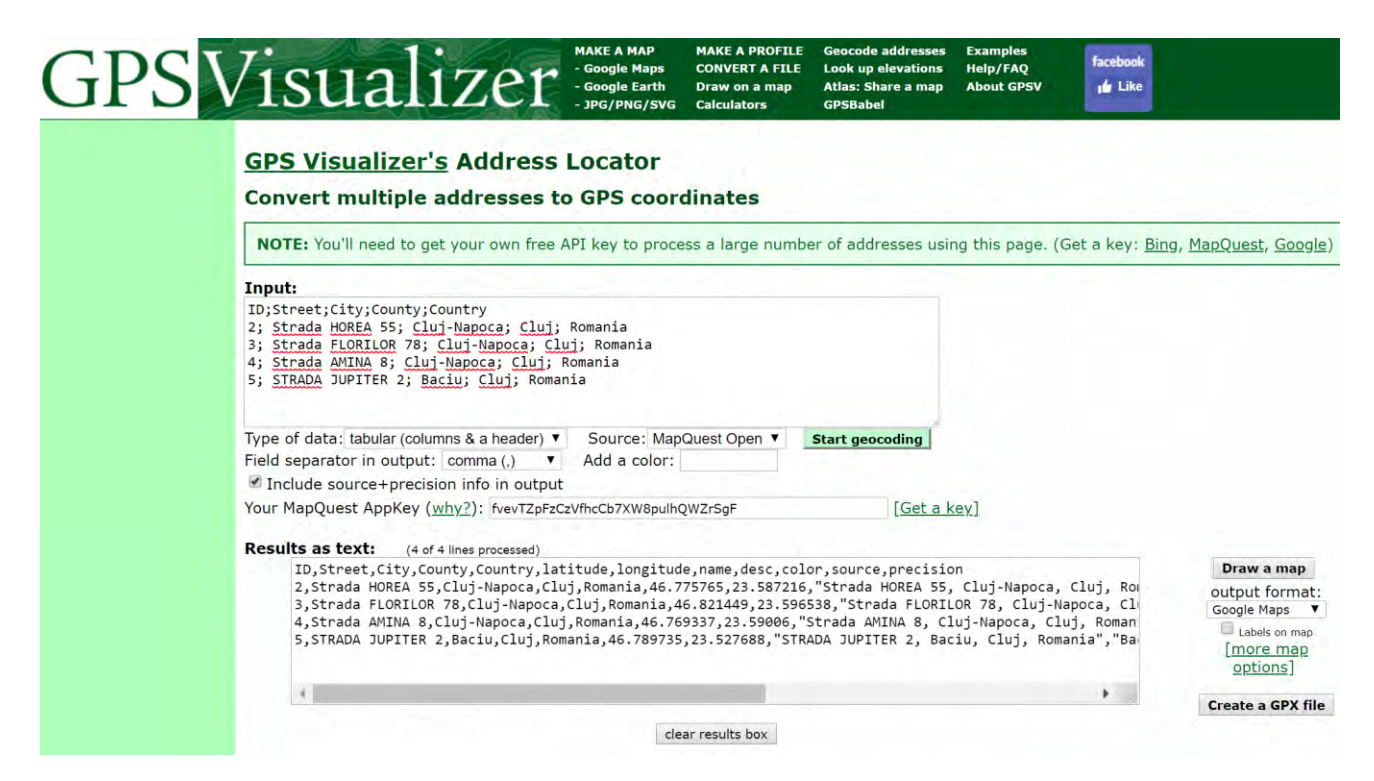

Figura 5.3. Instrumentul de geocodificare a adreselor multiple

## **Reprezentarea datelor geo-codificate**

După geo-codarea tuturor adreselor de interes pentru zona de studiu, se vor efectua niște operațiuni suport în mediul Excel, sau compatibile, pentru transpunerea într-un format tabelar ușor de înțeles și editabil, care va fi utilizat în cele ce urmează la transpunerea datelor într-un context spațial.

Într-o primă etapă, se vor extrage coordonatele spațiale ale originilor, precum și ale destinațiilor, și se vor tabela în funcție de numărul de identificare ale fiecărui respondent. Se pot aranja asemănător cu formatul tabelului din Excel din Figura 5.4. Pentru exemplificare au fost extrase doar coordonatele aferente primilor respondenți. Se observă că fiecărui identificator al respondenților, îi corespund coordonatele în sistem de referință WGS84 aferente originii (coloanele Olong și Olat) și destinației (coloanele Dlong și Dlat). Acestea vor trebui salvate într-un fișier de tip .csv în directorul de lucru nou creat pentru partea de mobilitate urbană ...**Mobilitate Urbană\CSV\**, cu numele **CoordOD.csv**. Ne vom folosi de acest fișier pentru a crea straturi noi vectoriale de tip punct în modelul GIS. Pentru aceasta, se accesează meniul **Layer | Add Layer | Add Delimited Text Layer** și se va deschide o fereastră de tipul celei din Figura 5.5.

|                | A  | B        | $\mathsf{C}$ | D        | E        |
|----------------|----|----------|--------------|----------|----------|
| 1              | ID | Olat     | Olong        | Dlat     | Dlong    |
| $\overline{2}$ | 2  | 46.78079 | 23.58717     | 46.78398 | 23.59163 |
| 3              | 3  | 46.8214  | 23.59662     | 46.76996 | 23.60889 |
| $\overline{4}$ | 4  | 46.7833  | 23.61684     | 46.75844 | 23.59851 |
| 5              | 5  | 46.78494 | 23 54345     | 46.75436 | 23.60581 |
| 6              | 6  | 46.75781 | 23.54599     | 46.79438 | 23.66469 |
| 7              | 7  | 46.75158 | 23.55869     | 46.78624 | 23.60558 |
| 8              | 9  | 46.78443 | 23.59774     | 46.76892 | 23.59392 |
| 9              | 12 | 46.79361 | 23.60892     | 46.77128 | 23.58581 |
| 10             | 16 | 46.79482 | 23.53902     | 46.77662 | 23.56118 |
| 11             | 17 | 46.76346 | 23.60182     | 46.76621 | 23.55083 |
| 12             | 20 | 46.78244 | 23.57993     | 46.7675  | 23.58242 |
| 13             | 21 | 46.76251 | 23.61579     | 46.77419 | 23.59996 |
| 14             | 22 | 46.78029 | 23.60157     | 46.77419 | 23.59996 |
| 15             | 23 | 46.75788 | 23.59485     | 46.75719 | 23.58223 |
| 16             | 24 | 46.77676 | 23.62034     | 46.79438 | 23.66469 |
| 17             | 25 | 46.77616 | 23.6338      | 46.76918 | 23.70812 |
| 18             | 28 | 46.75386 | 23.55818     | 46.78428 | 23.54313 |
| 19             | 29 | 46.77247 | 23.6045      | 46.78735 | 23.5328  |
| 20             | 33 | 46.76276 | 23.5573      | 46.77017 | 23.6278  |

Figura 5.4. Extras coordonate origini și destinații

Se va importa fișierul de tip csv **CoordOD.csv** și se va denumi stratul nou vectorial **Origini**. La secțiunea **Geometry Definition** se va bifa **Point Coordinates** și se vor aloca coordonatelor

locale X și Y coloanele Olong respectiv Olat din fișierul încărcat. Se va apăsa butonul de **Add**, și se va verifica modelul GIS. Se va proceda asemănător și pentru destinații, însă se va avea grijă să se denumească noul strat Destinații, iar coordonatele se vor lua Dlong respectiv Dlat de data aceasta. Ceea ce rezultă este afișat în figura 5.6, unde originile sunt reprezentate în culoare portocalie, iar destinațiile în culoare roșie.

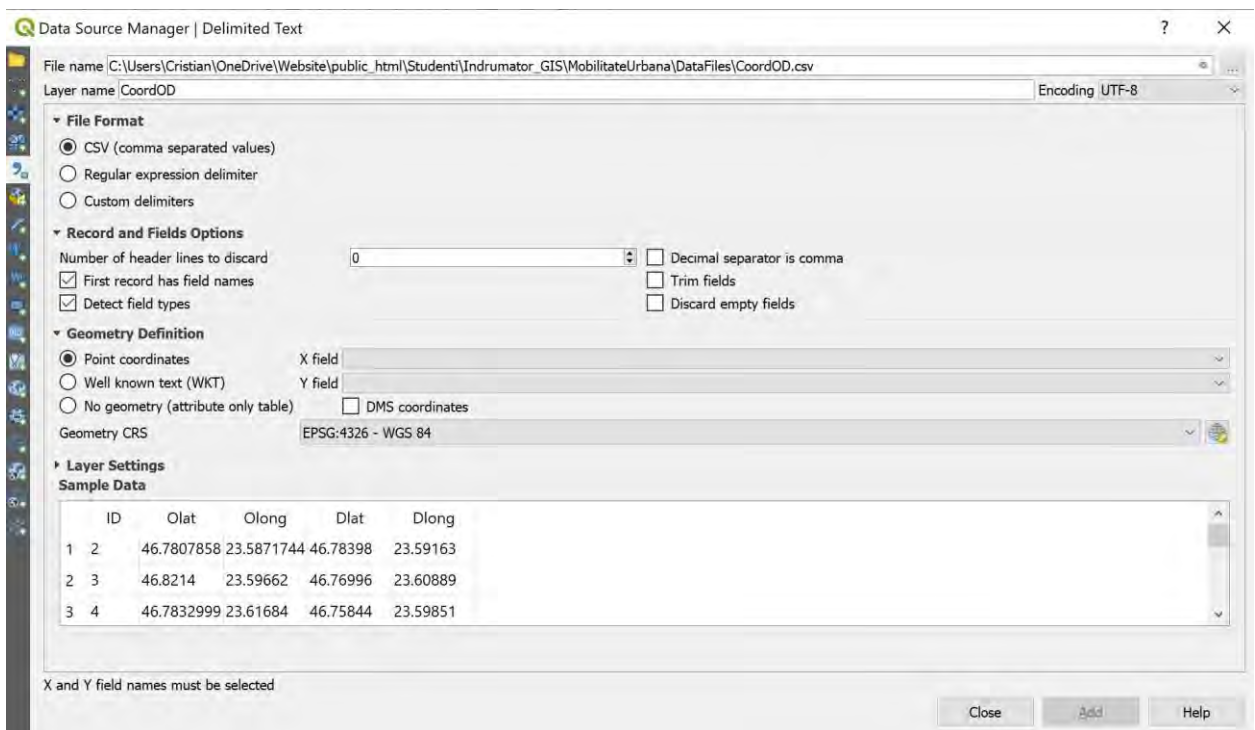

Figura 5.5. Adăugarea straturilor vectoriale pe baza coordonatelor

## *Temă*

*Deoarece reprezentarea spațială a originilor și destinațiilor ține seama doar de numărul de identificare al respondenților, încercați să completați fișierul .csv CoordOD cu caracteristicile modale ale respondenților. Fiecărui respondent îi corespunde un mod de deplasare predominant. Acesta va fi introdus în fișier, pe o coloană nouă. Straturile de origini și destinații vor avea în tabelul de atribute o colană nouă. Reprezentați diferențiat, în culori diferite, originile și destinațiile în funcție de modul de deplasare utilizat.*

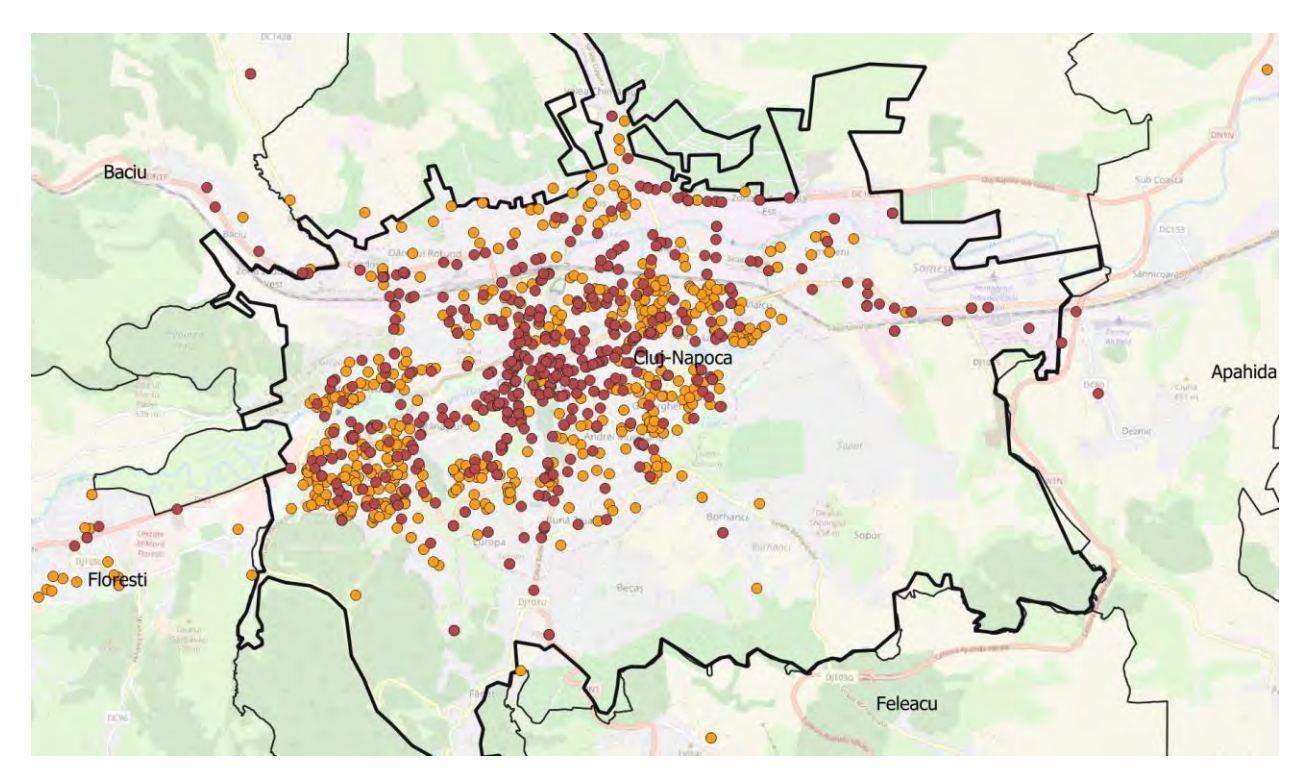

Figura 5.6. Rezultatul creării straturilor de origini și destinații

## **Reprezentarea direcției de deplasare**

Momentan, perechile de origini și destinații aferente unui respondent nu sunt asociate spațial. Nu se cunoaște direcția deplasării de la un punct de origine la un punct de destinație care sunt specifice unui respondent. Pentru aceasta se vor efectua câteva operațiuni în fișierul Excel **CoordOD.csv** în care s-au prelucrat coordonatele, în funcție de numărul respondentului. QGIS poate trasa o linie între două puncte de coordonate cunoscute utilizând funcția **LineString**. Formatul de intrare pentru QGIS este reliefat în Figura 5.7. Ulterior, se va copia rezultatul într-un fișier simplu text, intitulat **LineString.txt**, și se va salva la locația ...**Mobilitate Urbană\CSV\.** Pentru a importa datele explicitate în acest fișier, se va accesa meniul QGIS pe **Layer | Add Layer | Add Delimited Text Layer**, și se vor respecta pașii reliefați în Figura 5.8. Pentru obținerea conținutului coloanei G din Figura 5.7, se vor

utiliza funcțiile de concatenare din Excel.

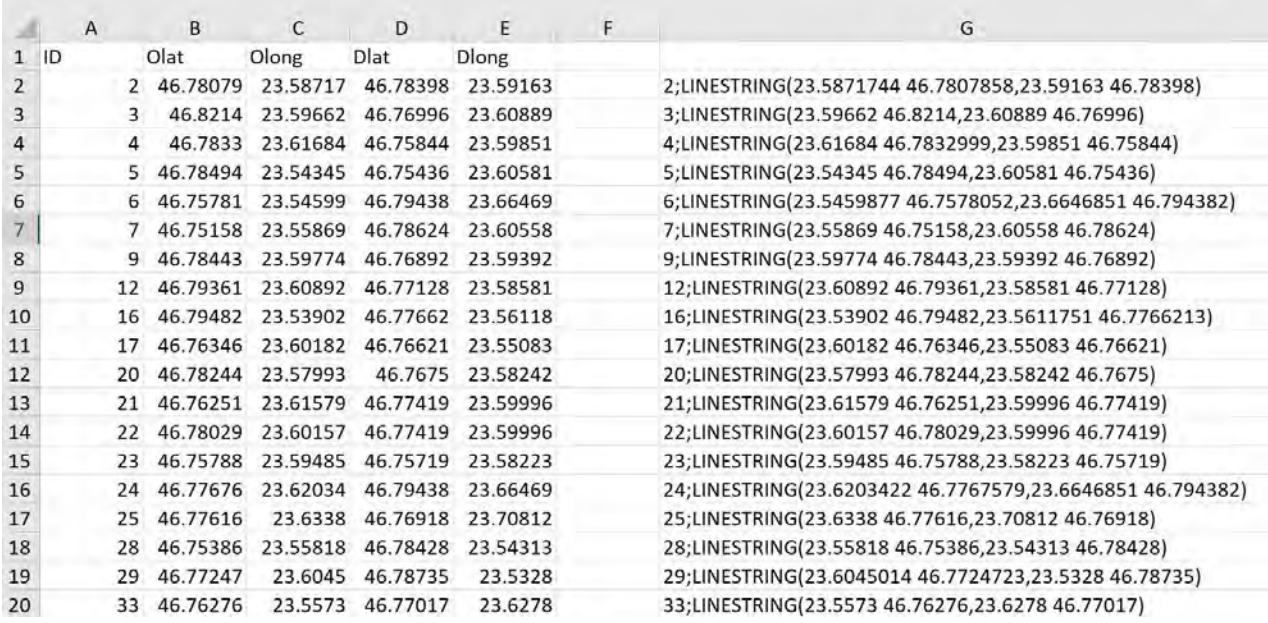

Figura 5.7. Crearea sintaxei LineString în fișierul CoordOD.csv

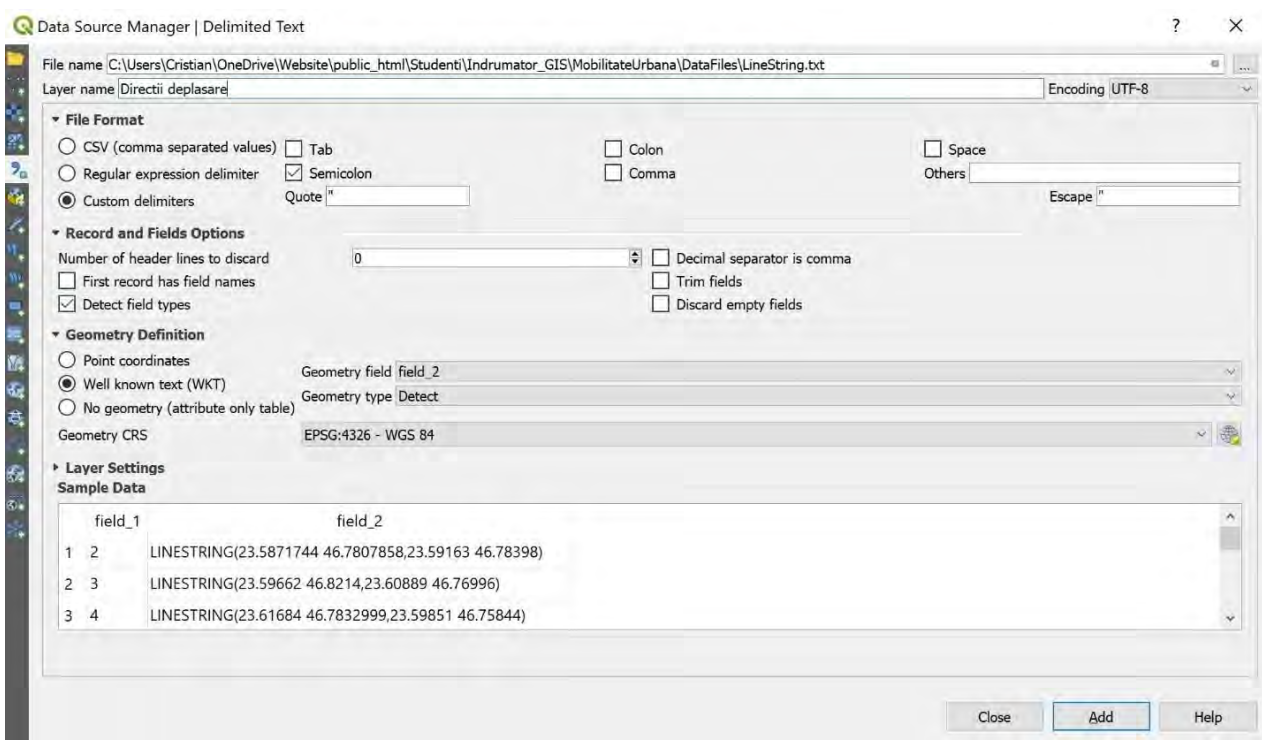

Figura 5.8. Setări pentru crearea direcției de deplasare

Se pot observa o multitudine de linii care se întrepătrund, unind originile și destinațiile aferente respondenților. Se va genera o planșă, care să cuprindă separat, direcțiile de deplasare pe moduri de transport. Pentru aceasta se vor utiliza proprietățile de Layout (Page Properties) în ceea ce privește dimensiunile planșei, precum și proprietățile de blocare ale straturilor după finalizarea unei planșe și crearea unei planșe noi, în cadrul aceluiași Layout. Se va realiza câte o legendă, o scară, și un titlu pentru fiecare planșă nou creată în cadrul layout-ului. Pentru exemplificare se va consulta Figura 5.9.

#### *Temă*

*Având la dispoziție direcțiile de deplasare între origini și destinații pentru eșantionul recenzat, încercați să obțineți distanțele medii de parcurs pe moduri de deplasare. Se va completa tabelul de atribute cu lungimea segmentului ce unește originea și destinația. Ulterior se va exporta tabelul de atribute în format csv și se vor analiza datele în Excel, sau programe compatibile. Se va reprezenta distribuția distanțelor parcurse, pe moduri de deplasare.*

#### 5.6 Analiza și asigurarea accesibilității urbane

Accesibilitatea reprezintă un concept utilizat într-o serie de domenii precum planificarea teritorială și a transporturilor, și constituie un aspect important în procesul de elaborare a politicilor de coeziune teritorială. În planificarea transporturilor, accesibilitatea a fost definită în diverse moduri. Totuși, accesibilitatea reprezintă un potențial de interacțiune care nu ține cont doar de distanța între origine și destinație, dar și de potențialul oportunităților disponibile la destinație. Definiția include în mod obișnuit două elemente: un factor de impedanță caracteristic infrastructurii de transport și un factor care descrie activitatea sau oportunitatea disponibilă în locațiile specifice. În concluzie, multitudinea și diversitatea de locații și servicii pe care indivizii le pot accesa într-o anumită perioadă acceptabilă de timp luând în considerare transportul multi-modal, intră în aria de interes a planificării bazate pe accesibilitate.

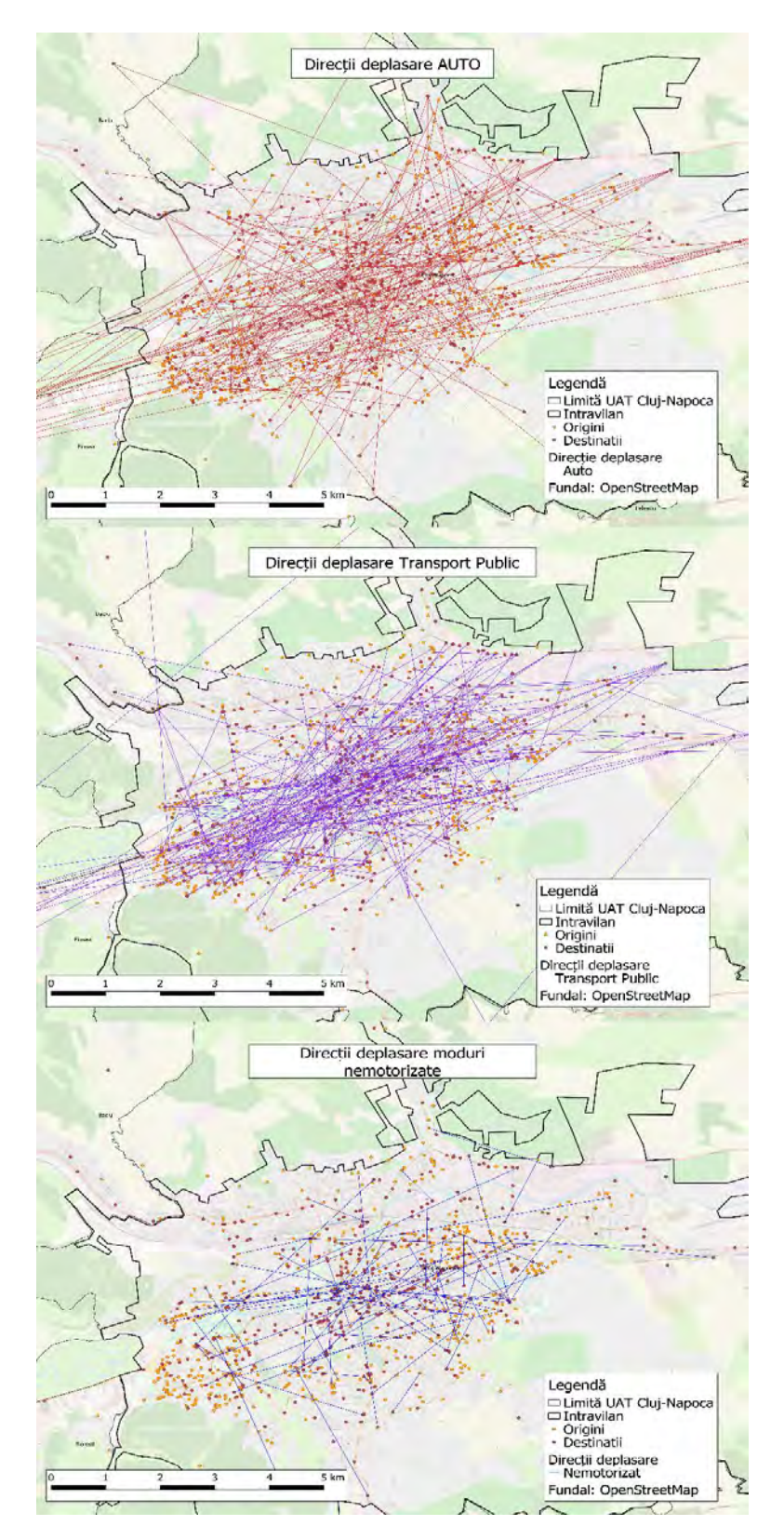

Figura 5.9. Direcții de deplasare pe moduri de transport

### **Accesibilitatea la stațiile de transport în comun**

În acest subcapitol final se vor prezenta câteva modalități de analiză a accesibilității, din punct de vedere al distanței până la stațiile de transport public în comun. Având un eșantion reprezentativ, atât spațial, cât și demografic și socio-economic, rezultatele analizei vor contribui în mai mare măsură la identificarea lacunelor în ceea ce privește accesul la un transport public eficient. Deoarece în acest caz se tratează accesibilitatea din punct de vedere al distanței dintre punctele de origine și destinație ale respondenților față de stațiile de transport în comun, se va utiliza și genera o matrice a distanțelor.

Cea mai trivială formă sub care putem evidenția această distanță constă în utilizarea funcției de **Distance Matrix**. Aceasta se poate accesa din meniul QGIS prin **Vector | Analysis Tools | Distance Matrix**. Fereastra de lucru este evidențiată în Figura 5.10.

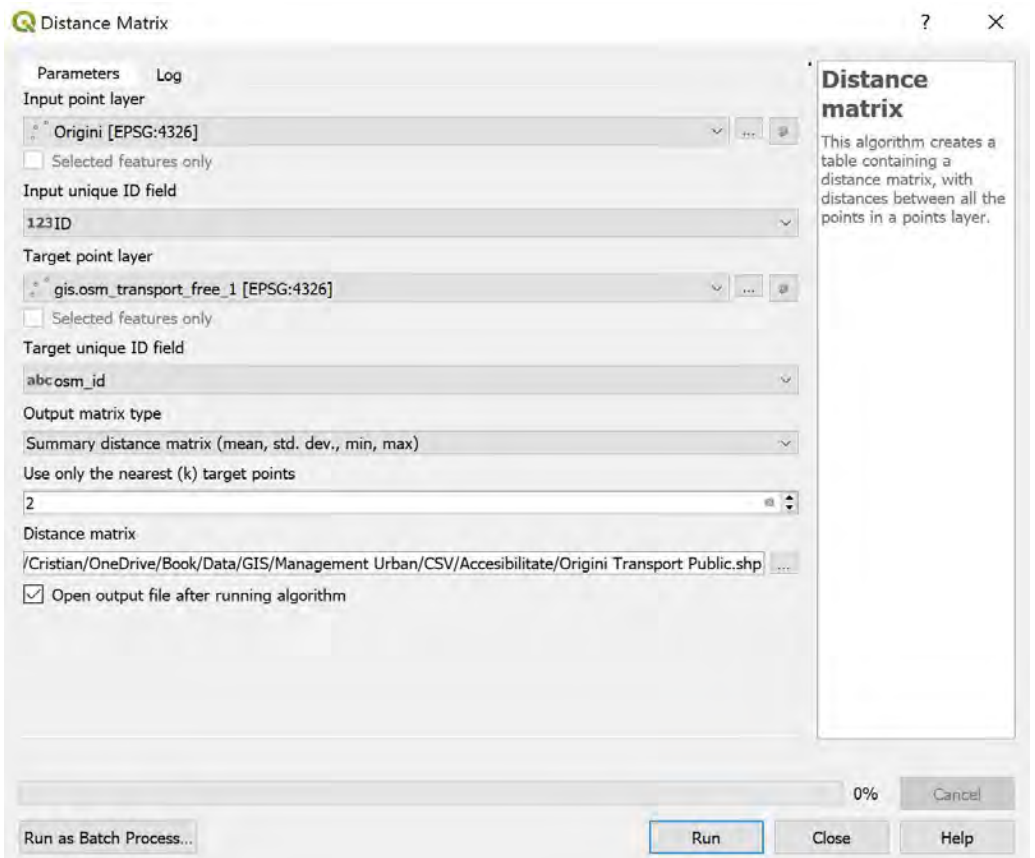

Figura 5.10. Setări pentru matricea distanțelor Origini la Stații Transport public

Stratul de intrare va consta în cel corespunzător originilor, iar stratul țintă va fi reprezentat de stratul vectorial aferent stațiilor de transport public. Datele de ieșire vor consta într-un fișier tip vector în care vor fi salvate rezultatele analizei. Pentru a acoperi orice deficiențe individuale de accesibilitate din perspectiva indivizilor, se vor considera 2 din cele mai apropiate stații de fiecare punct de origine.

Tabelul de atribute aferente matricei distanțelor de la punctele de origini (Figura 5.11) și de la punctele de destinații (Figura 5.12) până la cele mai apropiate stații de transport public se pot exporta în format tabelar, pentru a genera rapoarte statistice și pentru a putea face diferența între cele două tipuri de distanțe.

|                |         | Distance matrix Origini :: Features Total: 700, Filtered: 700, Selected: 0<br>/ / 5 2 15 8 8 4 8 8 9 8 8 9 8 9 9 8 9 8 8 8 8 9 8 |                     |                      |                      |
|----------------|---------|----------------------------------------------------------------------------------------------------|---------------------|----------------------|----------------------|
|                | InputID | <b>MEAN</b>                                                                                                    | <b>STDDEV</b>       | <b>MIN</b>           | <b>MAX</b>           |
| 1              |         | 2 268.976677282388607                                                                                                    | 40.938795186333948  | 228.037882096054659  | 309.915472468722555  |
| $\overline{2}$ | 3       | 164.001933892736787                                                                                                    | 2.709730899022247   | 161.292202993714540  | 166.711664791759034  |
| 3              | 4       | 308.389267254661490                                                                                                    | 8.250183872761085   | 300.139083381900434  | 316.639451127422603  |
| 4              | 5       | 35.448030063603809                                                                                                    | 0.430752264203726   | 35.017277799400084   | 35.878782327807535   |
| 5              | 6       | 8.364171239035761                                                                                                    | 2.965212762195215   | 5.398958476840545    | 11.329384001230975   |
| 6              |         | 7 154.177608586643288                                                                                                    | 4.292363760711766   | 149.885244825931522  | 158.469972347355053  |
| 7              | 9       | 261.450125393998405                                                                                                    | 11.260577776945354  | 250.189547617053051  | 272.710703170943759  |
| 8              |         | 12 484.180841183246230                                                                                                    | 18.413261395790244  | 465.767579787455986  | 502.594102579036473  |
| 9              | 16      | 1062.0854288620901                                                                                                    | 11,222374280997022  | 1046.214594951877189 | 1070.020845817196687 |
| 10             | 17      | 259.704187025973965                                                                                                    | 173.223906532425588 | 86.480280493548364   | 432.928093558399553  |
| 11             | 20      | 326.234203295288069                                                                                                    | 16.169657344953293  | 310.064545950334775  | 342.403860640241362  |
| 12             | 21      | 294.460013681308396                                                                                                    | 7.728156422848343   | 286.731857258460082  | 302.188170104156768  |
| 13             | 22      | 299.973451374953015                                                                                                    | 24.209300575394025  | 275.764150799558990  | 324.182751950347040  |
| 14             | 23      | 239.874001072631813                                                                                                    | 0.193502545578383   | 239.680498527053430  | 240.067503618210196  |
| 15             |         | 24 169.937576561777064                                                                                                    | 47.318343926349755  | 122.619232635427323  | 217.255920488126833  |
| 16             |         | 25 137.189629683693056                                                                                                    | 23.374157678670670  | 113.815472005022372  | 160.563787362363712  |
| 17             | 28      | 194.208959372199786                                                                                                    | 73.861133139092644  | 120.347826233107156  | 268.070092511292444  |
| 18             | 29      | 320.766674928158238                                                                                                    | 56.691413841278177  | 264.075261086880062  | 377.458088769436415  |
| 19             | 33      | 221.569712634237078                                                                                                    | 4.049947793167249   | 217.519764841069815  | 225.619660427404312  |

Figura 5.11. Distanțele de la origini la stații de transport public

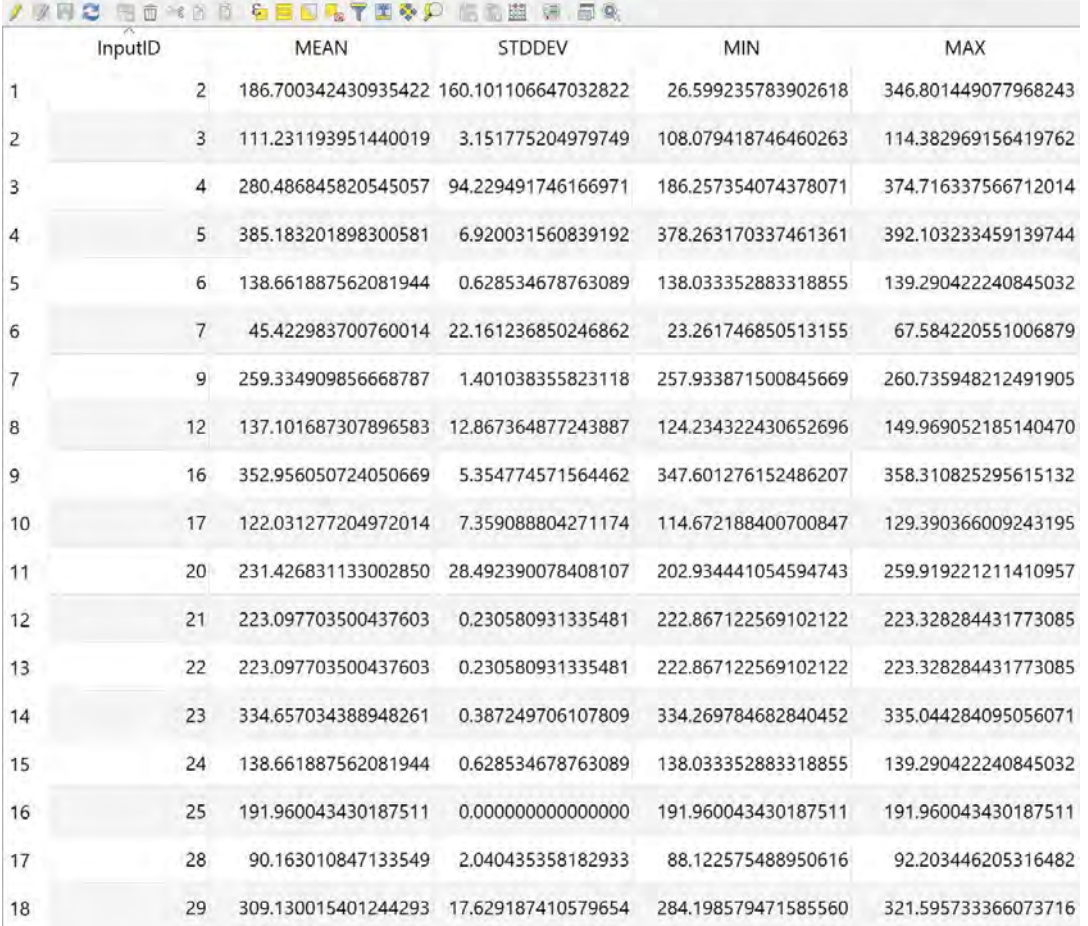

Distance matrix Destinatii :: Features Total: 700, Filtered: 700, Selected: 0

Figura 5.12. Distanțele de la destinații la stații de transport public

#### *Tema*

*Să se exporte tabelul de atribute aferente distanțelor de la origini, respectiv destinații, la stațiile de transport public. Să se compare media distanțelor și să se facă o discuție referitor la aceste aspecte de accesibilitate.*

#### **Trasarea zonelor de influență a stațiilor de transport public**

O altă metodă de studiu al accesibilității este reprezentată de aria de influență a stațiilor de transport public. În general se recomandă ca aria de accesibilitate în jurul unei stații de transport public să nu depășească distanța maximă de 400 metri. În modelul din QGIS se pot reprezenta aceste suprafețe din jurul stațiilor sub formă de cercuri cu rază de 400 de metri. Se va accesa din meniul QGIS comanda **MMQGIS | Create | Create Buffers**, asemănător Figurii 5.13. Rezultatele sunt afișate în Figura 5.14.

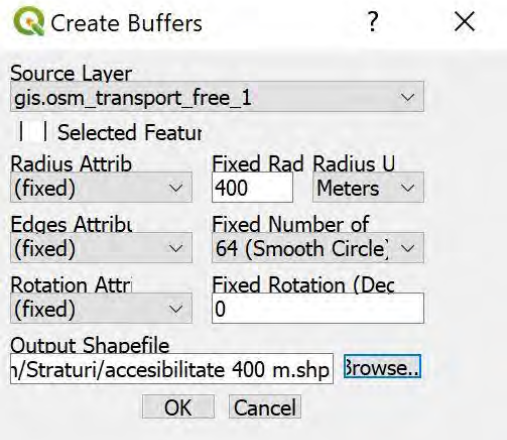

Figura 5.13. Setările de accesibilitate a stațiilor de transport public

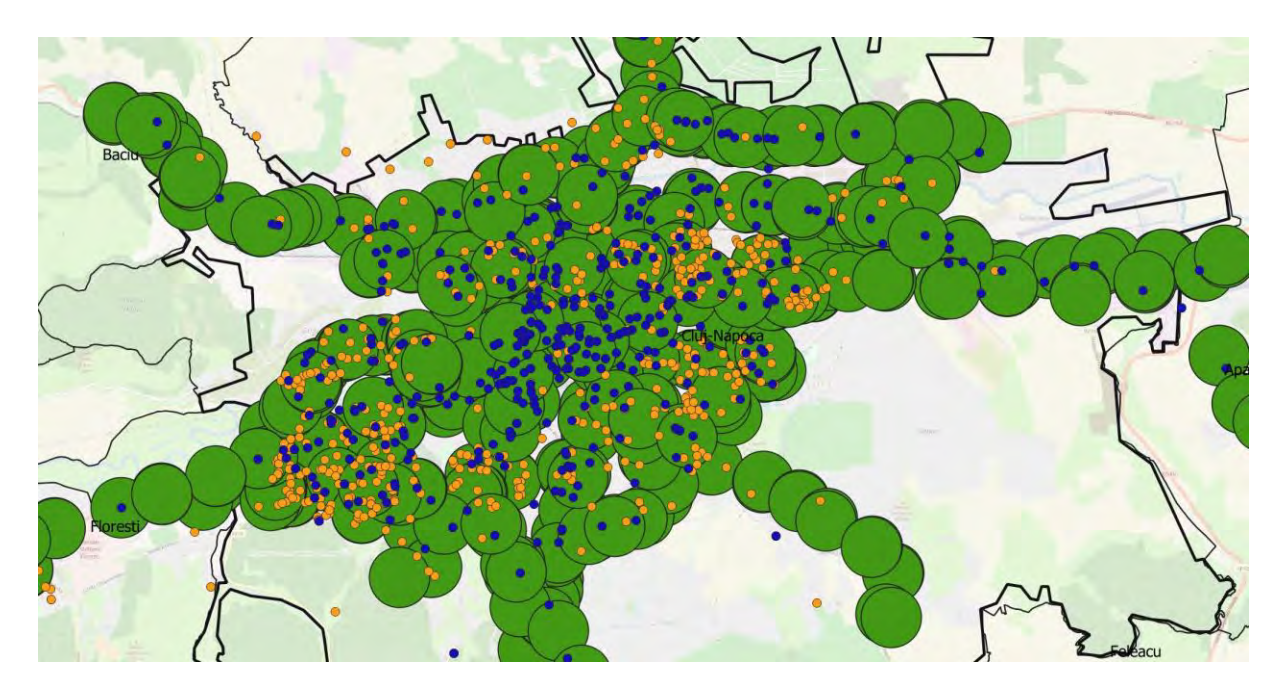

Figura 5.14. Accesibilitatea stațiilor de transport public în raport cu originile și destinațiile

QGIS poate să returneze evidența punctelor de origine sau destinație aflate în raza de influență a stațiilor. Pentru a face ascet lucru, se va accesa meniul **Vector | Analyis Tools |** 

**Count Points in Polygons**, și se vor respecta setările din Figura 5.15. Se va crea un nou strat care va conține în tabelul de atribute o coloană care va returna numărul de puncte de origini, în acest caz, care se află în raza de influență a stațiilor de transport public.

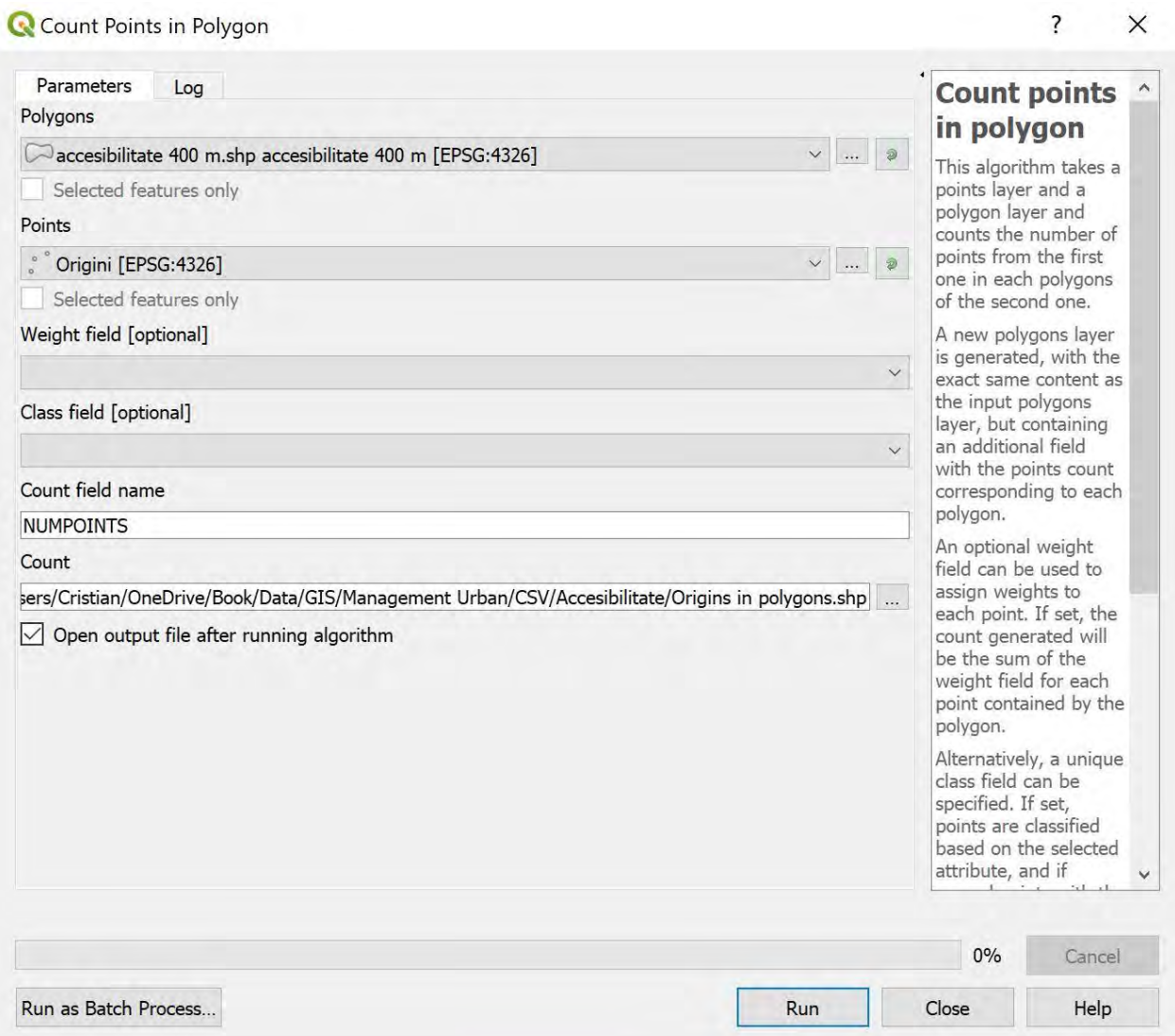

Figura 5.15. Setări pentru a evidenția punctele din raza de accesibilitate

După obținerea acestor fișiere, se vor putea face analize pentru a vedea stațiile cu încărcare maximă, medie, și minimă. Figura 5.16 reprezintă stațiile cu încărcare maximă în ceea ce privește accesibilitatea eșantionului considerat.

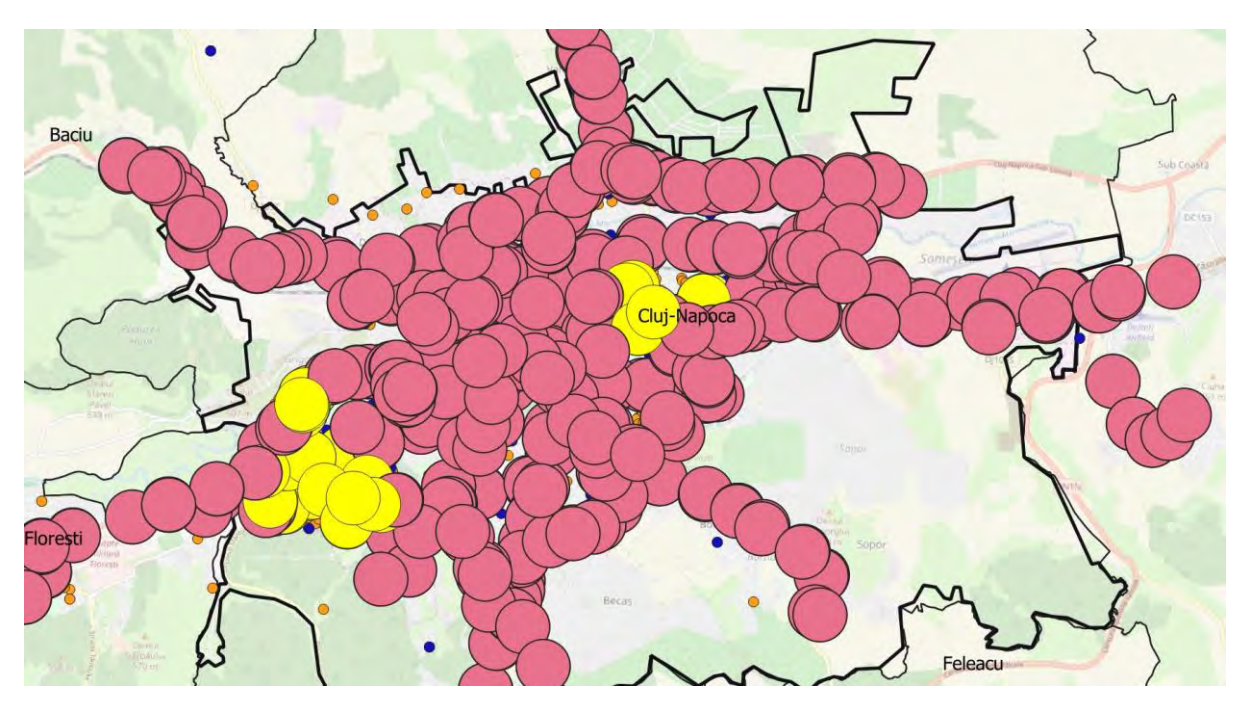

Figura 5.16. Încărcarea maximă pentru punctele de origini din eșantion

## *Temă*

*Procedați în aceeași manieră pentru punctele de destinații. Se va face o evidență a numărului de puncte de destinație aflate în raza de influență a stațiilor de transport public. Se va exporta fișierul tip vector aferent în format tip Excel sau compatibil, și se va face distribuție a stațiilor din punct de vedere al numărului de puncte de destinații aflate în raza de influență.*

## Bibliografie

Agenția Națională de Cadastru și Publicitate Imobiliară. 2019. Geoportal. Online la: http://geoportal.gov.ro/viewers/ro\_RO/index.html

Baghdadi, N., Mallet, C. and Zribi, M., 2018. QGIS and Generic Tools. John Wiley & Sons.

Bruy, A. and Svidzinska, D., 2015. QGIS by Example. Packt Publishing Ltd.

Crăciunescu, V., 2009. România: seturi de date vectoriale generale. Geo-Spatial. org.

Geofabrik, O., 2017. OpenStreetMap data extract.

Institutul Național de Statistică al României, 2019. Baza de date tempo-online. Online la: [https://statistici.insse.ro/shop.](https://statistici.insse.ro/shop)

Kurt Menke, G., Smith Jr, R., Pirelli, L. and John Van Hoesen, G., 2016. Mastering QGIS. Packt Publishing Ltd.

Legea 5 – 6 martie 2000. Planul de amenajare a teritoriului național - Secțiunea III - zone protejate

Legea 351/2001. Planul de amenajare a teritoriului național – Secțiunea IV – Rețeaua de localități

Ministerul Culturii. 2015. Lista Monumentelor Istorice din județul Cluj. Online la: <https://patrimoniu.gov.ro/images/lmi-2015/LMI-CJ.pdf>

Ministerul Mediului. 2012. Ariile protejate din județul Cluj. Online la:

[http://www.mmediu.ro/beta/wp-content/uploads/2012/07/2012-07-](http://www.mmediu.ro/beta/wp-content/uploads/2012/07/2012-07-26_legislatie_arii_protejate_legea5din2000amenajareteritoriuzoneprotejate.pdf) 26 legislatie arii protejate legea5din2000amenajareteritoriuzoneprotejate.pdf

Primăria Cluj-Napoca. 2015. Strategii urbane – Plan Urbanistic General 2014. Online la: https://storage.primariaclujnapoca.ro/userfiles/files/20150105pug/piese\_desenate/3\_2\_1\_ Reglementari\_Zonificare\_10000.jpg

Sherman, G.E., Sutton, T., Blazek, R. and Luthman, L., 2004. Quantum GIS User Guide*.*

Toşa, C., Sato, H., Morikawa, T. and Miwa, T., 2018. Commuting behavior in emerging urban areas: Findings of a revealed-preferences and stated-intentions survey in Cluj-Napoca, Romania. Journal of Transport Geography, 68, pp.78-93.

Westra, E., 2014. Building mapping applications with QGIS. Packt Publishing Ltd.

Anexa 1 – Chestionar mobilitate zona Metropolitană Cluj

## **Introducere**

Scopul acestui studiu este de a înțelege comportamentului de deplasare al cetățenilor spre locul de munca si cumpărături si pentru a îmbunătăți calitatea transportului urban. Toate datele colectate de la răspunsurile dumneavoastră vor fi procesate statistic. Vă asigurăm că orice informațiile personale nu vor fi dezvăluite.

Q0: Ai peste 18 ani, ești angajat cu norma parțială sau norma întreagă? Sunteți dispus să participați la un studiu de cercetare pentru un transport public atractiv și competitiv? Aceasta va dura aproximativ 15 minute.

Da Nu

# **<Naveta >**

În acest studiu, printr-o "deplasare" înțelegem călătoria efectuată de o persoană, cu un anumit scop de la o origine la o destinație, cu diferite mijloace de transport. Deplasarea poate fi determinata de o acțiune periodică, obligatorie (naveta la locul de munca), sau de diverse nevoi (cumpărături sau agreement).

Q1: Vă rugăm să precizați numărul de zile pe săptămână în care lucrați si faceți naveta (pot fi mai puține în cazul în care au loc de muncă part-time, sau dacă studiați).

In continuare va vom întreba despre modul de deplasare pentru naveta si mijloacele de transport utilizate (transportul public, mașina / taxi / motociclete, biciclete și pe jos).

Q2. Menționați frecvența săptămânală a deplasărilor de naveta efectuate preponderent cu transportul public.

Q2-1. Menționați tipurile de transport public utilizate. Autobuz / Tramvai / Troleu

Q3. Spuneți frecvența săptămânală a deplasărilor de naveta si efectuate preponderent cu autoturismul/ motocicleta/ taxi.

Q4. Spuneți frecvența săptămânală a deplasărilor având ca scop naveta si efectuata preponderent cu bicicleta.

Q5. Spuneți frecvența săptămânală a deplasărilor de naveta si efectuate preponderent pe jos.

Q6. Spuneți frecvența săptămânală a deplasărilor de naveta si efectuate preponderent cu alte moduri.

Q7: Ora părăsirii domiciliul pentru efectuarea navetei? HH:MM Q8: Ora la care ajungeți la locul de munca? HH:MM Q9: Ora părăsiți locului de munca pentru întoarcere la domiciliu? HH:MM Q10: Ora la care ajungeți la domiciliu de la locul de munca? HH:MM

Compania de transport public (CTP) se afla într-un proces de modernizare și intenționează să introducă carduri personalizate de călătorie, care pot fi încărcate la automatele de bilete si utilizate pentru calatorii si diverse tipuri de abonamente.

Obiectivul proiectului de cercetare este evaluarea percepției utilizatorului cu privire la serviciile companiei de transport public. Scenariile următoare se bazează pe realitățile actuale, sunt ipotetice si nu prezinta parte a planurilor companiei de transport public. Ipotetic, punctele bonus pot fi acumulate și utilizate pentru bilete sau abonamente lunare, precum și modalitate de plata pentru servicii la comercianți. Cu cat călătoriți mai mult cu transportul public, cu atât veți beneficia de mai multe puncte bonus, bucurându-vă de beneficiile utilizării acestora.

# **Preferințe declarate 1 (naveta zile lucrătoare si weekend)**

Vă rugăm analizați caracteristicile următorului tip de abonament lunar având un anumit preț și puncte bonus acordate și vă rugăm să ne spuneți dacă l-ați utiliza, luând în considerare nevoile dvs. de deplasare pentru naveta.

Atenție! UN SINGUR caz este dezvăluit aleator – SAU pot fi extrase si prezentate in ordine, cu fiecare respondent care accepta participarea

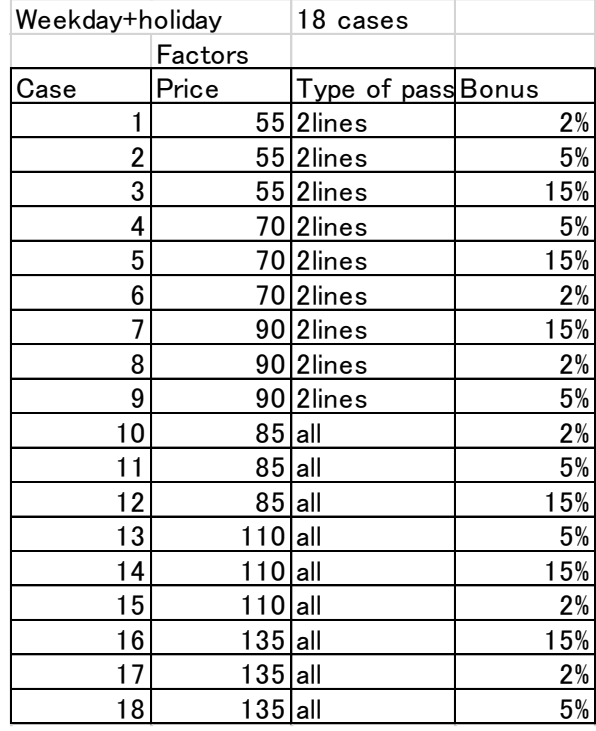

Q11: Ați achiziționa un asemenea abonament?

1.Da 2.Nu

Q12. Veți spori frecventa călătoriilor de naveta cu transportul public? Da / Nu

# **<Cumpărături>**

Q14: In mod normal, într-o luna sunt 16 zile de weekend. In ceea ce privește deplasările la sfârșit de săptămâna spre centrul orașului, specificați frecvența deplasărilor pentru cumpărături sau agreement.

Q15. Specificați frecvența lunara a deplasărilor pentru cumpărături sau agrement in centrul orașului efectuate preponderent cu transportul public.

Q15-1. Menționați ce vehicule de transport public utilizați. Autobuz / Tramvai / Troleu

Q16. Specificați frecvența lunara a deplasărilor pentru cumpărături sau agrement in centrul orașului efectuate preponderent cu autoturismul/ motocicleta/ taxi.

Q17. Specificați frecvența lunara a deplasărilor pentru cumpărături sau agrement in centrul orașului efectuate preponderent cu bicicleta.

Q18. Specificați frecvența lunara a deplasărilor pentru cumpărături sau agrement in centrul orașului efectuate preponderent pe jos.

Q19. Specificați frecvența lunara a deplasărilor pentru cumpărături sau agrement in centrul orașului efectuate preponderent cu alte moduri de transport.

# **Preferințe declarate 2 (cumpărături si agreement week-end)**

Vă rugăm ascultați caracteristicile următorului tip de abonament lunar, valabil pentru zilele de weekend, având un anumit preț și puncte bonus acordate și vă rugăm să ne spuneți dacă l-ați utiliza, luând în considerare nevoile dvs. de deplasare.

Atenție! UN SINGUR caz este dezvăluit aleator – SAU pot fi extrase si prezentate in ordine, cu fiecare respondent care accepta participarea

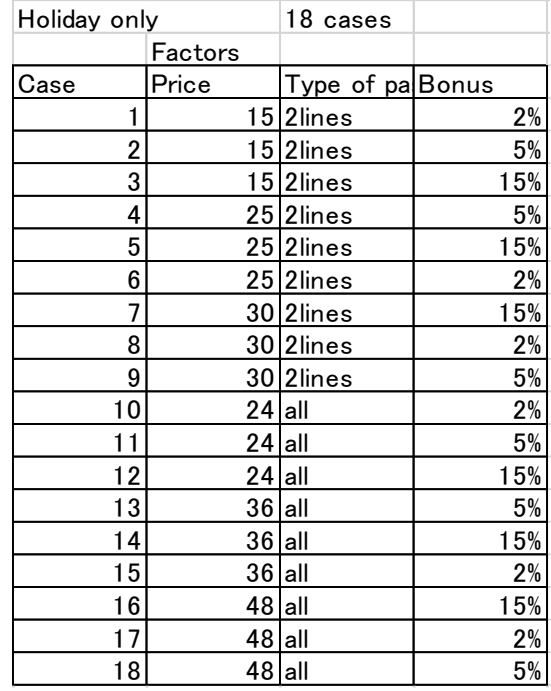

Q20: Ați achiziționa un asemenea abonament? 1.Da 2.Nu

# **<Altă utilizare pentru cardul de transport>**

Punctele bonus acordate pentru achizițiile de servicii pentru transport public pot fi utilizate pentru bilete individuale, abonamente lunare și portofel electronic pentru diferite servicii și cumpărături. Echivalentul unui punct bonus acordat este de 1 RON.

Q23: Selectați prima preferința pentru utilizarea punctelor bonus acumulate.

bilete individuale

abonamente lunare

Cumpărături in zonele centrale (cafenele, cinematografe, magazine alimentare, etc.) cu reduceri de până la 10%

Cumpărături în alte zone, fără reduceri oferite

Altele: \_\_\_\_\_\_\_\_\_\_\_\_\_\_\_\_

Q24: Selectați a doua preferința pentru utilizarea punctelor bonus acumulate.

bilete individuale

abonamente lunare

Cumpărături in zonele centrale (cafenele, cinematografe, magazine alimentare, etc.) cu reduceri de până la 10%

Cumpărături în alte zone, fără reduceri oferite Altele:

Q25: Selectați a treia preferință pentru utilizarea punctelor bonus acumulate. bilete individuale abonamente lunare Cumpărături in zonele centrale (cafenele, cinematografe, magazine alimentare, etc.) cu reduceri de până la 10% Cumpărături în alte zone, fără reduceri oferite Altele: \_\_\_\_\_\_\_\_\_\_\_\_\_\_\_\_

# **<Satisfacția serviciilor transportului public>**

**Q26. In ceea ce privește nivelul general de informații despre serviciilor de transport public disponibile utilizatorilor în Cluj-Napoca, clasificați următoarele afirmații pe o scara de la 1 la 4 (dezacord total, dezacord, acord, acord total).** 

Am informații despre structura rețelei (locații stații, rute) de transport public local.

Am informații despre orarul de funcționare ale vehiculelor de transport.

Am informații despre frecvența de circulație ale vehiculelor de transport.

Am informații despre transferurile/ schimburile necesare pentru a ajunge la destinație.

# **Q27: Clasificați următoarele afirmații generale despre transportul public local pe o scara de la 1 la 4 (dezacord total, dezacord, acord, acord total).**

Costurile mari pentru exploatarea si mentenanța serviciilor de transport public se datorează creșterii numărului persoanelor care folosesc autoturismul.

Traseele actuale de transport public nu corespund cu nevoile populației si evoluția structurii urbane actuale.

Transportul public este absolut necesar în viața de zi cu zi.

Preturile serviciilor de transport public sunt mici.

Timpul de mers pe jos de la domiciliu la stația relevanta efectuării navetei este scurt.

Timpul de așteptare in stații pentru vehiculele de transport public este lung.

Când fac naveta, vehiculele de transport public sunt prea aglomerate.

Aspectul stațiilor de autobuz (adăpost, locuri, lumini) este satisfăcător.

# **<Traficul rutier si conștientizarea problemelor de mediu>**

# **Q28. Clasificați următoarele afirmații generale despre traficul rutier pe o scara de la 1 la 4 (dezacord total, dezacord, acord, acord total).***.*

Pentru mine, autoturismul este absolut necesar în viața de zi cu zi.

In Cluj Napoca traficul este aglomerat.

Deplasarea este periculoasa și dificila pentru bicicliști.

Deplasarea este periculoasa și dificila pentru pietoni.

Planurile actuale de transport ale autorităților locale este corect.

Sunt informat despre funcționarea sistemului de biciclete publice (Bike-Sharing).

## **Q29: Clasificați următoarele afirmații generale despre mediul înconjurător pe o scara de la 1 la 4 (dezacord total, dezacord, acord, acord total).**

Iau întotdeauna măsuri ecologice (reciclare, conducere ecologica a vehiculului, consum de energie electrică, etc.).

Autoturismele reprezintă o cauza majora a încălzirii globale.

Îmi place sa conduc.

As folosi sistemul Bike-sharing în Cluj pentru naveta.

As folosi sistemul Bike-sharing în Cluj pentru cumpărături.

As folosi sistemul Bike-sharing în Cluj pentru timp liber.

# **< Date personale>**

Q30: Locația domiciliului dumneavoastră (nume strada, interval numeric sau obiectiv apropiat).

\_\_\_\_\_\_\_\_\_\_\_\_\_\_\_\_\_\_\_\_\_\_\_\_\_\_\_\_\_\_\_\_\_\_\_\_\_\_\_\_\_\_\_\_\_\_\_\_\_\_\_\_\_\_\_\_\_\_\_\_\_\_\_\_\_\_\_\_\_\_\_\_

Q31:Gen

1. Masculin 2. Feminin

## Q32:Vârsta

1. 18-25 2. 26-35 3. 36-45 4. 46-55 5. 56-65 6. Peste 65

Q33:Ultimul nivel de învățământ absolvit

1. Învățământ primar 2. Învățământ gimnazial 3.Liceu 4. Facultate 5. Master 6. Doctorat 7. Altele\_\_\_\_\_\_\_\_\_

Q34: Venitul net pe gospodărie

- 1. Sub 1000 RON 2. 1001 2000 RON 3. 2001 3000 RON
- 4. 3001 4000 RON 5. 4001 5000 RON 6. 3001 3500 RON
- 7. 3501 4000 RON 8. 4001 4500 RON 9. Peste 4500 RON

Q35:Cheltuielile gospodăriei pentru transport (naveta, cumpărături).

- 1. Sub 50 RON 2. 51 100 RON 3. 101 150 RON
- 4. 151 200 RON 5. 201 250 RON 6. 251 300 RON
- 7. 301 350 RON 8. 351 400 RON 9. Peste 400 RON

Q36: Ocupație

- 1. Angajat domeniul public 2. Student 3.Angajat domeniul privat
- 4. Șomer/ Inactiv
- 5. Altele\_\_\_\_\_\_\_\_\_\_\_\_ 6. Casnic(a)

Q36-1. Domeniul de activitate

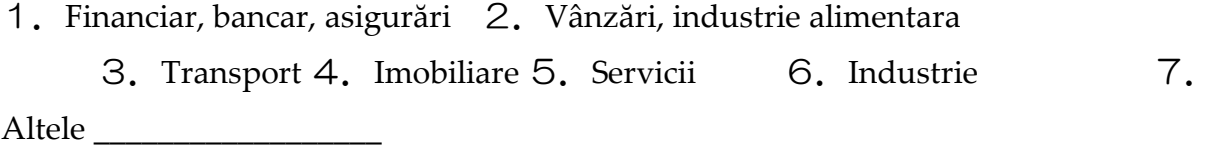

Q37: Locația locului de munca (nume strada, interval numeric sau obiectiv apropiat)

\_\_\_\_\_\_\_\_\_\_\_\_\_\_\_\_\_\_\_\_\_\_\_\_\_\_\_\_\_\_\_\_\_\_\_\_\_\_\_\_\_\_\_\_\_\_\_\_\_\_\_\_\_\_\_\_\_\_\_\_\_\_\_\_\_\_\_\_\_\_\_\_

Q38: Dețineți permis de conducere autoturism? 1.Da 2.Nu Q39: Numărul autoturismelor in gospodărie 1. 0 2. 1 3. 2 4. 3 sau mai multe

Q40: Numărul de persoane din gospodărie (inclusiv dvs.)

1. 1 2. 2 3. 3 4. 4 sau mai multe

Q41: Statut:

1. Căsătorit 2. Necăsătorit

Q42: Tip locuința:

1. Apartament 2.Locuință individuală

Va mulțumim pentru cooperarea dvs. cu cercetarea efectuată în cadrul proiectului de cercetare!